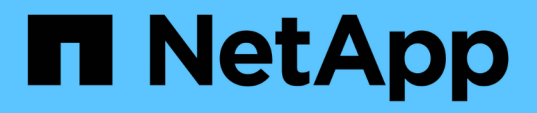

# **Almacenamiento NetApp en clouds de proveedores a hiperescala**

NetApp Solutions

NetApp April 25, 2024

This PDF was generated from https://docs.netapp.com/es-es/netapp-solutions/ehc/aws-nativeoverview.html on April 25, 2024. Always check docs.netapp.com for the latest.

# **Tabla de contenidos**

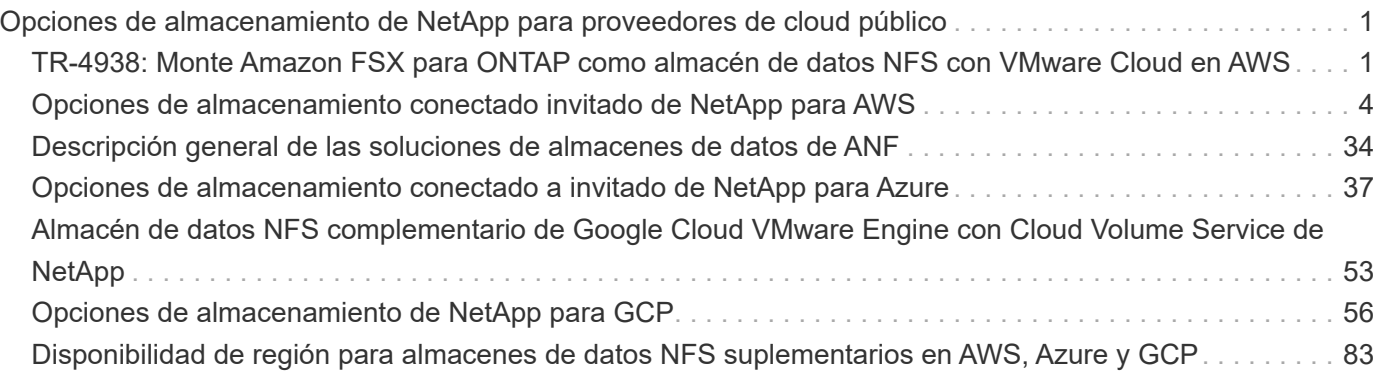

# <span id="page-2-0"></span>**Opciones de almacenamiento de NetApp para proveedores de cloud público**

Explore las opciones para NetApp como almacenamiento en los tres principales proveedores a hiperescala.

### **AWS/VMC**

AWS admite almacenamiento de NetApp con las siguientes configuraciones:

- FSX ONTAP como almacenamiento conectado como invitado
- Cloud Volumes ONTAP (CVO) como almacenamiento conectado como invitado
- FSX ONTAP como almacén de datos NFS complementario

Vea el detalles ["Opciones de almacenamiento de conexión para invitado para VMC"](#page-5-0). Vea el detalles ["Opciones suplementarias de almacén de datos de NFS para VMC"](https://docs.netapp.com/es-es/netapp-solutions/ehc/aws-native-nfs-datastore-option.html).

### **Azure / AVS**

Azure admite almacenamiento de NetApp en las siguientes configuraciones:

- Azure NetApp Files (ANF) como almacenamiento conectado como invitado
- Cloud Volumes ONTAP (CVO) como almacenamiento conectado como invitado
- Azure NetApp Files (ANF) como almacén de datos NFS complementario

Vea el detalles ["Opciones de almacenamiento de Guest Connect para AVS".](#page-38-0) Vea el detalles ["Opciones](https://docs.netapp.com/es-es/netapp-solutions/ehc/azure-native-nfs-datastore-option.html) [complementarias de almacén de datos NFS para AVS".](https://docs.netapp.com/es-es/netapp-solutions/ehc/azure-native-nfs-datastore-option.html)

### **GCP/GCVE**

Google Cloud es compatible con almacenamiento de NetApp en las siguientes configuraciones:

- Cloud Volumes ONTAP (CVO) como almacenamiento conectado como invitado
- Cloud Volumes Service (CVS) como almacenamiento conectado como invitado
- Cloud Volumes Service (CVS) como almacén de datos NFS complementario

Vea el detalles ["Opciones de almacenamiento de Guest Connect para GCVE".](#page-57-0)

Más información acerca de ["Soporte de almacén de datos de Cloud Volumes Service de NetApp para](https://www.netapp.com/blog/cloud-volumes-service-google-cloud-vmware-engine/) [Google Cloud VMware Engine \(blog de NetApp\)"](https://www.netapp.com/blog/cloud-volumes-service-google-cloud-vmware-engine/) o. ["Cómo usar CVS de NetApp como almacenes de](https://cloud.google.com/blog/products/compute/how-to-use-netapp-cvs-as-datastores-with-vmware-engine) [datos para Google Cloud VMware Engine \(blog de Google\)"](https://cloud.google.com/blog/products/compute/how-to-use-netapp-cvs-as-datastores-with-vmware-engine)

# <span id="page-2-1"></span>**TR-4938: Monte Amazon FSX para ONTAP como almacén de datos NFS con VMware Cloud en AWS**

Niyaz Mohamed, NetApp

## **Introducción**

Todas las organizaciones exitosas se encuentran en el camino de la transformación y la modernización. Como parte de este proceso, las empresas suelen usar sus inversiones existentes en VMware para aprovechar las ventajas de la nube y explorar cómo migrar, aumentar, ampliar y ofrecer recuperación tras desastres a los procesos de la manera más fluida posible. Los clientes que migran al cloud deben evaluar los casos de uso de elasticidad y ráfaga, salida del centro de datos, consolidación del centro de datos, escenarios de fin de la vida útil, fusiones, adquisiciones, etc.

Aunque VMware Cloud en AWS es la opción preferida para la mayoría de los clientes, ya que ofrece funcionalidades híbridas únicas a los clientes, las opciones de almacenamiento nativo limitadas han restringido su utilidad para organizaciones con cargas de trabajo con un gran volumen de almacenamiento. Debido a que el almacenamiento está directamente ligado a los hosts, la única forma de escalar el almacenamiento es añadir más hosts, lo cual puede aumentar los costes entre un 35 % y un 40 % o más para cargas de trabajo con un uso intensivo del almacenamiento. Estas cargas de trabajo necesitan almacenamiento adicional y rendimiento segregado, no una potencia adicional, pero esto implica pagar por hosts adicionales. Aquí es donde el ["integración reciente"](https://aws.amazon.com/about-aws/whats-new/2022/08/announcing-vmware-cloud-aws-integration-amazon-fsx-netapp-ontap/) El de FSX para ONTAP resulta muy útil para cargas de trabajo con un uso intensivo del almacenamiento y el rendimiento con VMware Cloud en AWS.

Consideremos el siguiente caso: Un cliente requiere ocho hosts para la potencia (vCPU/vmem), pero también tienen un requisito fundamental para el almacenamiento. Tras su evaluación, necesitan 16 hosts para satisfacer los requisitos de almacenamiento. Esto aumenta el TCO general porque deben comprar toda la capacidad adicional cuando todo lo que realmente necesitan es más almacenamiento. Esto es aplicable en cualquier caso de uso, incluidos la migración, la recuperación ante desastres, bursting, prueba/desarrollo, y así sucesivamente.

Este documento le guía por los pasos necesarios para aprovisionar y conectar FSX para ONTAP como almacén de datos NFS para VMware Cloud en AWS.

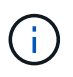

Esta solución también está disponible en VMware. Visite la ["Cloud Tech Zone de VMware"](https://vmc.techzone.vmware.com/resource/vmware-cloud-aws-integration-amazon-fsx-netapp-ontap-deployment-guide) si quiere más información.

### **Opciones de conectividad**

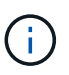

VMware Cloud en AWS es compatible con las puestas en marcha de FSX para ONTAP, tanto de Multi-AZ como de Single-AZ.

En esta sección se describe la arquitectura de conectividad de alto nivel junto con los pasos necesarios para implementar la solución para ampliar el almacenamiento en un clúster SDDC sin la necesidad de añadir hosts adicionales.

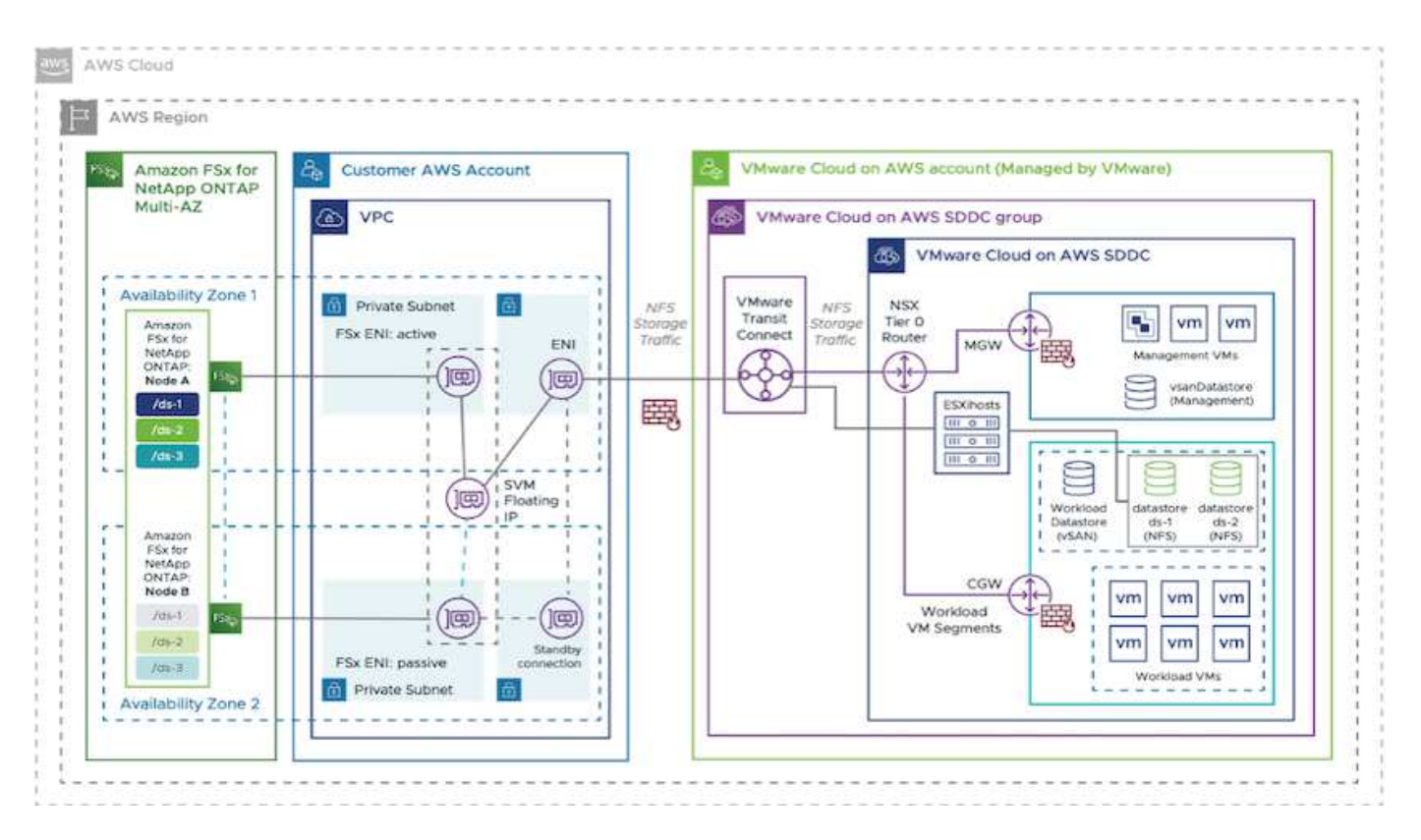

Los pasos de puesta en marcha de alto nivel son los siguientes:

- 1. Cree Amazon FSX para ONTAP en un VPC designado nuevo.
- 2. Cree un grupo SDDC.
- 3. Cree VMware Transit Connect y un accesorio TGW.
- 4. Configurar enrutamiento (AWS VPC y SDDC) y grupos de seguridad.
- 5. Conecte un volumen NFS como almacén de datos al clúster SDDC.

Antes de aprovisionar y conectar FSX para ONTAP como almacén de datos NFS, primero debe configurar un entorno VMware en Cloud SDDC o obtener un SDDC existente actualizado a v1.20 o superior. Para obtener más información, consulte ["Introducción a VMware Cloud en AWS".](https://docs.vmware.com/en/VMware-Cloud-on-AWS/services/com.vmware.vmc-aws.getting-started/GUID-3D741363-F66A-4CF9-80EA-AA2866D1834E.html)

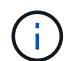

FSX para ONTAP no es compatible actualmente con clústeres extendidos.

### **Conclusión**

Este documento abarca los pasos necesarios para configurar Amazon FSX para ONTAP con el cloud de VMware en AWS. Amazon FSX para ONTAP proporciona opciones excelentes para poner en marcha y gestionar las cargas de trabajo de aplicaciones junto con servicios de archivos y reducir el TCO, ya que hace que los requisitos de datos sean fluido en la capa de la aplicación. Sea cual sea el caso práctico, elija VMware Cloud en AWS junto con Amazon FSX para ONTAP para obtener la rápida comprensión de las ventajas del cloud, una infraestructura consistente y operaciones desde las instalaciones a AWS, la portabilidad bidireccional de cargas de trabajo, y la capacidad y el rendimiento de clase empresarial. Es el mismo proceso y procedimientos que ya conoce y que se utilizan para conectar el almacenamiento. Recuerde que solo la posición de los datos ha cambiado con nuevos nombres, las herramientas y los procesos siguen siendo los mismos y Amazon FSX para ONTAP ayuda a optimizar la implementación general.

Para obtener más información sobre este proceso, puede seguir el vídeo detallado del tutorial.

# <span id="page-5-0"></span>**Opciones de almacenamiento conectado invitado de NetApp para AWS**

AWS admite almacenamiento de NetApp conectado como invitado con el servicio FSX nativo (FSX ONTAP) o Cloud Volumes ONTAP (CVO).

## **FSX ONTAP**

Amazon FSX para ONTAP de NetApp es un servicio completamente gestionado que ofrece un almacenamiento de archivos muy fiable, escalable, de alto rendimiento y con numerosas funciones integrado en el popular sistema de archivos ONTAP de NetApp. FSX para ONTAP combina las funciones, el rendimiento, las funcionalidades y las operaciones API de los sistemas de archivos de NetApp con la agilidad, la escalabilidad y la simplicidad de un servicio AWS totalmente gestionado.

FSX para ONTAP proporciona un almacenamiento de archivos compartido con gran diversidad de funciones, rápido y flexible, al que se puede acceder ampliamente desde instancias informáticas de Linux, Windows y MacOS que se ejecutan en AWS o en las instalaciones. FSX para ONTAP ofrece un almacenamiento en unidades de estado sólido (SSD) de alto rendimiento con latencias inferiores a milisegundos. Con FSX para ONTAP, puede obtener niveles de SSD de rendimiento de su carga de trabajo a la vez que paga el almacenamiento SSD por una pequeña fracción de sus datos.

La gestión de los datos con FSX para ONTAP es más sencilla porque puede crear copias Snapshot, clonar y replicar los archivos con solo hacer clic en un botón. Además, FSX para ONTAP ordena automáticamente los datos en niveles para un almacenamiento elástico de menor coste, reduciendo así la necesidad de aprovisionar o gestionar capacidad.

FSX para ONTAP también proporciona un almacenamiento duradero y de alta disponibilidad con backups totalmente gestionados y soporte para la recuperación ante desastres en toda la región. Para facilitar la protección y seguridad de sus datos, FSX para ONTAP admite la seguridad de datos y aplicaciones antivirus más conocidas.

### **FSX ONTAP como almacenamiento conectado como invitado**

### **Configure Amazon FSX para ONTAP de NetApp con VMware Cloud en AWS**

Se pueden montar LUN y recursos compartidos de archivos de Amazon FSX para ONTAP de NetApp a partir de máquinas virtuales creadas dentro del entorno VMware SDDC en VMware Cloud en AWS. Los volúmenes también pueden montarse en el cliente Linux y asignarse en el cliente Windows mediante el protocolo NFS o SMB, y se puede acceder A LAS LUN en clientes Linux o Windows como dispositivos de bloque cuando se montan mediante iSCSI. Amazon FSX para el sistema de archivos ONTAP de NetApp puede configurarse rápidamente con los siguientes pasos.

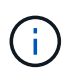

Amazon FSX para ONTAP de NetApp y VMware Cloud en AWS debe estar en la misma zona de disponibilidad para conseguir un mejor rendimiento y evitar cargos por transferencia de datos entre zonas de disponibilidad.

Para crear y montar el sistema de archivos Amazon FSX para ONTAP de NetApp, lleve a cabo los siguientes pasos:

- 1. Abra el ["Consola de Amazon FSX"](https://console.aws.amazon.com/fsx/) Y elija Crear sistema de archivos para iniciar el asistente de creación del sistema de archivos.
- 2. En la página Select File System Type, seleccione Amazon FSX para ONTAP de NetApp y, a continuación, seleccione Next. Aparece la página Crear sistema de archivos.

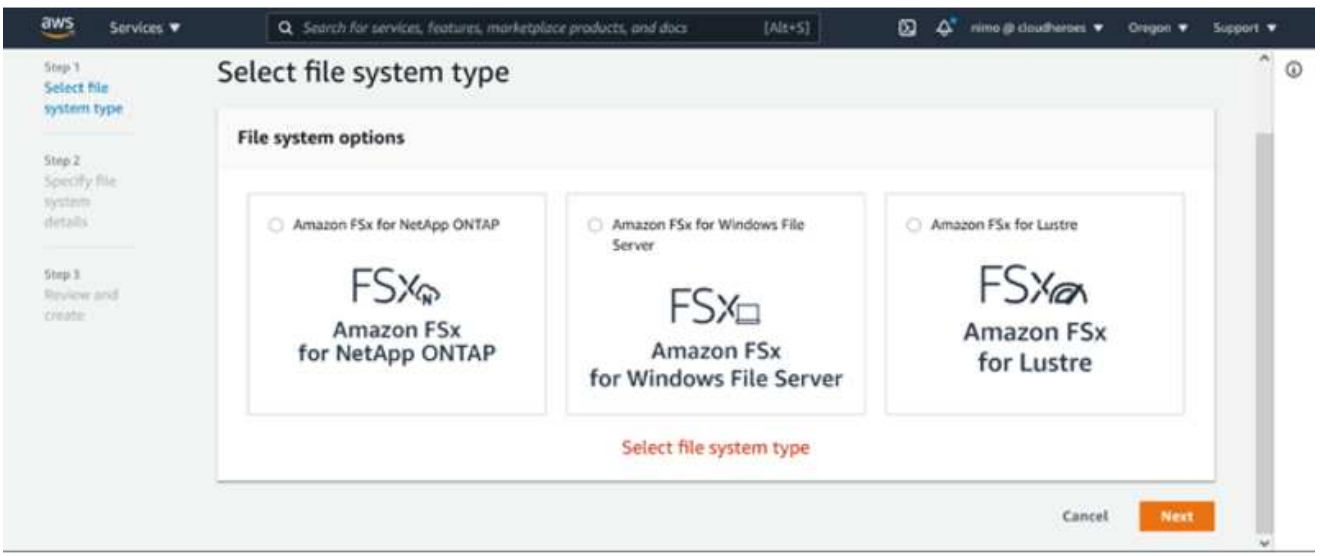

1. En la sección Networking, para la nube privada virtual (VPC), elija el VPC adecuado y las subredes preferidas junto con la tabla de rutas. En este caso, se selecciona vmcfsx2.vpc en la lista desplegable.

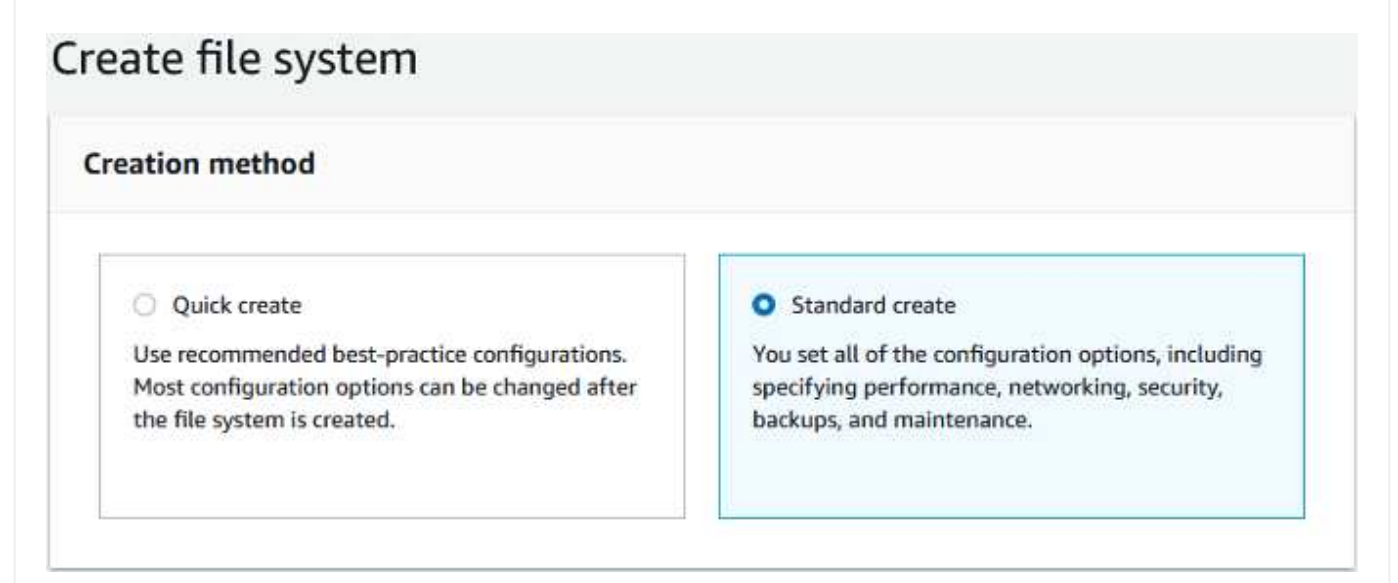

1. Para el método de creación, seleccione creación estándar. También puede seleccionar creación rápida, pero este documento utiliza la opción creación estándar.

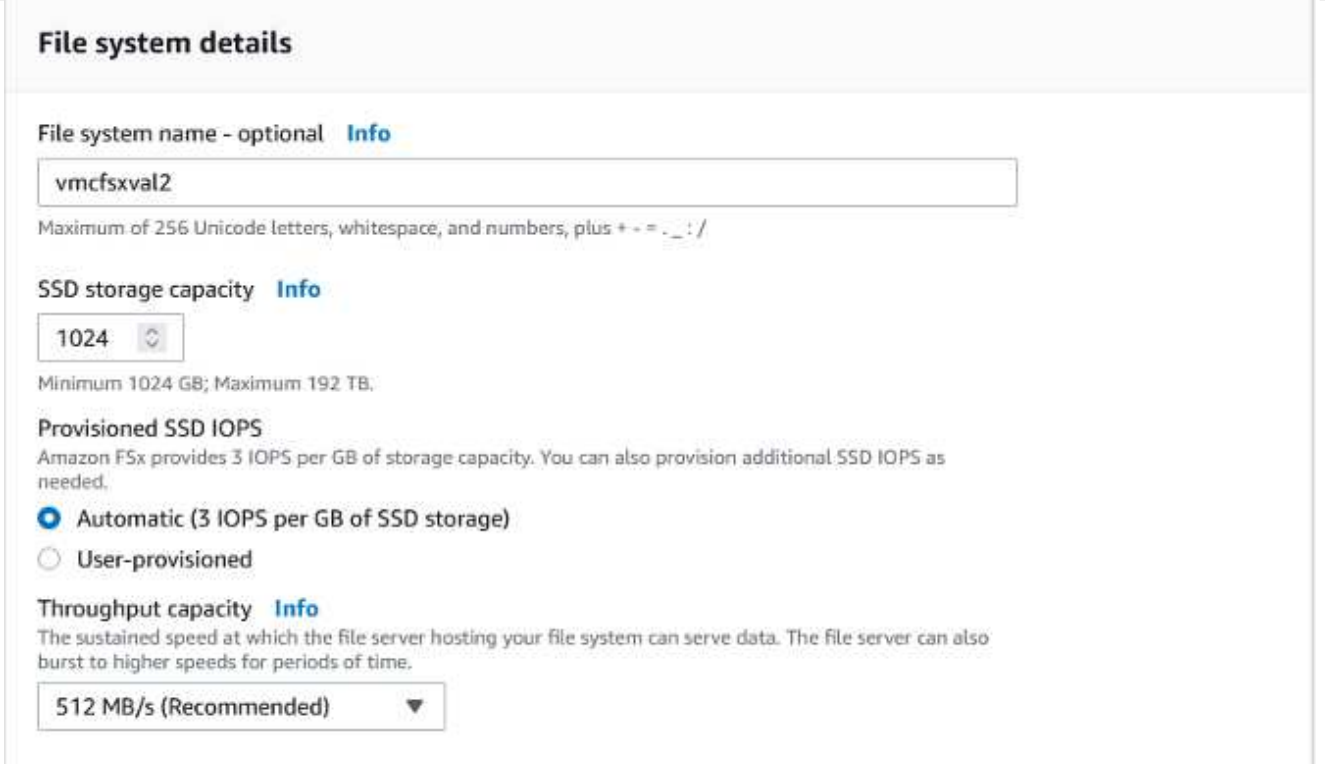

1. En la sección Networking, para la nube privada virtual (VPC), elija el VPC adecuado y las subredes preferidas junto con la tabla de rutas. En este caso, se selecciona vmcfsx2.vpc en la lista desplegable.

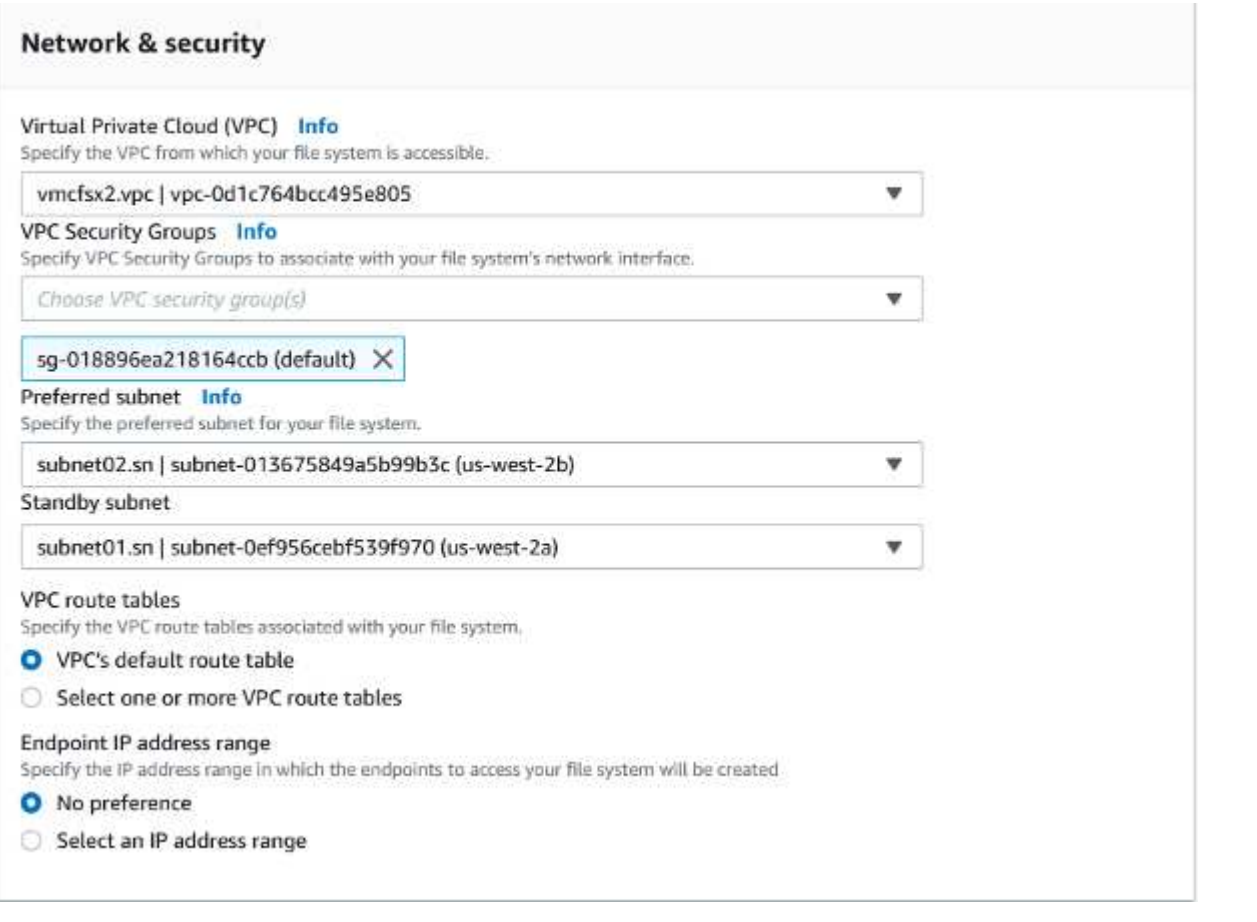

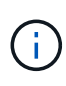

En la sección Networking, para la nube privada virtual (VPC), elija el VPC adecuado y las subredes preferidas junto con la tabla de rutas. En este caso, se selecciona vmcfsx2.vpc en la lista desplegable.

1. En la sección Security & Encryption, en la clave de cifrado, elija la clave de cifrado del servicio de gestión de claves de AWS (AWS KMS) que protege los datos del sistema de archivos en reposo. Para la contraseña administrativa del sistema de archivos, introduzca una contraseña segura para el usuario fsxadmin.

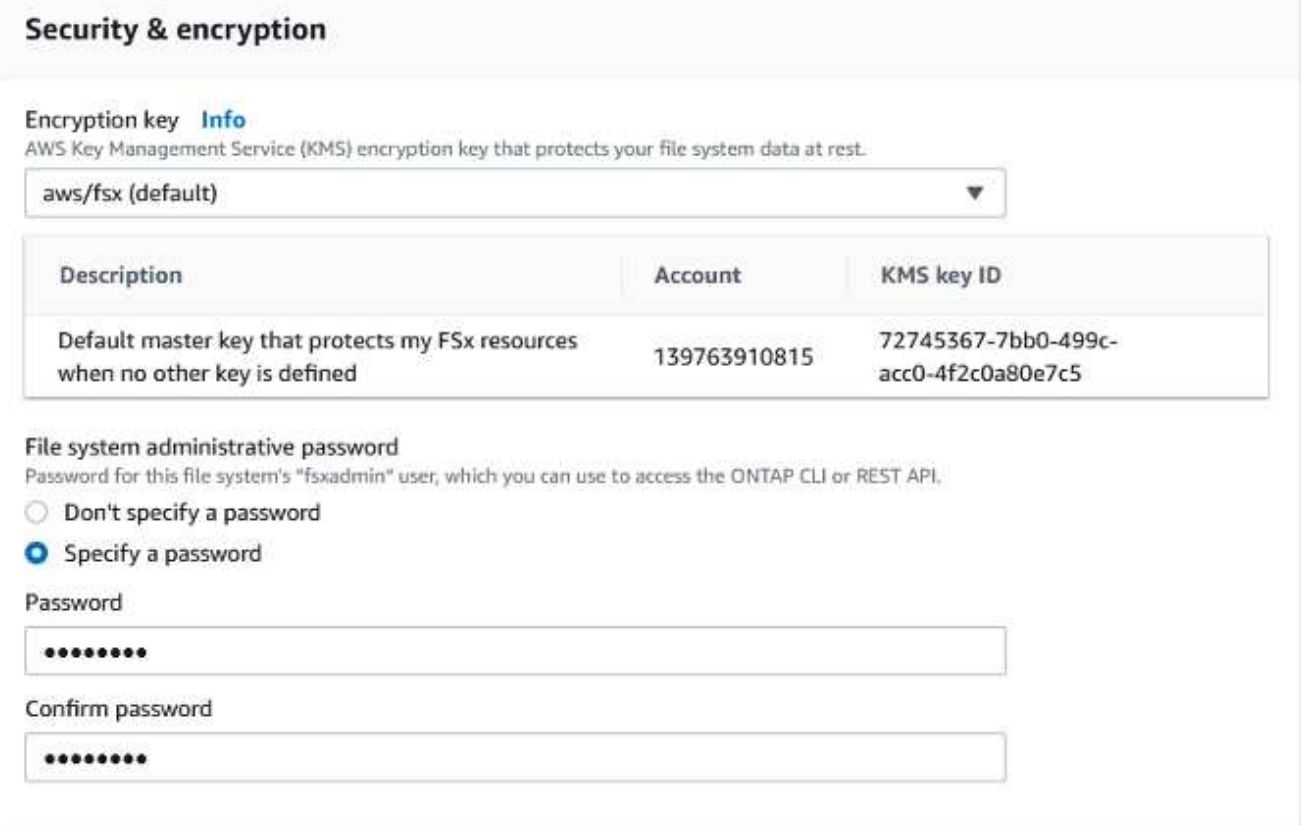

1. En la máquina virtual y especifique la contraseña para su uso con vsadmin para administrar ONTAP mediante las API DE REST o la CLI. Si no se especifica ninguna contraseña, se puede utilizar un usuario fsxadmin para administrar la SVM. En la sección Active Directory, asegúrese de unirse a Active Directory a la SVM para aprovisionar los recursos compartidos de SMB. En la sección Default Storage Virtual Machine Configuration, proporcione un nombre para el almacenamiento en esta validación, los recursos compartidos de SMB se aprovisionan mediante un dominio de Active Directory autogestionado.

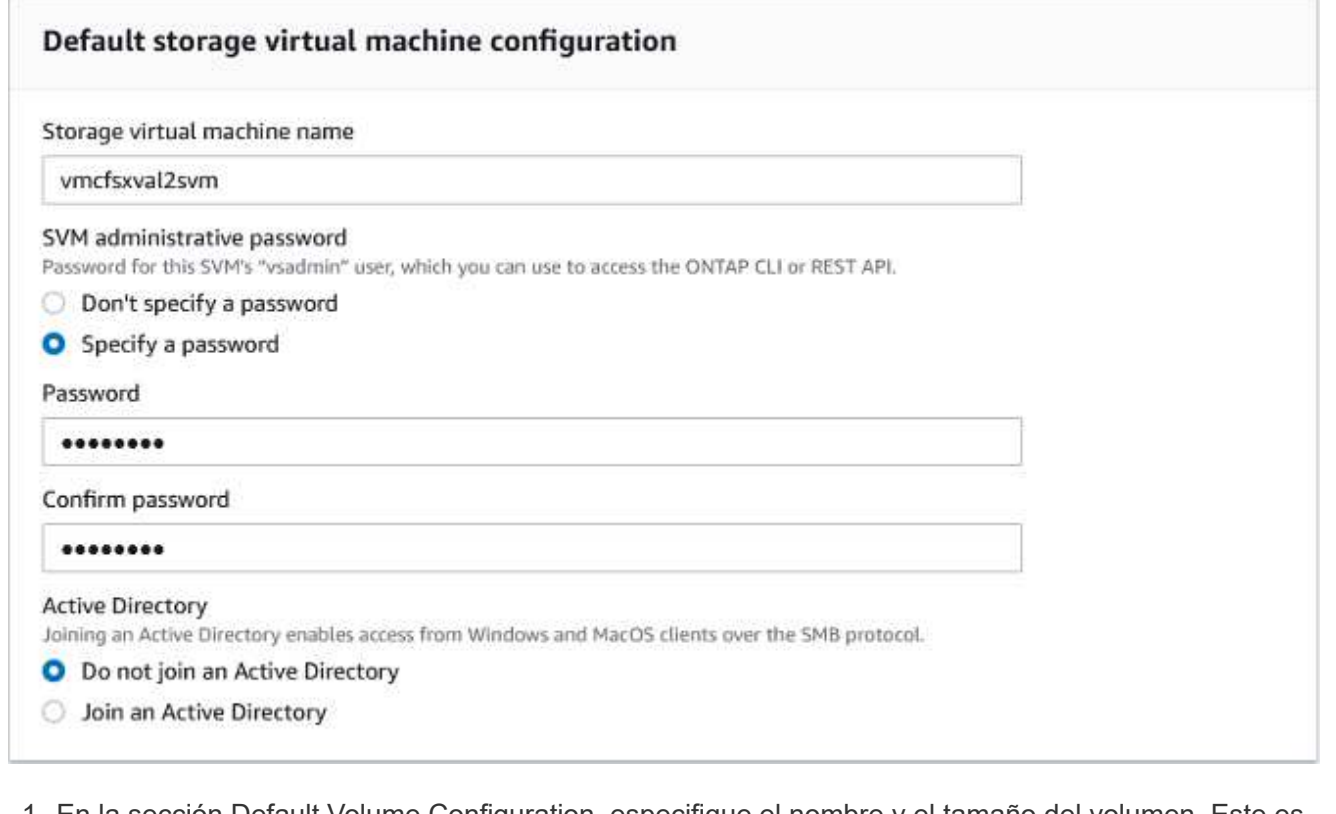

1. En la sección Default Volume Configuration, especifique el nombre y el tamaño del volumen. Este es un volumen NFS. Para la eficiencia del almacenamiento, elija Activado para activar las funciones de eficiencia del almacenamiento de ONTAP (compresión, deduplicación y compactación) o Desactivado para desactivarlas.

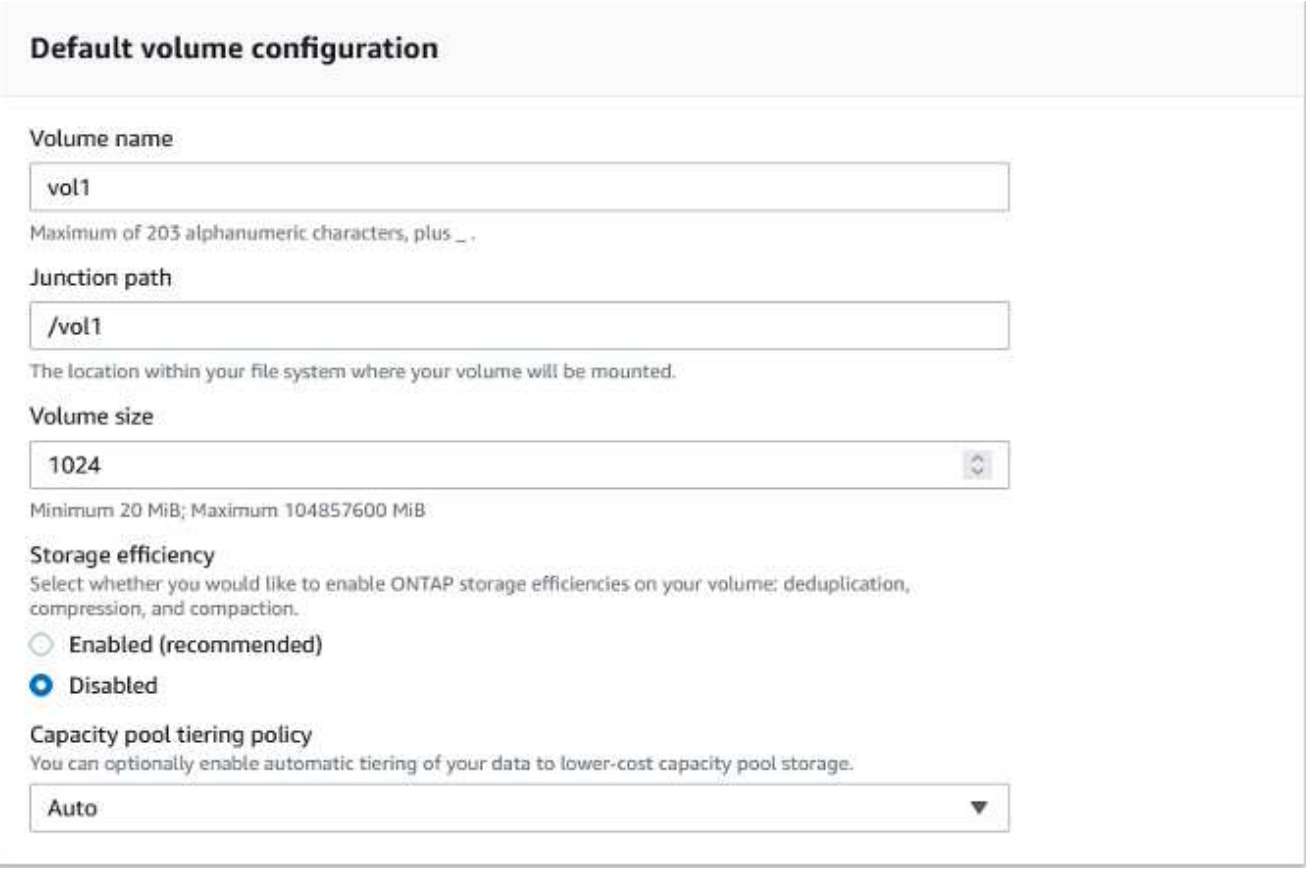

- 1. Revise la configuración del sistema de archivos que se muestra en la página Crear sistema de archivos.
- 2. Haga clic en Crear sistema de archivos.

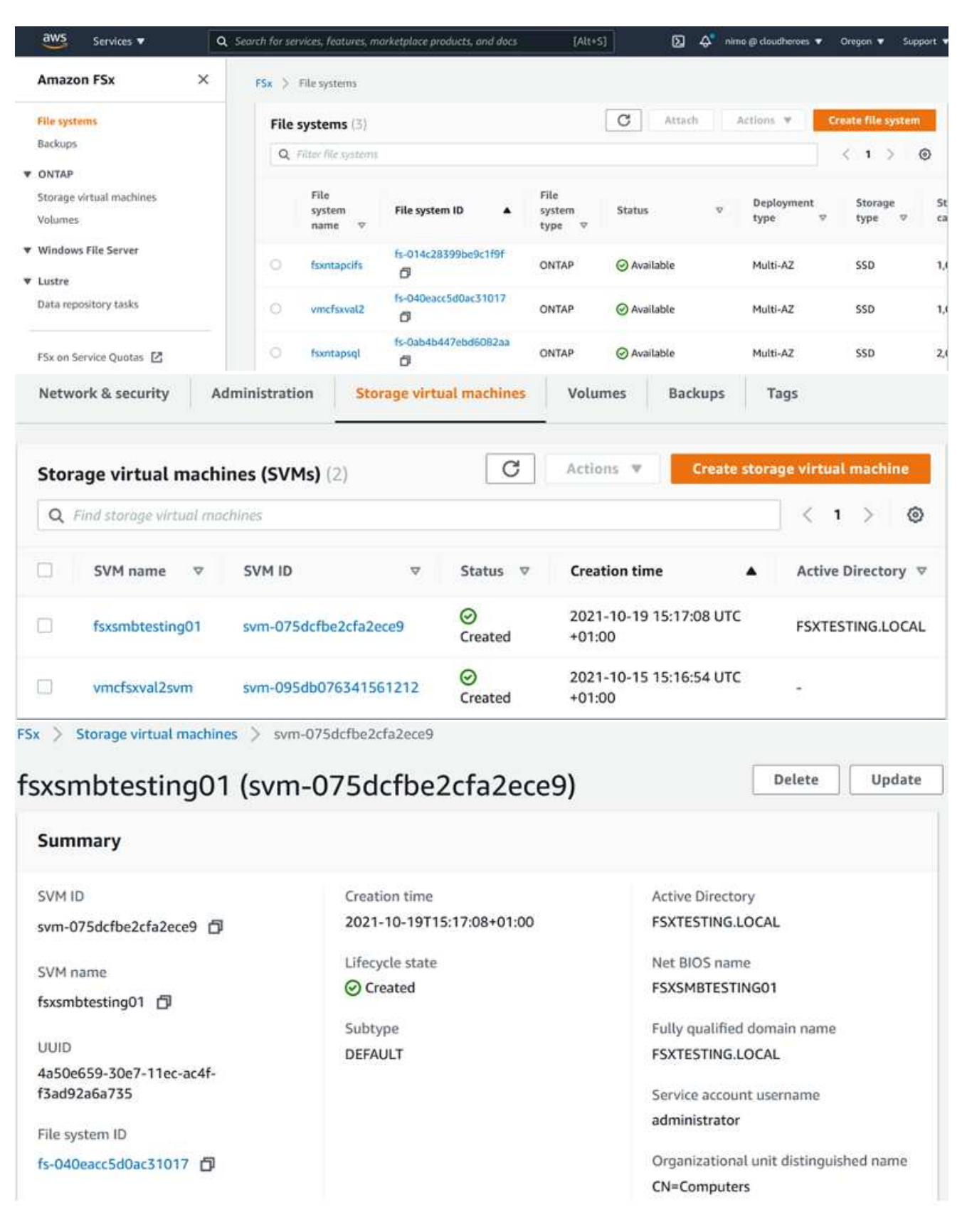

Para obtener información detallada, consulte ["Introducción a Amazon FSX para ONTAP de NetApp"](https://docs.aws.amazon.com/fsx/latest/ONTAPGuide/getting-started.html).

Después de crear el sistema de archivos como se ha mencionado anteriormente, cree el volumen con el tamaño y el protocolo necesarios.

- 1. Abra el ["Consola de Amazon FSX"](https://console.aws.amazon.com/fsx/).
- 2. En el panel de navegación de la izquierda, elija sistemas de archivos y, a continuación, elija el sistema de archivos ONTAP para el que desea crear un volumen.
- 3. Seleccione la pestaña volúmenes.
- 4. Seleccione la pestaña Crear volumen.
- 5. Se muestra el cuadro de diálogo Crear volumen.

Por motivos de demostración, se crea un volumen NFS en esta sección que se puede montar fácilmente en máquinas virtuales que se ejecuten en el cloud de VMware en AWS. nfsdemovol01 se crea como se muestra a continuación:

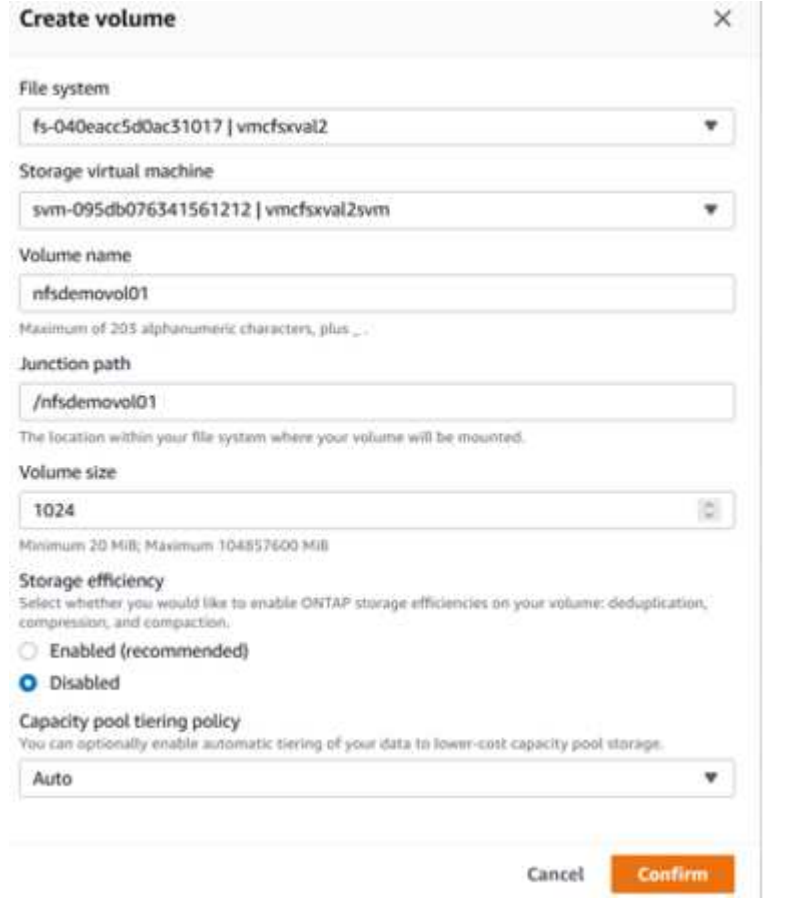

Para montar el volumen ONTAP FSX creado en el paso anterior. A partir de los equipos virtuales de Linux dentro de VMC en AWS SDDC, complete los pasos siguientes:

- 1. Conéctese a la instancia de Linux designada.
- 2. Abra un terminal en la instancia mediante Secure Shell (SSH) e inicie sesión con las credenciales adecuadas.
- 3. Cree un directorio para el punto de montaje del volumen con el comando siguiente:

```
 $ sudo mkdir /fsx/nfsdemovol01
. Monte el volumen NFS de Amazon FSX para ONTAP de NetApp en el
directorio creado en el paso anterior.
```

```
sudo mount -t nfs nfsvers=4.1,198.19.254.239:/nfsdemovol01
/fsx/nfsdemovol01
```
root@ubuntu01:/fsx/nfsdemovo101# mount -t nfs 198.19.254.239:/nfsdemovo101 /fsx/nfsdemovo101

1. Una vez ejecutado, ejecute el comando df para validar el montaje.

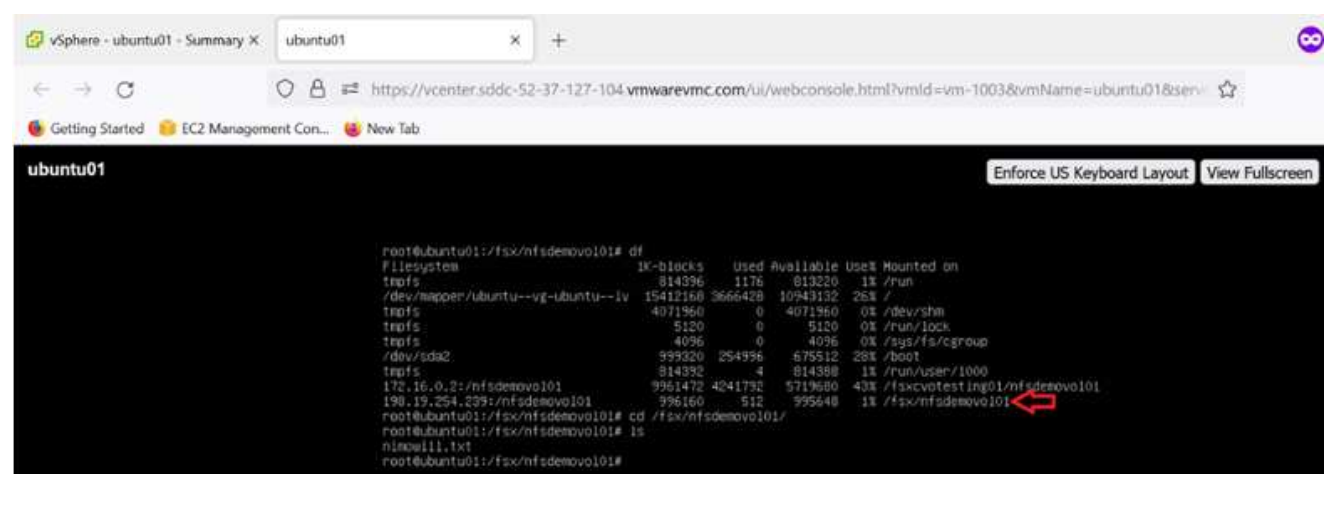

[Montaje del volumen ONTAP FSX en el cliente Linux](https://netapp.hosted.panopto.com/Panopto/Pages/Embed.aspx?id=c3befe1b-4f32-4839-a031-b01200fb6d60)

Para administrar y asignar recursos compartidos de archivos en un sistema de archivos Amazon FSX, se debe utilizar la GUI de carpetas compartidas.

- 1. Abra el menú Inicio y ejecute fsgmt.msc mediante Ejecutar como administrador. Al hacerlo, se abre la herramienta GUI de carpetas compartidas.
- 2. Haga clic en Acción > todas las tareas y elija conectar a otro equipo.
- 3. En otro equipo, introduzca el nombre de DNS de la máquina virtual de almacenamiento (SVM). Por ejemplo, se utiliza FSXSMBTESTING01.FSXTESTING.LOCAL en este ejemplo.

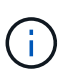

TP encuentra el nombre de DNS de la SVM en la consola de Amazon FSX, elige Storage Virtual Machines, selecciona SVM y, a continuación, desplácese hacia abajo hasta extremos para encontrar el nombre DNS del SMB. Haga clic en Aceptar. El sistema de archivos Amazon FSX aparece en la lista de carpetas compartidas.

### **Endpoints**

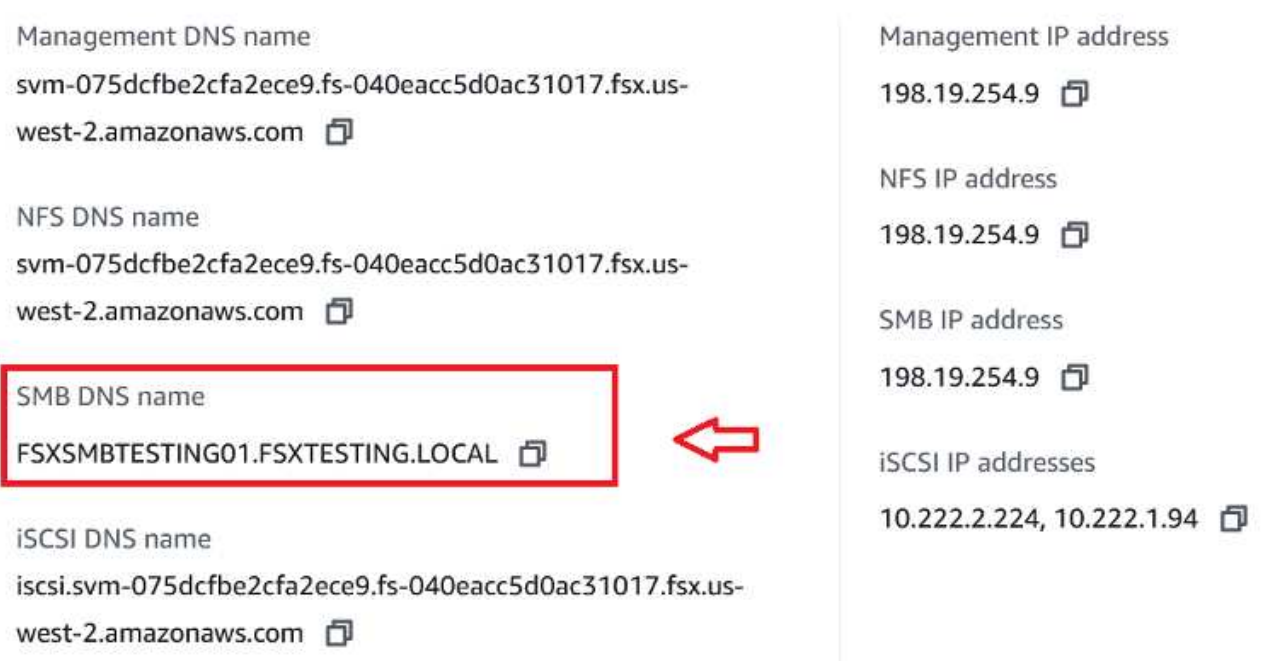

1. En la herramienta carpetas compartidas, seleccione recursos compartidos en el panel izquierdo para ver los recursos compartidos activos del sistema de archivos Amazon FSX.

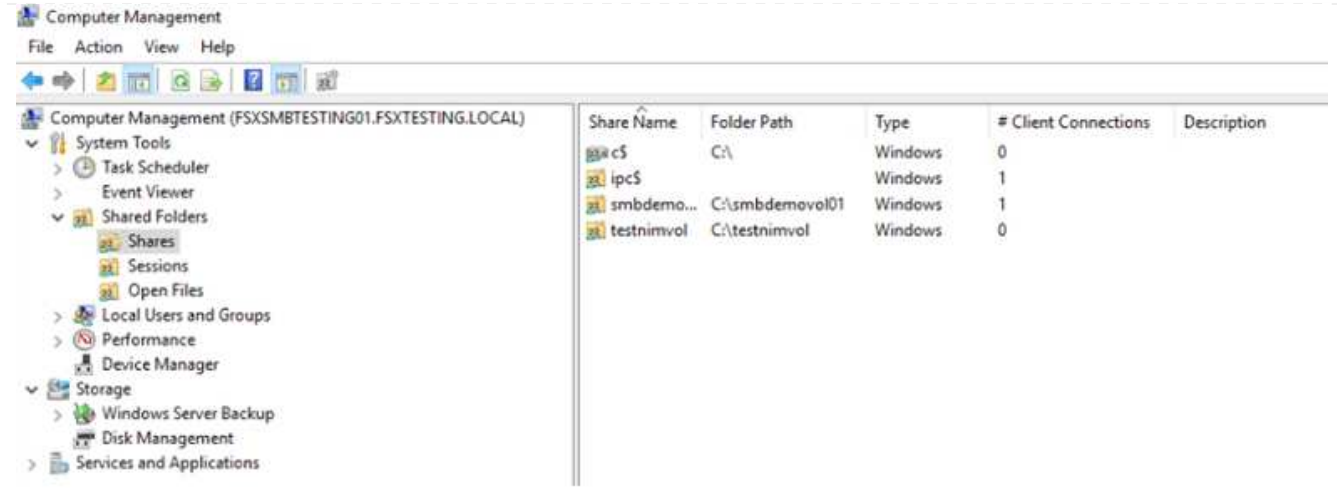

1. Ahora elija un nuevo recurso compartido y complete el asistente Crear una carpeta compartida.

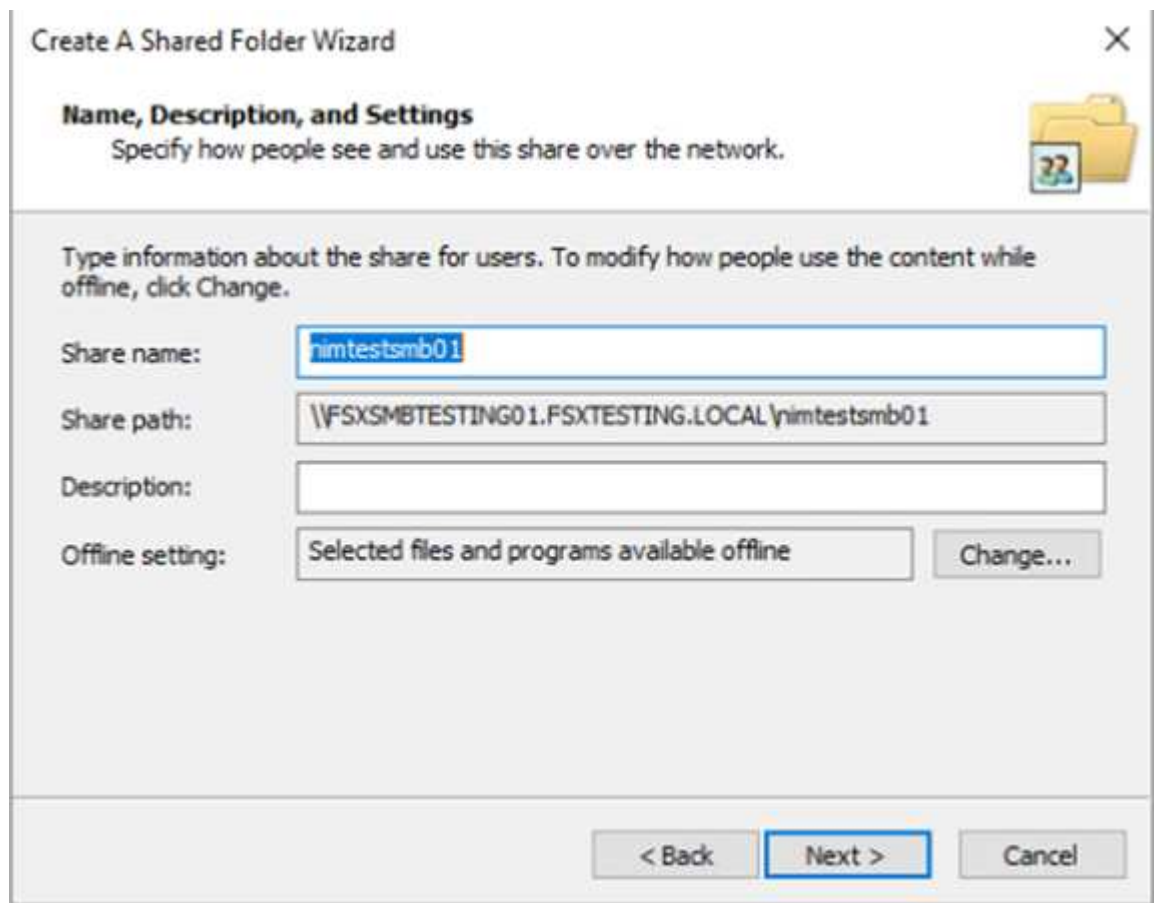

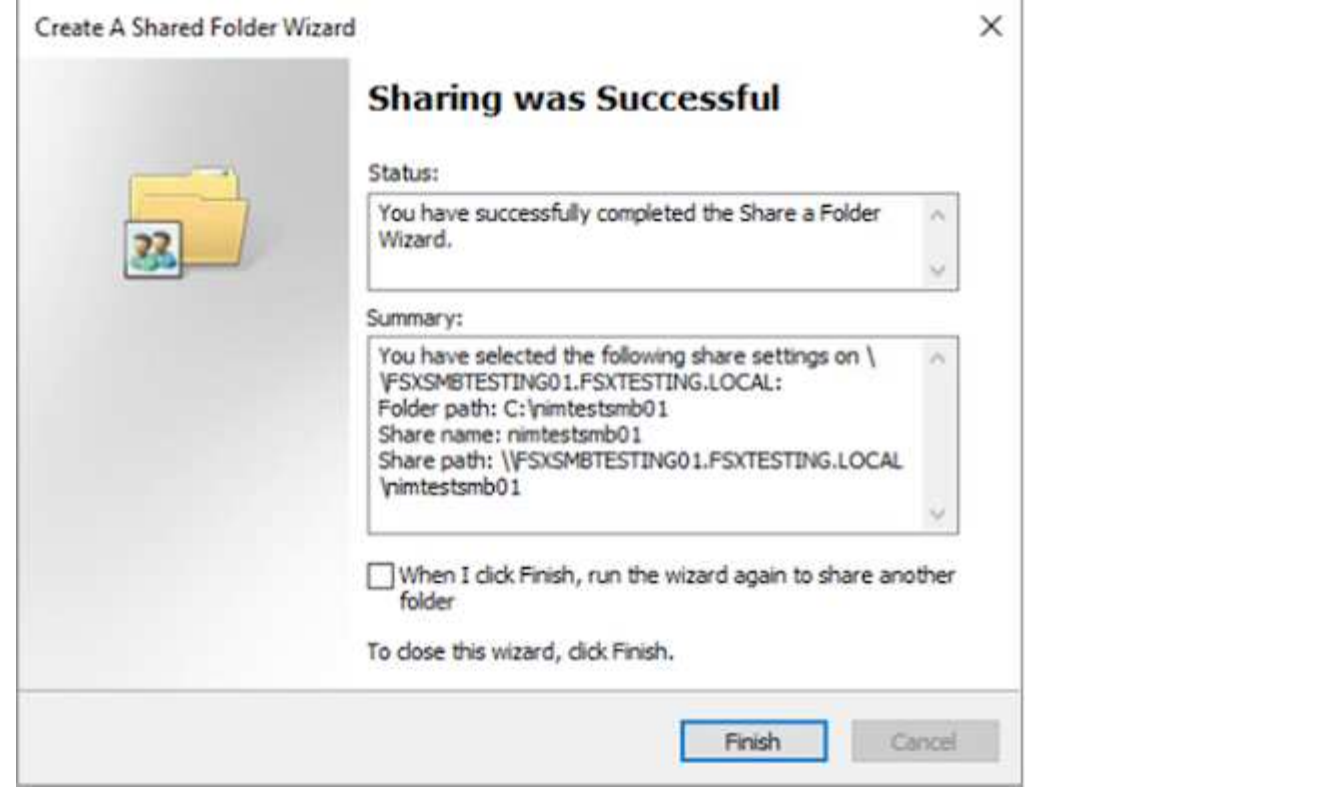

Para obtener más información sobre la creación y gestión de recursos compartidos SMB en un sistema de archivos Amazon FSX, consulte ["Creación de recursos compartidos de SMB"](https://docs.aws.amazon.com/fsx/latest/ONTAPGuide/create-smb-shares.html).

1. Una vez que se ha establecido la conectividad, el recurso compartido de SMB se puede conectar y utilizar para los datos de las aplicaciones. Para ello, copie la ruta de uso compartido y utilice la opción Map Network Drive para montar el volumen en el equipo virtual que se ejecuta en VMware Cloud en el centro de datos definido por software de AWS.

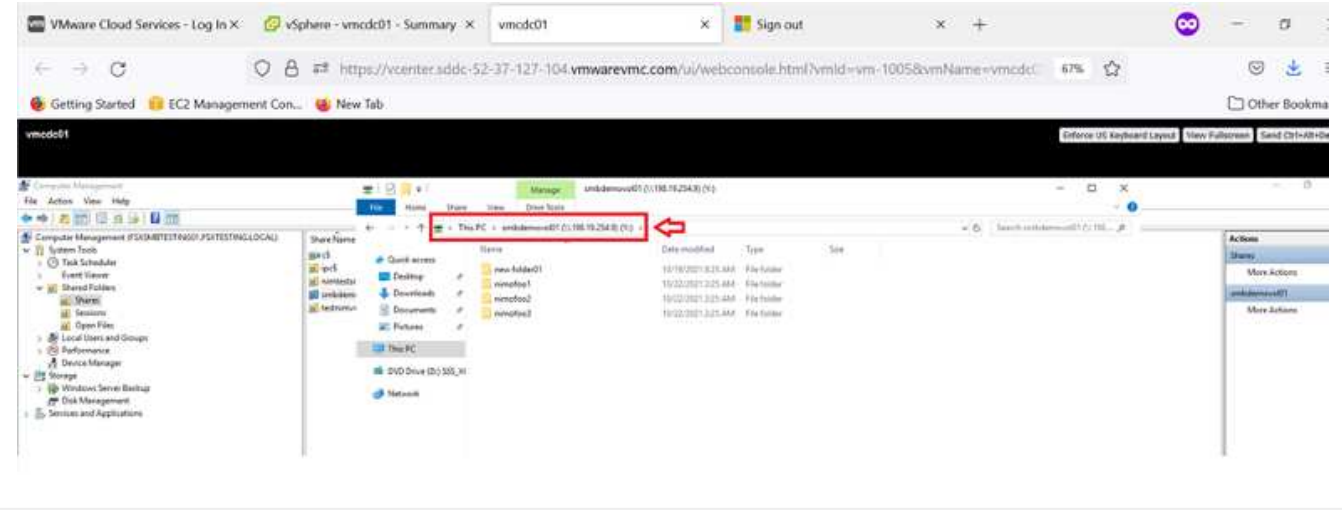

[Conecte un FSX para la LUN de ONTAP de NetApp a un host mediante iSCSI](https://netapp.hosted.panopto.com/Panopto/Pages/Embed.aspx?id=0d03e040-634f-4086-8cb5-b01200fb8515)

El tráfico iSCSI para FSX atraviesa VMware Transit Connect/AWS Transit Gateway a través de las rutas proporcionadas en la sección anterior. Para configurar un LUN en Amazon FSX para ONTAP de NetApp, siga la documentación encontrada ["aquí".](https://docs.aws.amazon.com/fsx/latest/ONTAPGuide/supported-fsx-clients.html)

En los clientes Linux, asegúrese de que el daemon iSCSI esté en ejecución. Una vez aprovisionados las LUN, consulte la guía detallada sobre la configuración de iSCSI con Ubuntu (como ejemplo) ["aquí".](https://ubuntu.com/server/docs/service-iscsi)

En este documento, se muestra la conexión del LUN iSCSI a un host Windows:

- 1. Acceda a la CLI de ONTAP de NetApp mediante el puerto de gestión de FSX para el sistema de archivos ONTAP.
- 2. Cree las LUN con el tamaño necesario tal y como se indica en la salida de ajuste de tamaño.

```
FsxId040eacc5d0ac31017::> lun create -vserver vmcfsxval2svm -volume
nimfsxscsivol -lun nimofsxlun01 -size 5gb -ostype windows -space
-reserve enabled
```
En este ejemplo, creamos una LUN de tamaño 5g (5368709120).

1. Cree los iGroups necesarios para controlar qué hosts tienen acceso a una LUN específica.

```
FsxId040eacc5d0ac31017::> igroup create -vserver vmcfsxval2svm -igroup
winIG -protocol iscsi -ostype windows -initiator iqn.1991-
05.com.microsoft:vmcdc01.fsxtesting.local
FsxId040eacc5d0ac31017::> igroup show
Vserver Igroup Protocol OS Type Initiators
 --------- ------------ -------- --------
------------------------------------
vmcfsxval2svm
           ubuntu01 iscsi linux iqn.2021-
10.com.ubuntu:01:initiator01
vmcfsxval2svm
           winIG iscsi windows iqn.1991-
05.com.microsoft:vmcdc01.fsxtesting.local
```
Se mostraron dos entradas.

1. Asigne las LUN a iGroups mediante el siguiente comando:

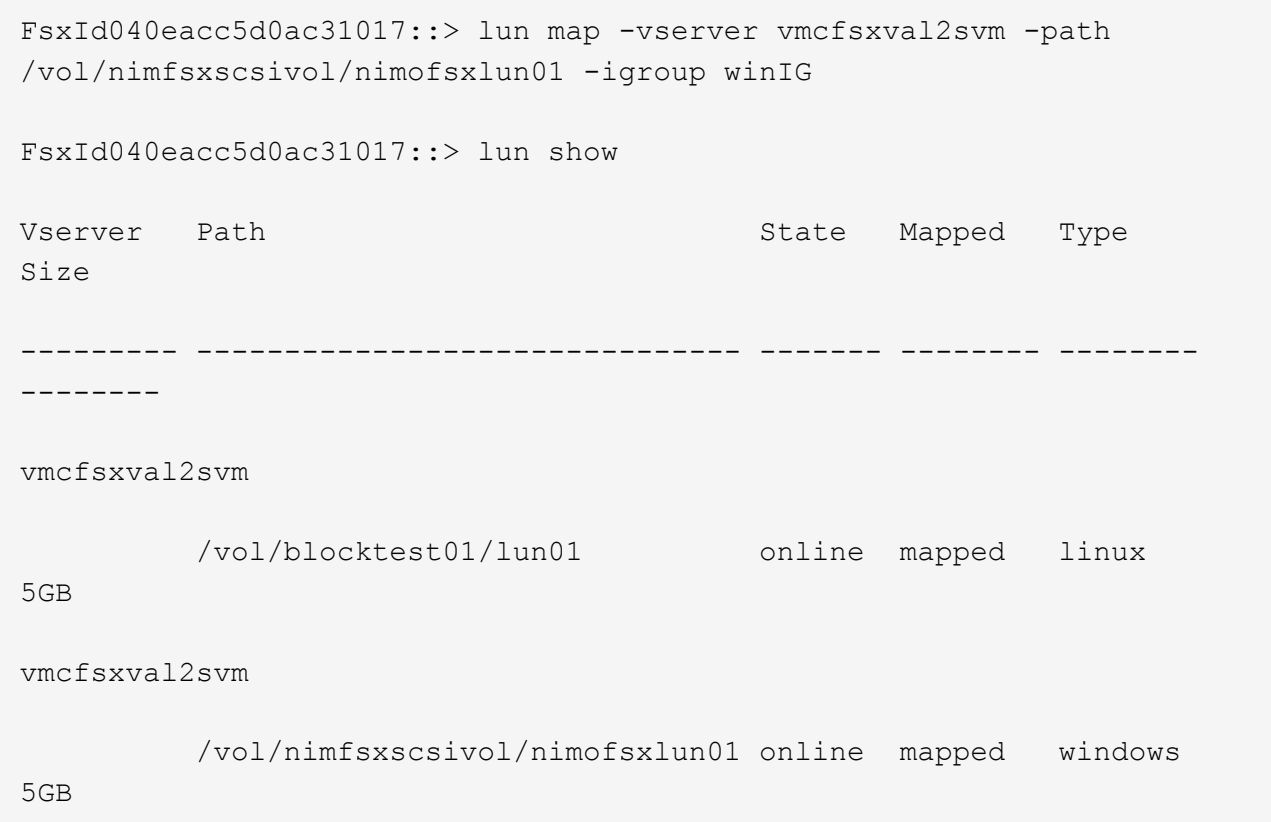

Se mostraron dos entradas.

1. Conectar la LUN recién aprovisionada a una máquina virtual Windows:

Para conectar el nuevo LUN tor un host de Windows que reside en el cloud de VMware en el centro de datos definido por software de AWS, complete los siguientes pasos:

- 1. RDP a la máquina virtual de Windows alojada en VMware Cloud en el SDDC de AWS.
- 2. Vaya a Administrador de servidores > Panel > Herramientas > iniciador iSCSI para abrir el cuadro de diálogo Propiedades del iniciador iSCSI.
- 3. En la pestaña Discovery, haga clic en Discover Portal o Add Portal y, a continuación, introduzca la dirección IP del puerto de destino iSCSI.
- 4. En la pestaña Destinos, seleccione el objetivo detectado y haga clic en Iniciar sesión o conectar.
- 5. Seleccione Activar acceso múltiple y, a continuación, seleccione "Restaurar automáticamente esta conexión cuando se inicie el equipo" o "Agregar esta conexión a la lista de destinos favoritos". Haga clic en Avanzado.

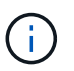

El host de Windows debe tener una conexión iSCSI con cada nodo del clúster. El DSM nativo selecciona las mejores rutas que se van a utilizar.

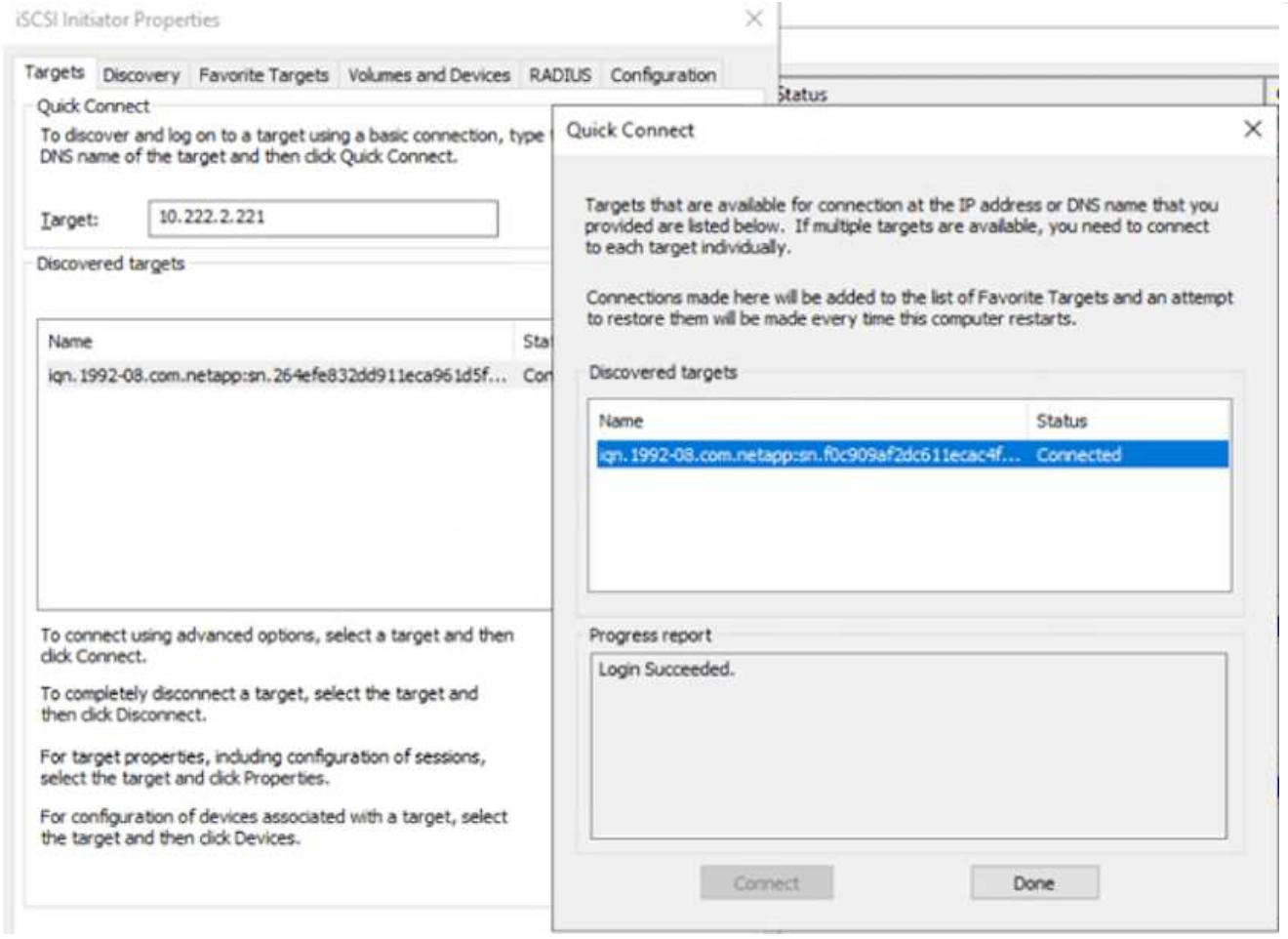

Los LUN de la máquina virtual de almacenamiento (SVM) aparecen como discos en el host Windows. El host no detecta automáticamente los nuevos discos que se añaden. Active una detección repetida manual para detectar los discos realizando los pasos siguientes:

- 1. Abra la utilidad Administración de equipos de Windows: Inicio > Herramientas administrativas > Administración de equipos.
- 2. Expanda el nodo almacenamiento en el árbol de navegación.
- 3. Haga clic en Administración de discos.
- 4. Haga clic en Acción > discos de reexploración.

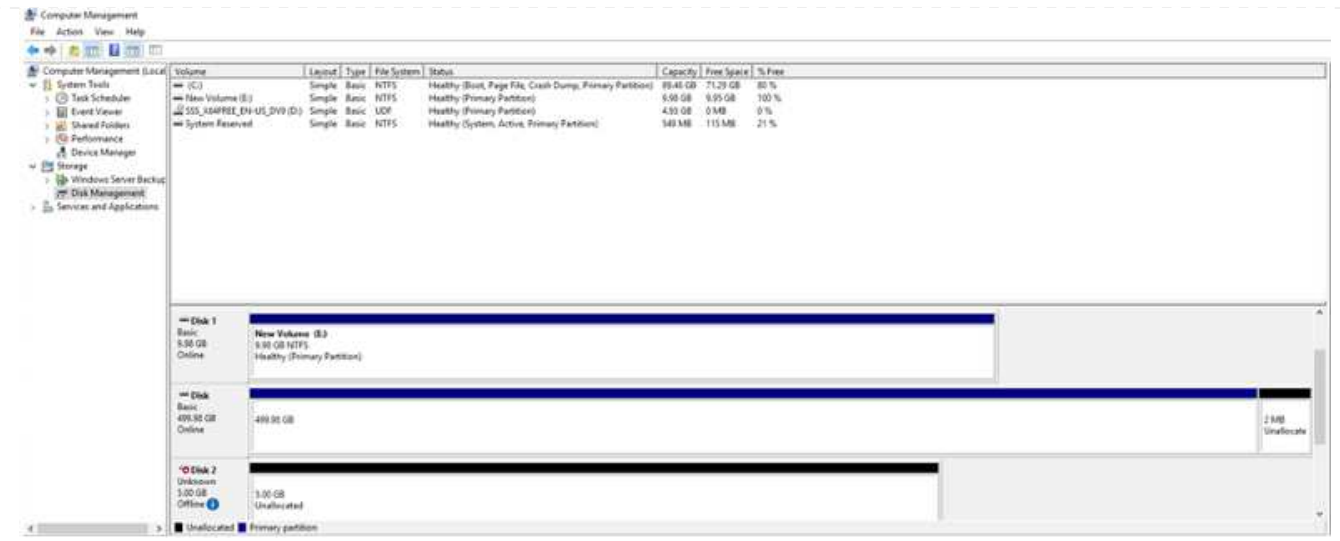

Cuando el host Windows accede por primera vez a una nueva LUN, no tiene sistema de archivos o partición. Inicialice la LUN y, de manera opcional, formatee la LUN con un sistema de archivos realizando los pasos siguientes:

- 1. Inicie Administración de discos de Windows.
- 2. Haga clic con el botón derecho en el LUN y seleccione el disco o el tipo de partición necesarios.
- 3. Siga las instrucciones del asistente. En este ejemplo, la unidad F: Está montada.

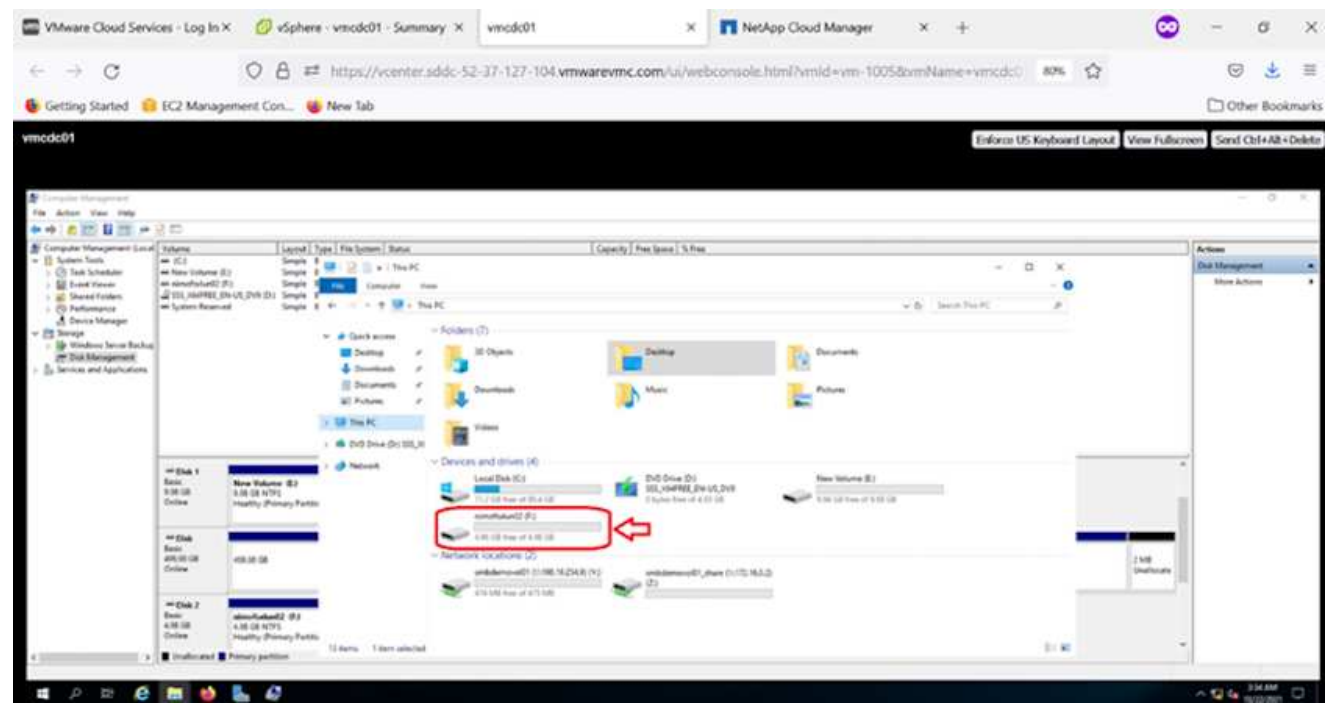

## **Cloud Volumes ONTAP (CVO)**

Cloud Volumes ONTAP, o CVO, es la solución de gestión de datos en el cloud líder del sector que se basa en el software de almacenamiento ONTAP de NetApp, disponible de forma nativa en Amazon Web Services (AWS), Microsoft Azure y Google Cloud Platform (GCP).

Se trata de una versión de ONTAP definida por software que consume almacenamiento nativo del cloud, lo

que le permite tener el mismo software de almacenamiento en el cloud y en las instalaciones, lo que reduce la necesidad de volver a formar al personal INFORMÁTICO en todos los métodos nuevos para gestionar sus datos.

CVO ofrece a los clientes la capacidad de mover datos del perímetro, al centro de datos, al cloud y al backup sin problemas, de tal modo que su cloud híbrido se aúna, todo ello gestionado con una consola de gestión de panel único, Cloud Manager de NetApp.

Por su diseño, CVO ofrece un rendimiento extremo y capacidades de gestión de datos avanzadas para responder incluso a sus aplicaciones más exigentes en el cloud

#### **Cloud Volumes ONTAP (CVO) como almacenamiento conectado como invitado**

#### **Implemente una nueva instancia de Cloud Volumes ONTAP en AWS (hágalo usted mismo)**

Los recursos compartidos y las LUN de Cloud Volumes ONTAP se pueden montar a partir de máquinas virtuales que se crean en VMware Cloud en un entorno SDDC de AWS. Los volúmenes también se pueden montar en clientes Windows nativos de VM de AWS, y se puede acceder A LUN en clientes Linux o Windows como dispositivos de bloque cuando se monta a través de iSCSI, porque Cloud Volumes ONTAP admite los protocolos iSCSI, SMB y NFS. Los volúmenes de Cloud Volumes ONTAP se pueden configurar en unos pocos pasos sencillos.

Para replicar volúmenes de un entorno local al cloud por motivos de recuperación ante desastres o migración, establezca la conectividad de red a AWS mediante una VPN de sitio a sitio o DirectConnect. La replicación de datos de las instalaciones a Cloud Volumes ONTAP no se encuentra fuera del alcance de este documento. Para replicar datos entre sistemas Cloud Volumes ONTAP y locales, consulte ["Configurar la replicación de datos entre sistemas"](https://docs.netapp.com/us-en/occm/task_replicating_data.html#setting-up-data-replication-between-systems).

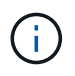

Utilice la ["Configuración de Cloud Volumes ONTAP"](https://cloud.netapp.com/cvo-sizer) Para ajustar el tamaño de las instancias de Cloud Volumes ONTAP de forma precisa. Además, supervise el rendimiento local para utilizarlo como entradas en el dimensionador de Cloud Volumes ONTAP.

1. Inicie sesión en NetApp Cloud Central; aparecerá la pantalla Fabric View. Localice la pestaña Cloud Volumes ONTAP y seleccione Go to Cloud Manager. Una vez que haya iniciado sesión, aparecerá la pantalla Canvas.

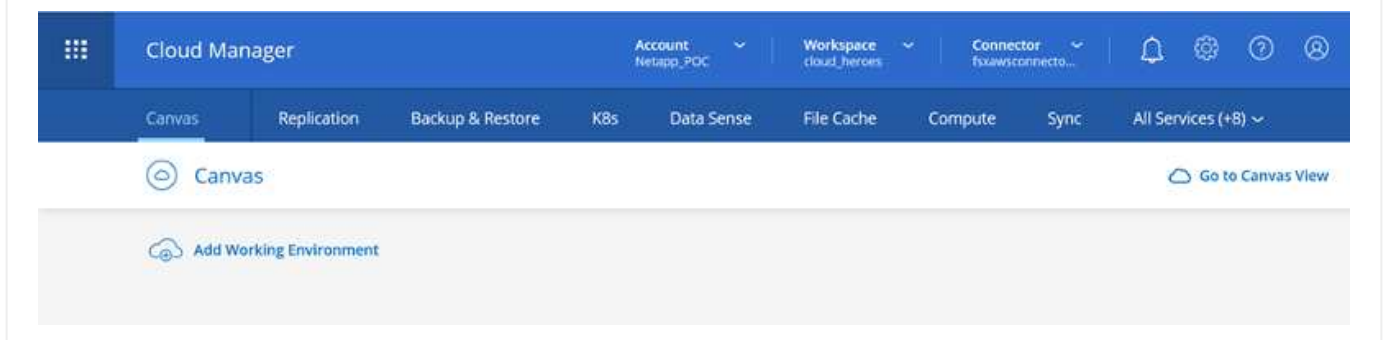

1. En la página de inicio de Cloud Manager, haga clic en Add a Working Environment y, a continuación, seleccione AWS como cloud y el tipo de configuración del sistema.

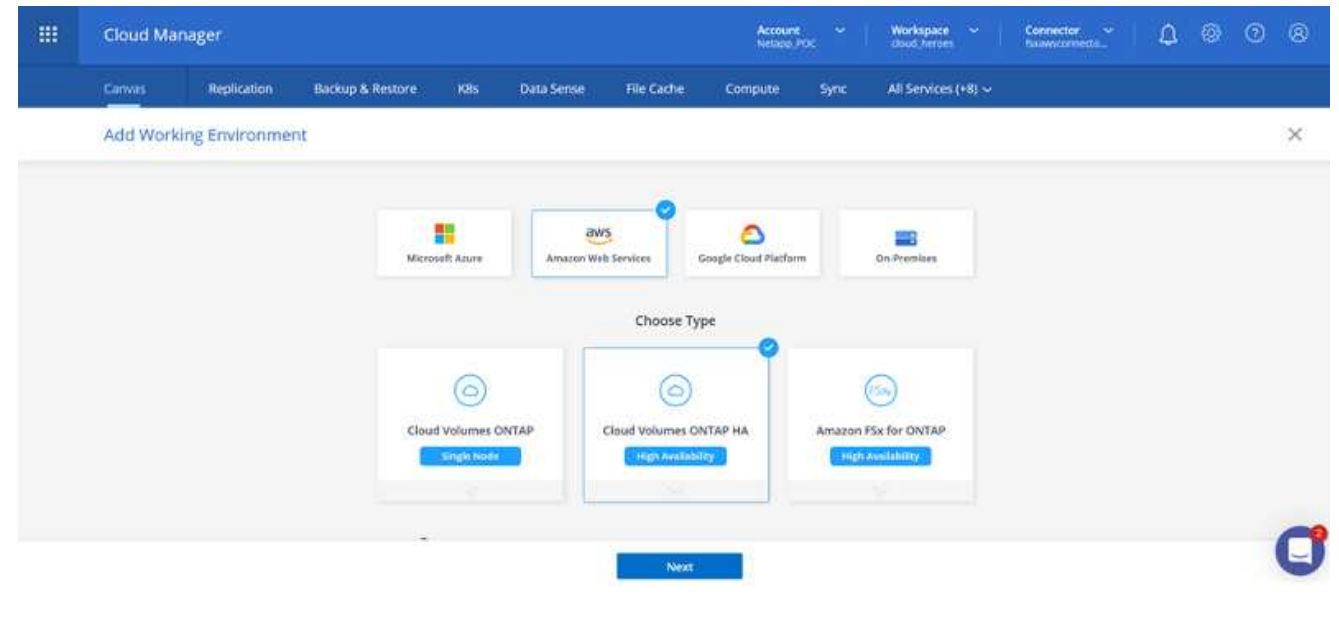

1. Proporcione los detalles del entorno que se va a crear, incluidos el nombre del entorno y las credenciales de administración. Haga clic en Continue.

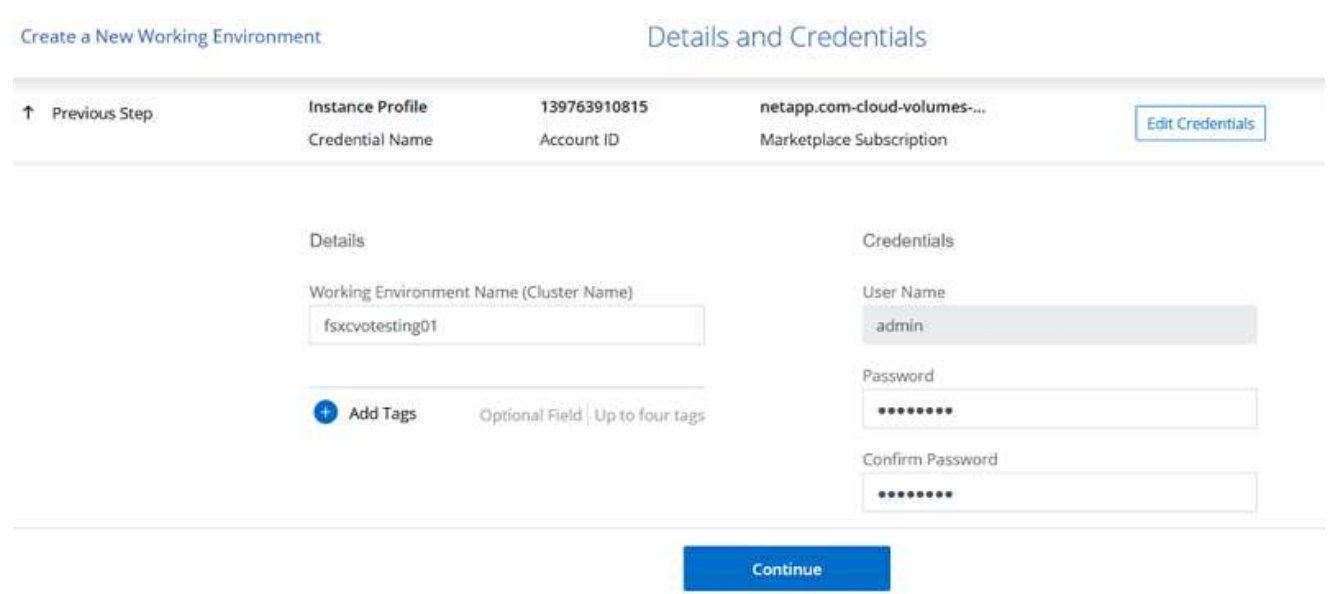

1. Selecciona los servicios complementarios para la implementación de Cloud Volumes ONTAP, que incluyen la clasificación de BlueXP, el backup y la recuperación de datos de BlueXP, y Cloud Insights. Haga clic en Continue.

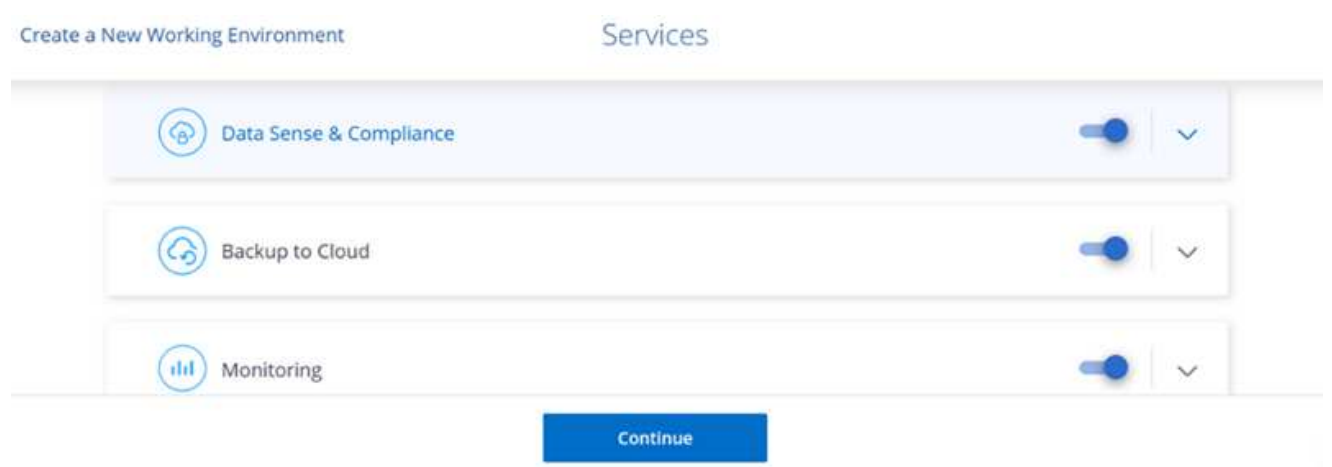

1. En la página ha Deployment Models, elija la configuración de varias zonas de disponibilidad.

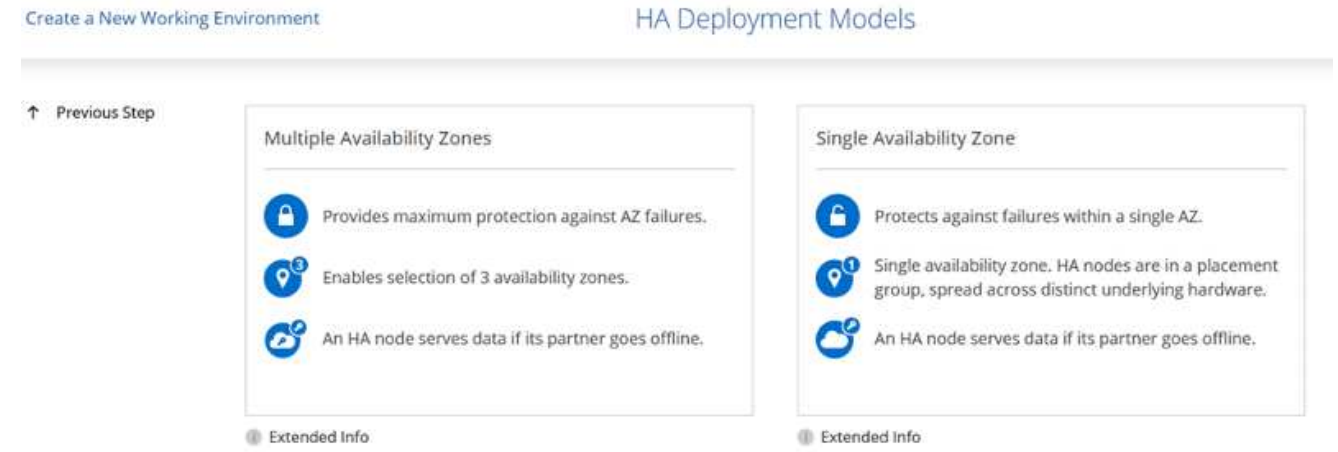

1. En la página Region & VPC, introduzca la información de red y, a continuación, haga clic en Continue.

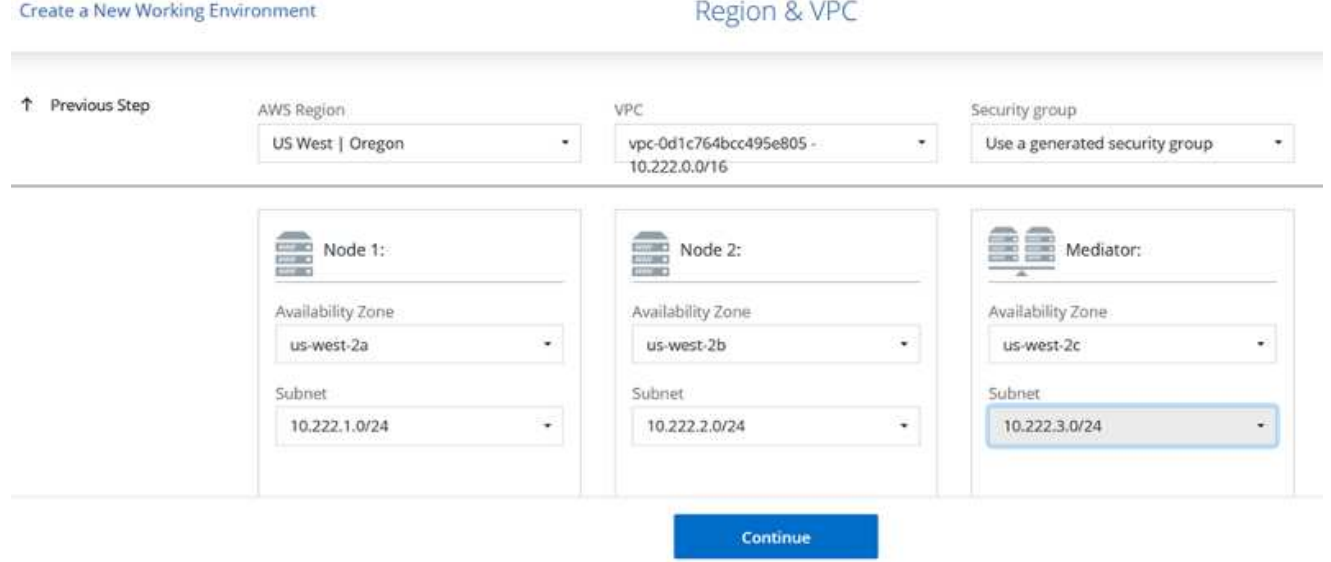

1. En la página conectividad y autenticación SSH, elija los métodos de conexión para el par de alta disponibilidad y el mediador.

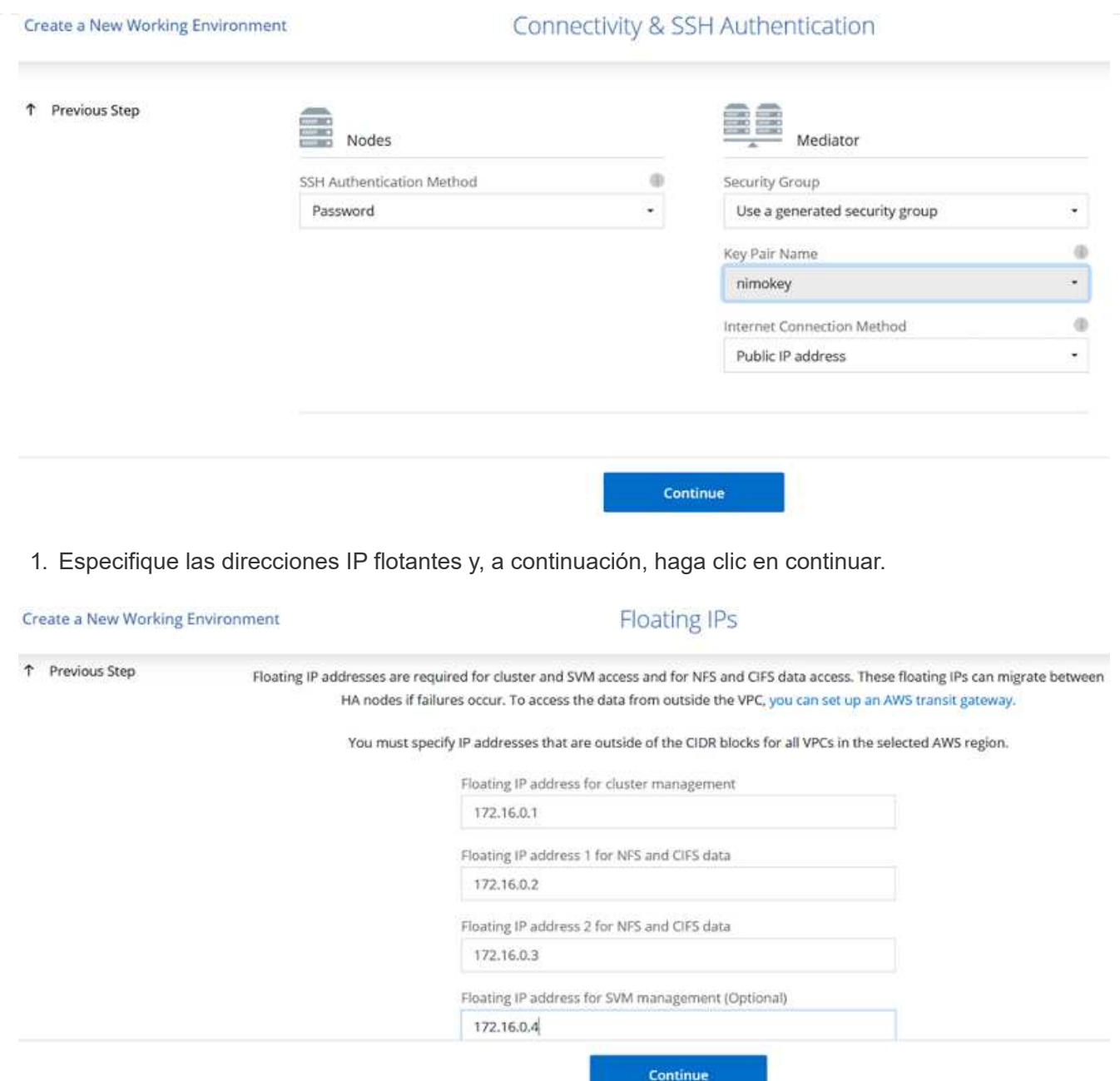

1. Seleccione las tablas de rutas adecuadas para incluir rutas a las direcciones IP flotantes y, a continuación, haga clic en continuar.

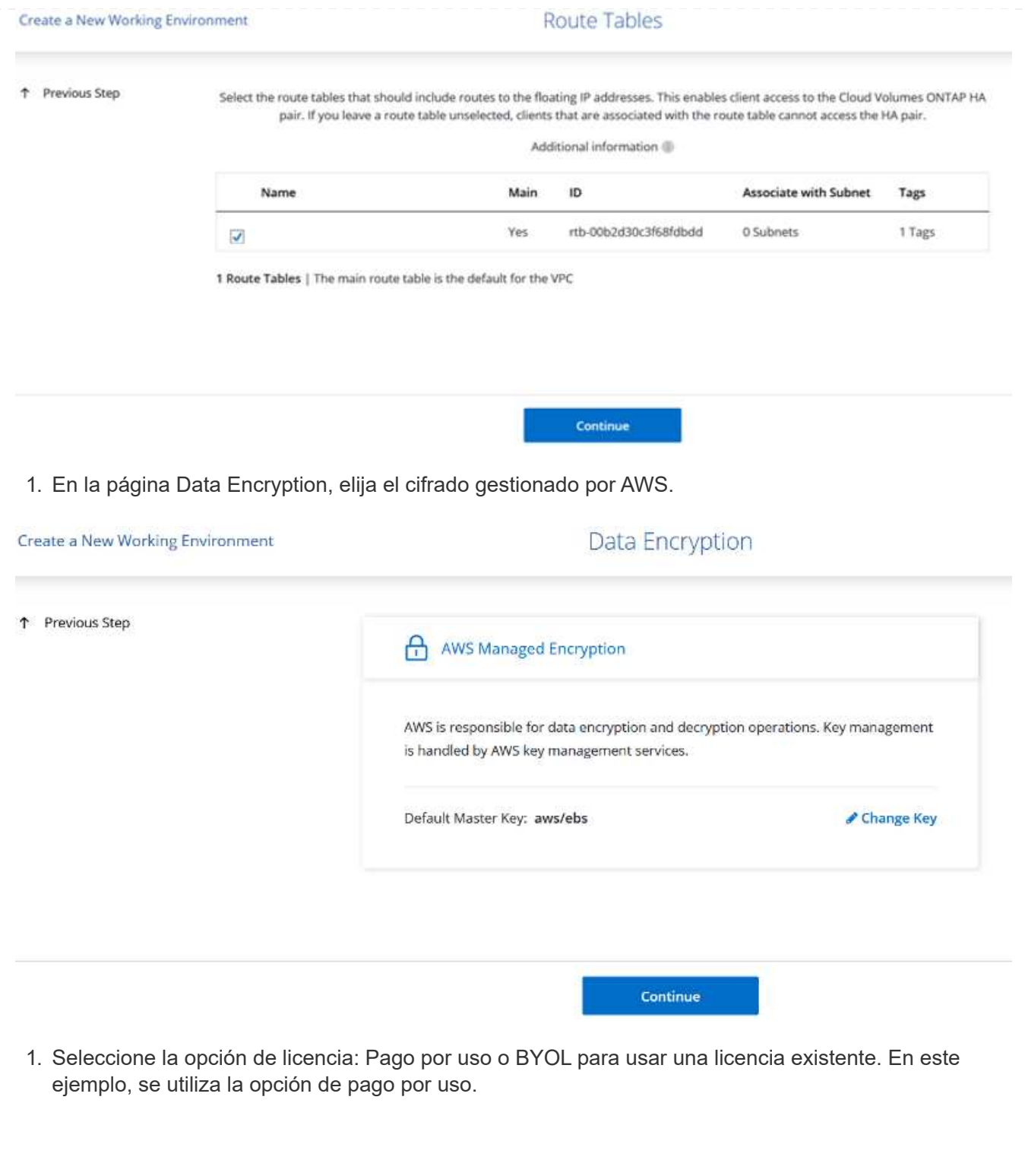

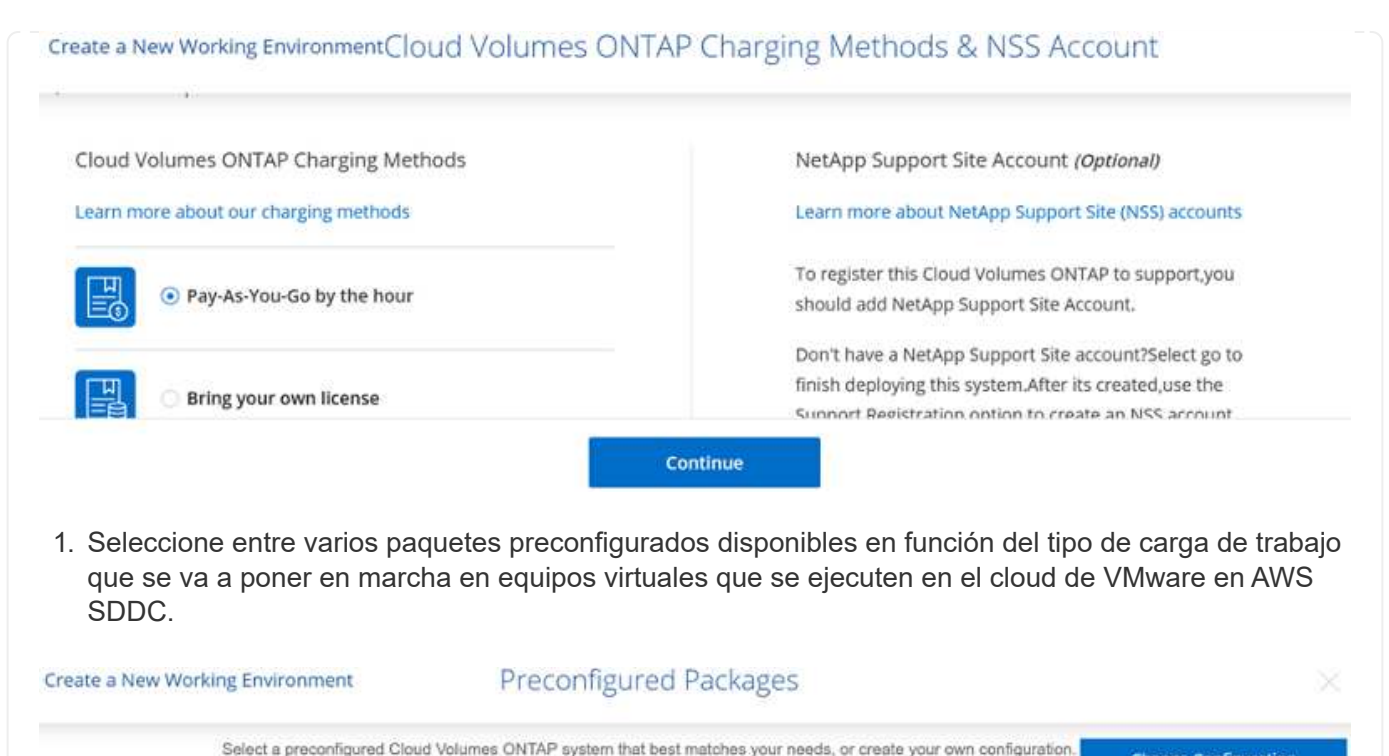

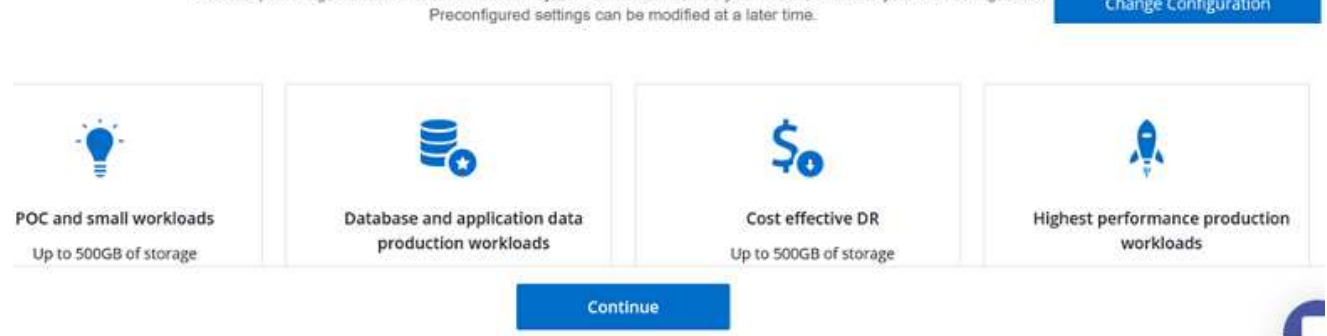

1. En la página Review & Approve, revise y confirme las selecciones.para crear la instancia de Cloud Volumes ONTAP, haga clic en Go.

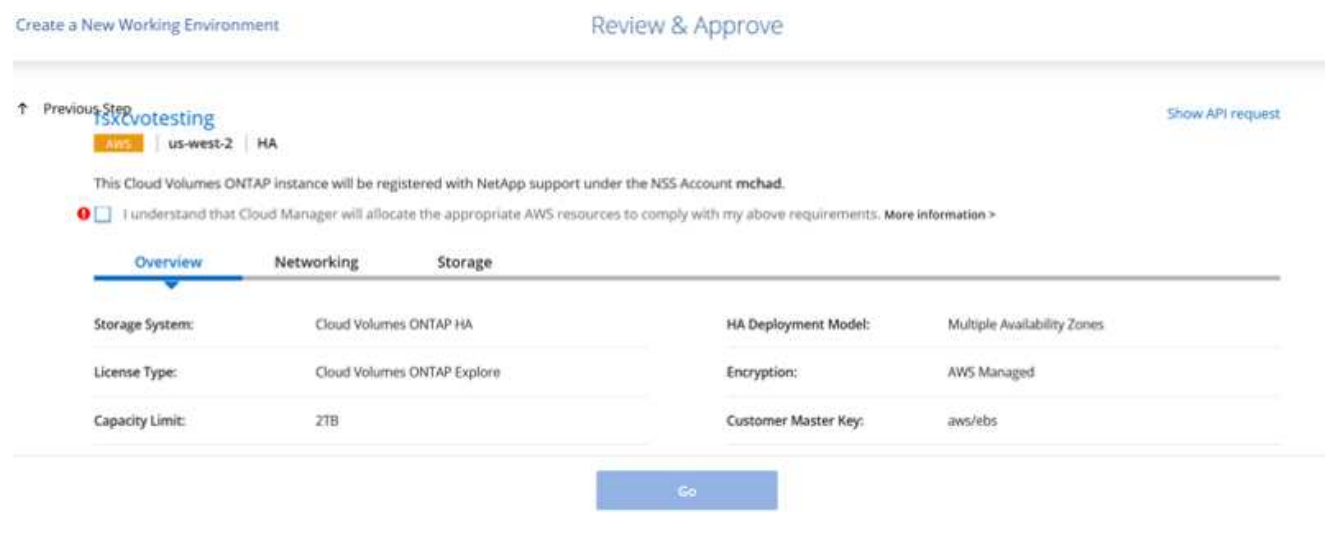

1. Una vez que se ha aprovisionado Cloud Volumes ONTAP, se muestra en los entornos de trabajo de la página lienzo.

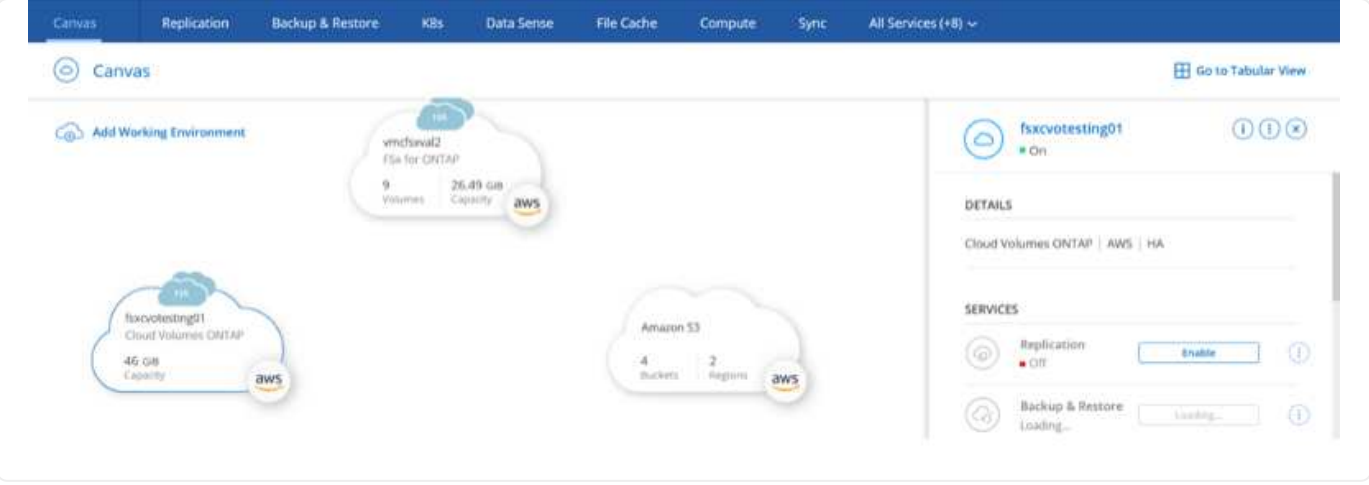

1. Una vez listo el entorno de trabajo, asegúrese de que el servidor CIFS esté configurado con los parámetros de configuración DNS y Active Directory adecuados. Este paso es necesario para poder crear el volumen de SMB.

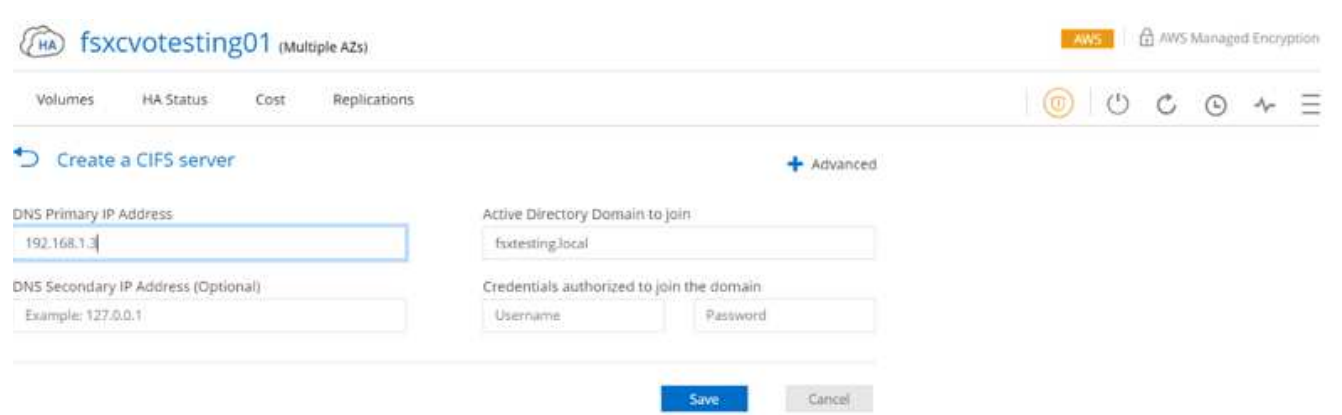

1. Seleccione la instancia de CVO para crear el volumen y haga clic en la opción Create Volume. Elija el tamaño adecuado y el gestor de cloud elija el agregado que lo contiene o utilice un mecanismo de asignación avanzado para colocarlo en un agregado concreto. En esta demostración, se ha seleccionado SMB como protocolo.

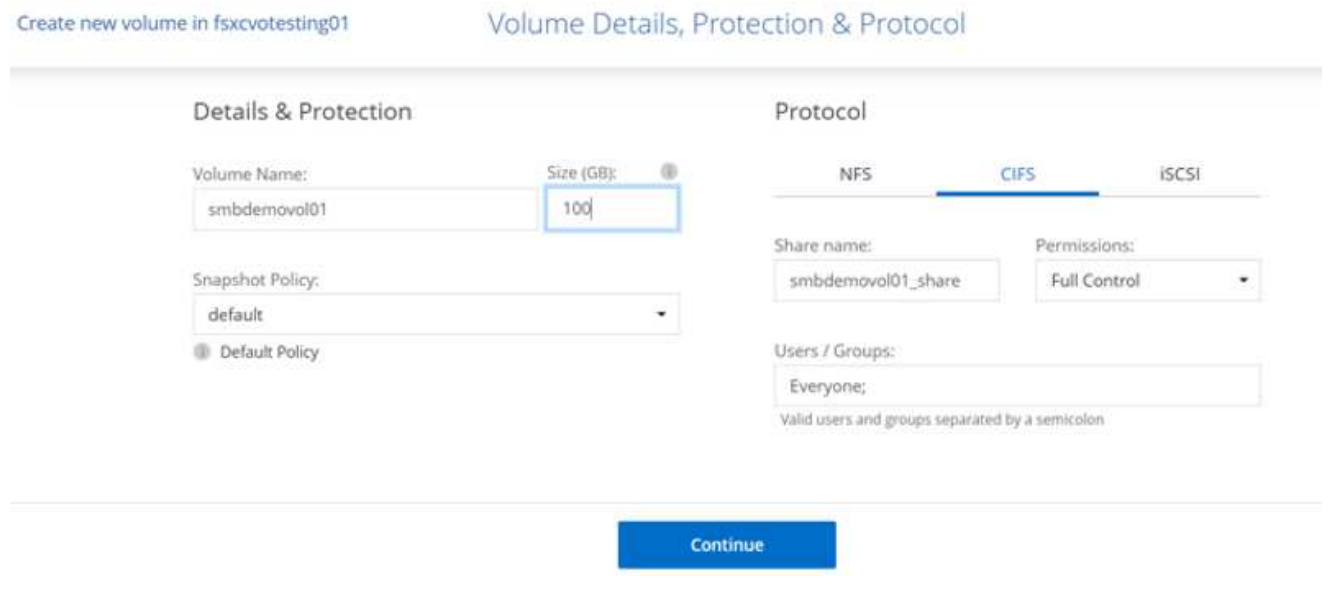

1. Una vez que el volumen se ha aprovisionado, está disponible en el panel Volumes. Debido a que se aprovisiona un recurso compartido de CIFS, debe otorgar a sus usuarios o grupos permiso a los archivos y carpetas y comprobar que esos usuarios pueden acceder al recurso compartido y crear un archivo.

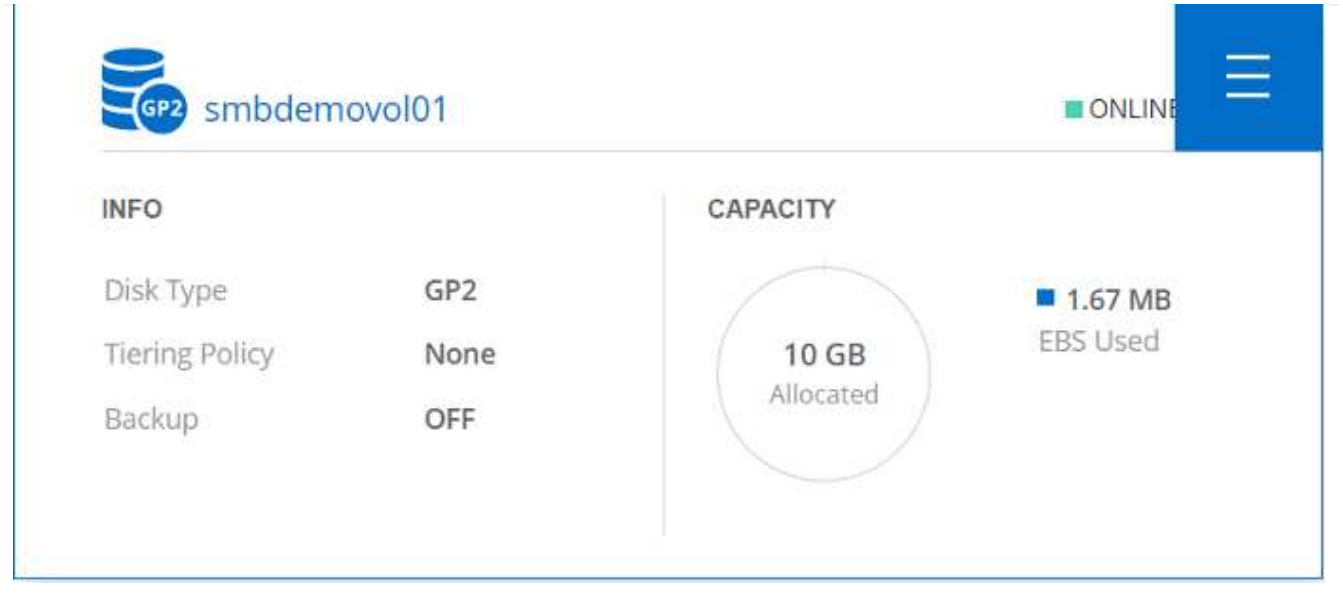

- 1. Una vez creado el volumen, utilice el comando de montaje para conectarse al recurso compartido desde la máquina virtual que se ejecuta en VMware Cloud en hosts SDDC de AWS.
- 2. Copie la siguiente ruta y utilice la opción Map Network Drive para montar el volumen en el equipo virtual que se ejecuta en VMware Cloud en el centro de datos definido por software de AWS.

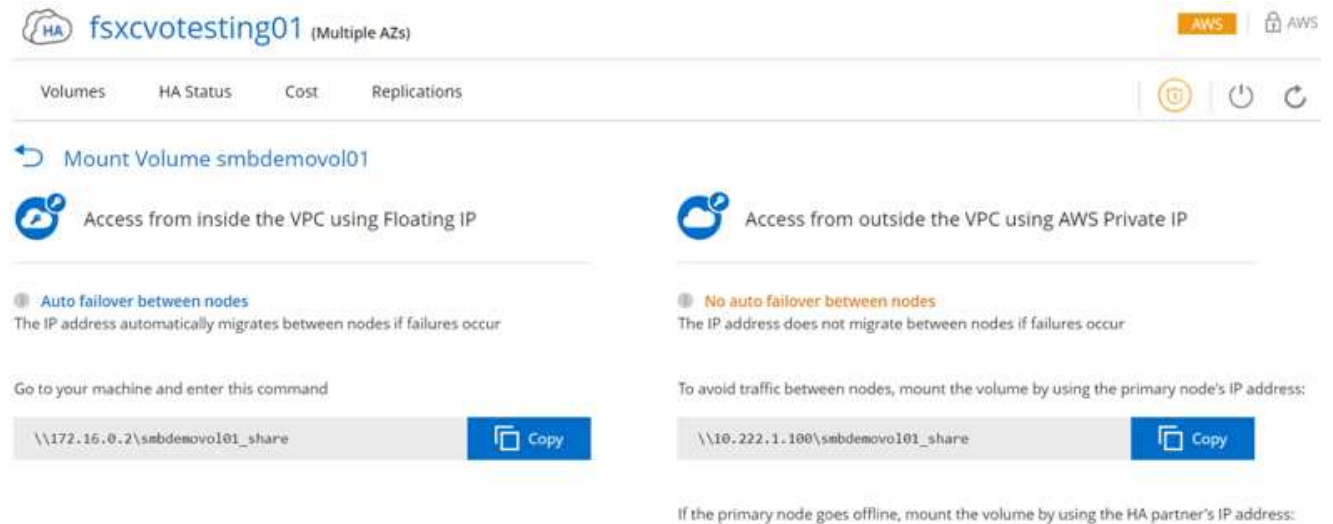

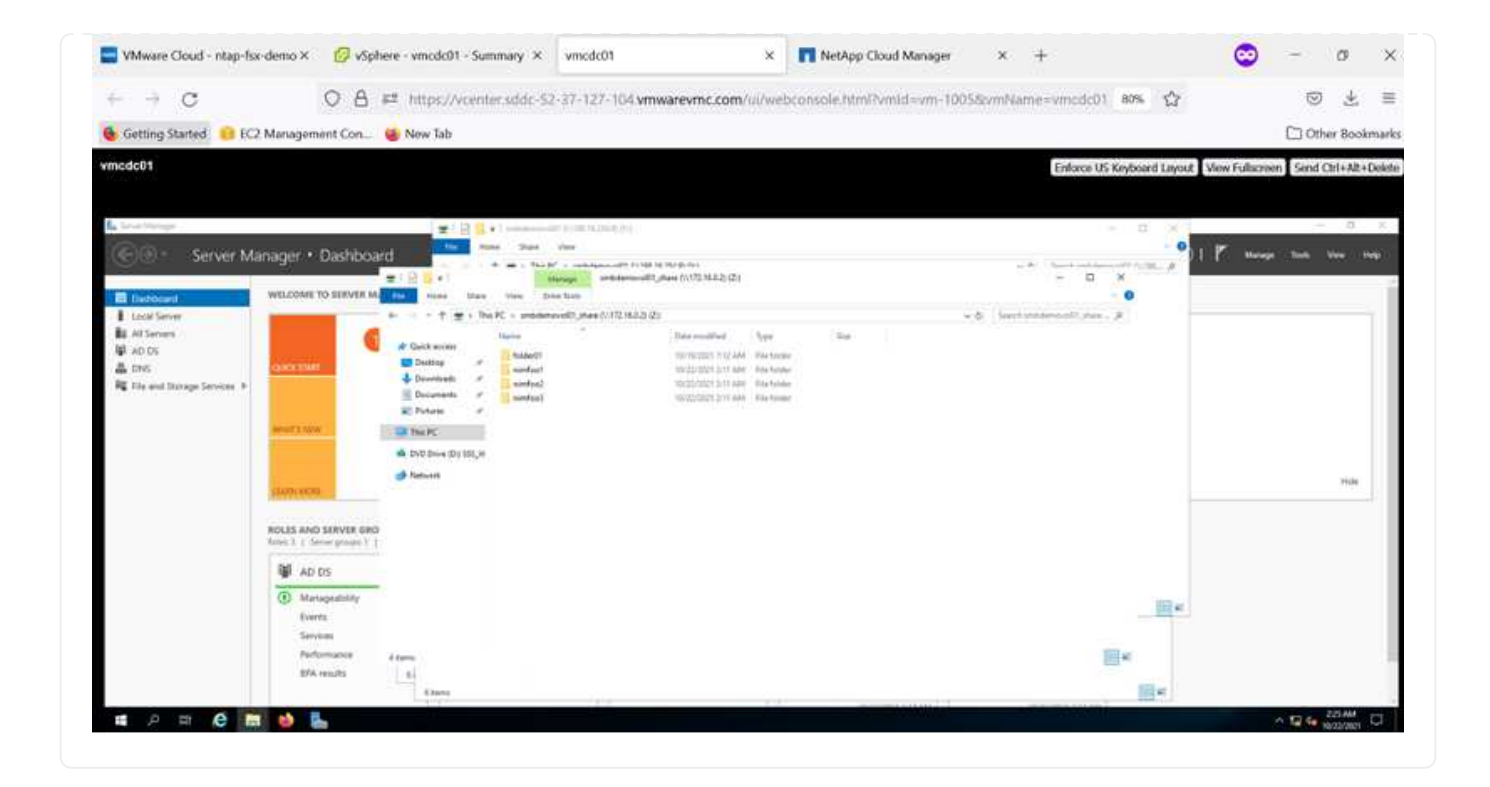

#### **Conectar el LUN a un host**

Para conectar el LUN de Cloud Volumes ONTAP a un host, complete los pasos siguientes:

- 1. En la página lienzo de Cloud Manager, haga doble clic en el entorno de trabajo de Cloud Volumes ONTAP para crear y gestionar volúmenes.
- 2. Haga clic en Add Volume > New Volume, seleccione iSCSI y haga clic en Create Initiator Group. Haga clic en Continue.

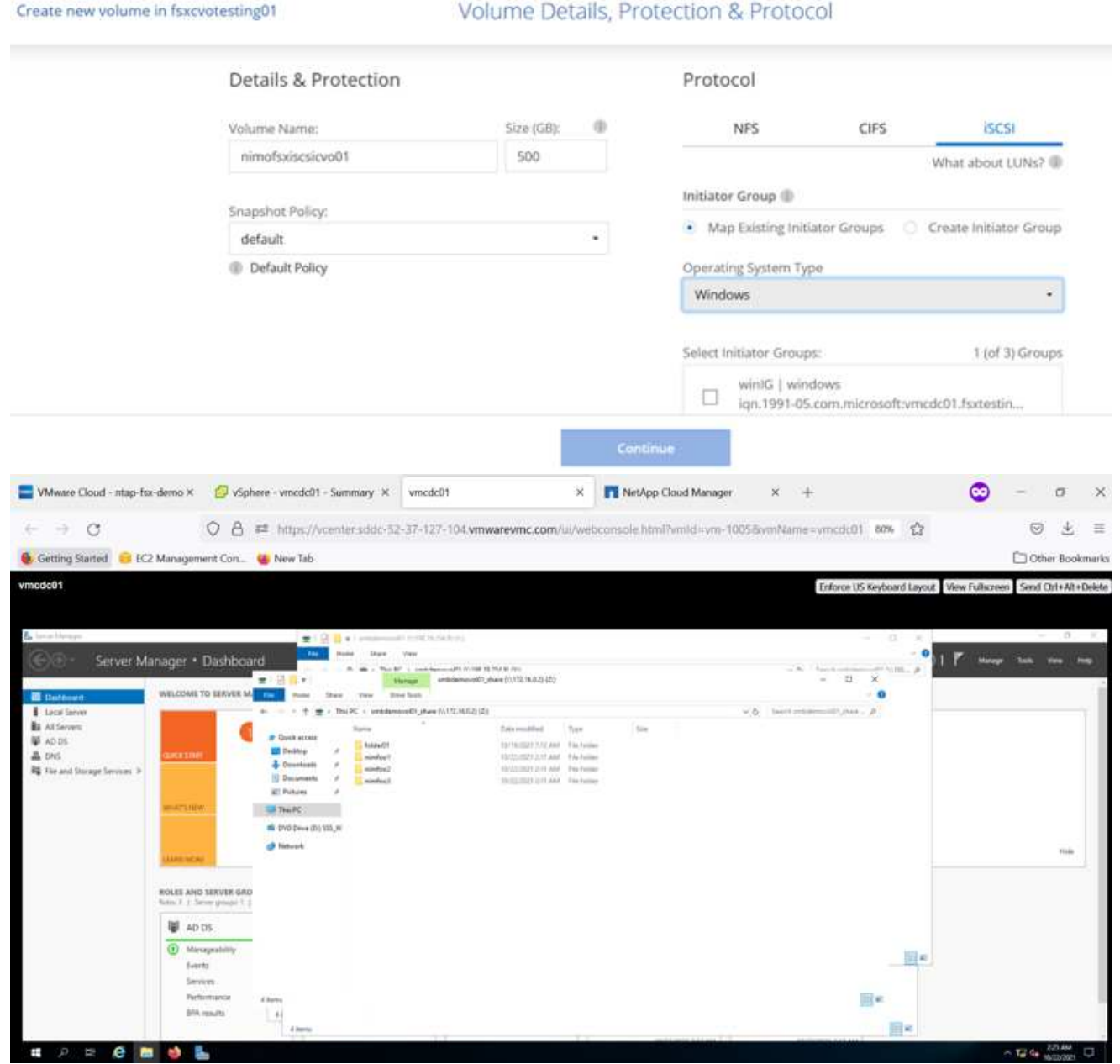

1. Una vez que se haya aprovisionado el volumen, seleccione el volumen y, a continuación, haga clic en IQN de destino. Para copiar el nombre completo de iSCSI (IQN), haga clic en Copy. Configurar una conexión iSCSI desde el host al LUN.

Para realizar lo mismo con el host que reside en VMware Cloud en SDDC de AWS, complete los pasos siguientes:

- 1. RDP a la máquina virtual alojada en el cloud de VMware en AWS.
- 2. Abra el cuadro de diálogo Propiedades del iniciador iSCSI: Administrador del servidor > Panel > Herramientas > Iniciador iSCSI.
- 3. En la pestaña Discovery, haga clic en Discover Portal o Add Portal y, a continuación, introduzca la dirección IP del puerto de destino iSCSI.
- 4. En la pestaña Destinos, seleccione el objetivo detectado y haga clic en Iniciar sesión o conectar.
- 5. Seleccione Activar acceso múltiple y, a continuación, seleccione Restaurar automáticamente esta conexión cuando se inicie el equipo o Agregar esta conexión a la lista de destinos favoritos. Haga clic en Avanzado.

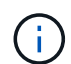

El host de Windows debe tener una conexión iSCSI con cada nodo del clúster. El DSM nativo selecciona las mejores rutas que se van a utilizar.

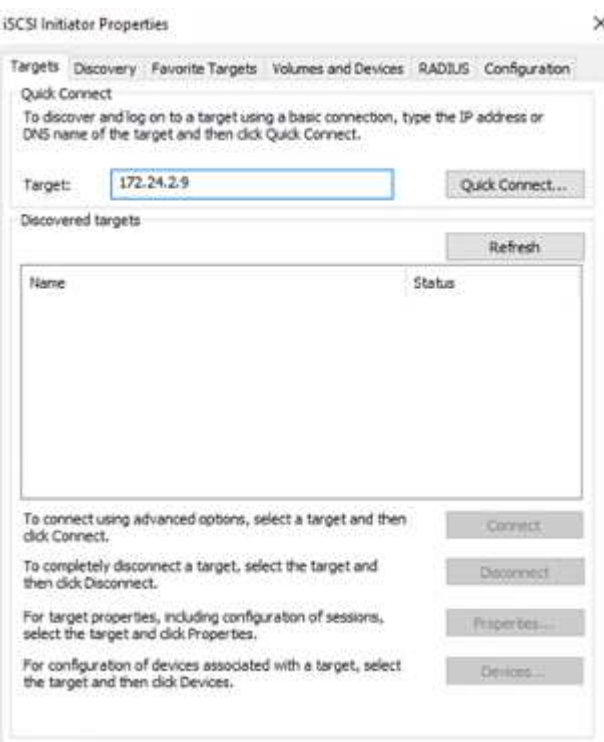

Los LUN de la SVM se muestran como discos al host Windows. El host no detecta automáticamente los nuevos discos que se añaden. Active una detección repetida manual para detectar los discos realizando los pasos siguientes:

- 1. Abra la utilidad Administración de equipos de Windows: Inicio > Herramientas administrativas > Administración de equipos.
- 2. Expanda el nodo almacenamiento en el árbol de navegación.
- 3. Haga clic en Administración de discos.
- 4. Haga clic en Acción > discos de reexploración.

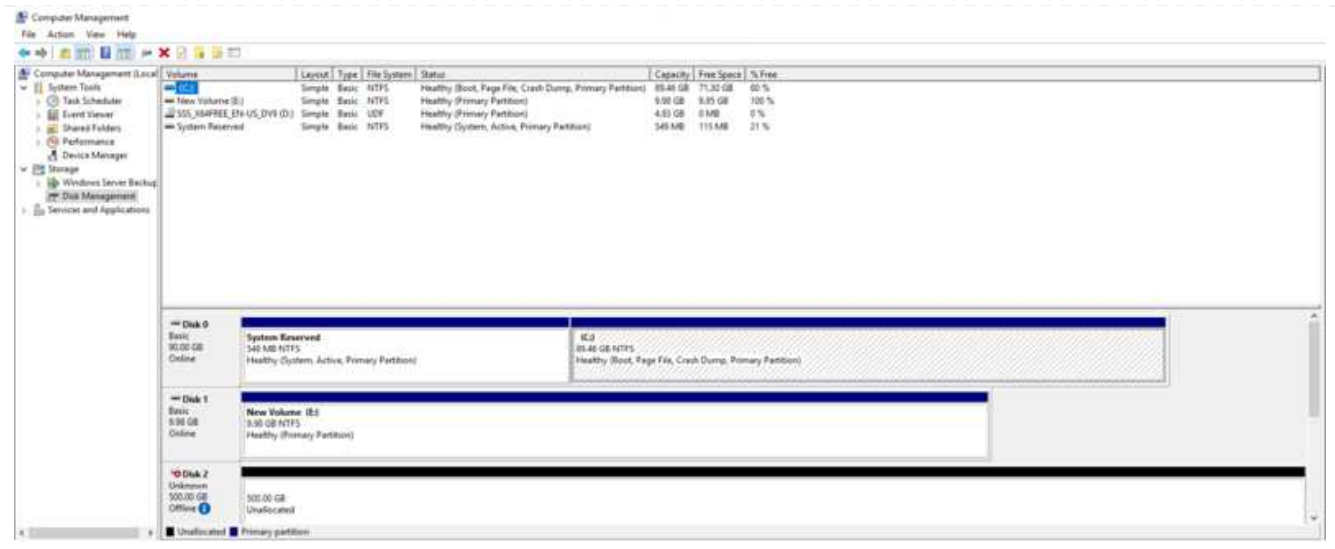

Cuando el host Windows accede por primera vez a una nueva LUN, no tiene sistema de archivos o partición. Inicialice la LUN y, de manera opcional, formatee la LUN con un sistema de archivos realizando los pasos siguientes:

- 1. Inicie Administración de discos de Windows.
- 2. Haga clic con el botón derecho en el LUN y seleccione el disco o el tipo de partición necesarios.
- 3. Siga las instrucciones del asistente. En este ejemplo, la unidad F: Está montada.

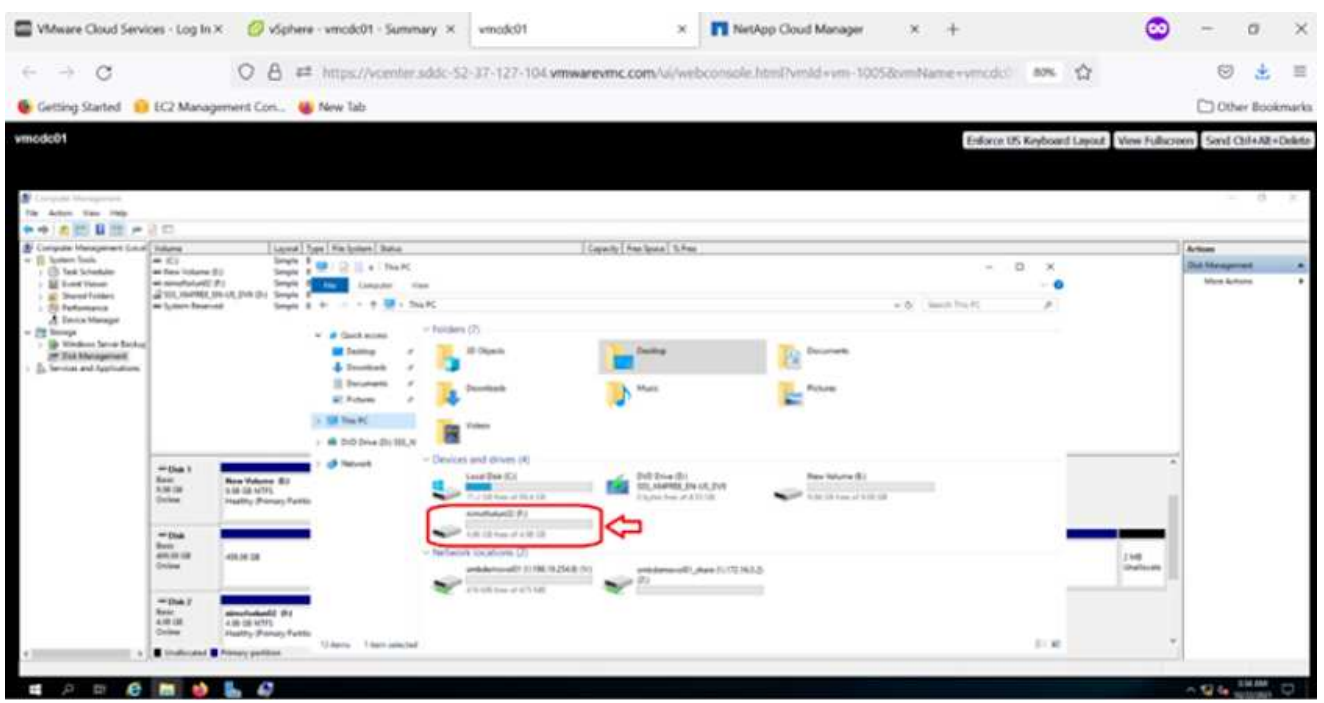

En los clientes Linux, compruebe que el daemon iSCSI se esté ejecutando. Una vez aprovisionados los LUN, consulte una guía detallada sobre la configuración de iSCSI para su distribución de Linux. Por ejemplo, se puede encontrar la configuración de Ubuntu iSCSI ["aquí"](https://ubuntu.com/server/docs/service-iscsi). Para verificar, ejecute lsblk cmd desde el shell.

Para montar el sistema de archivos Cloud Volumes ONTAP (DIY) desde equipos virtuales en VMC en AWS SDDC, complete los siguientes pasos:

- 1. Conéctese a la instancia de Linux designada.
- 2. Abra un terminal en la instancia mediante el shell seguro (SSH) e inicie sesión con las credenciales adecuadas.
- 3. Cree un directorio para el punto de montaje del volumen con el comando siguiente.

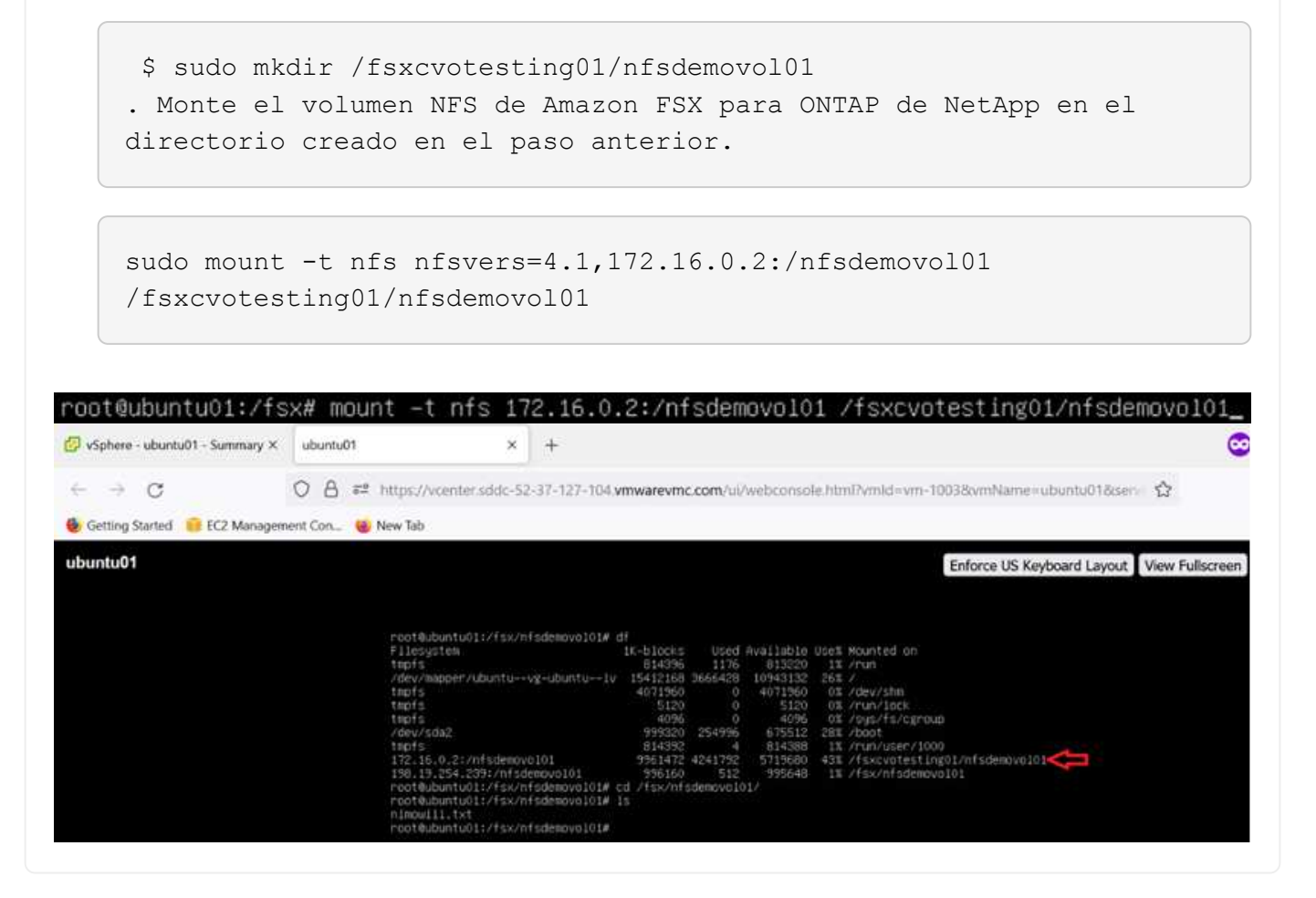

# <span id="page-35-0"></span>**Descripción general de las soluciones de almacenes de datos de ANF**

Todas las organizaciones exitosas se encuentran en el camino de la transformación y la modernización. Como parte de este proceso, las empresas suelen utilizar sus inversiones existentes en VMware a la vez que aprovechan las ventajas de la nube y estudian cómo se pueden implementar procesos de migración, ráfaga, extensión y recuperación tras desastres de la manera más fluida posible. Los clientes que migran a la nube deben evaluar los problemas de elasticidad y ráfaga, salida del centro de datos, consolidación del centro de datos, escenarios de fin de vida, fusiones, adquisiciones, etc. El enfoque adoptado por cada organización puede variar en función de sus prioridades de negocio respectivas. A la hora de elegir las operaciones basadas en cloud, elegir un
modelo de bajo coste con el rendimiento adecuado y un impedimento mínimo es uno de los objetivos cruciales. Además de elegir la plataforma adecuada, es especialmente importante coordinar el almacenamiento y el flujo de trabajo para liberar el poder de la puesta en marcha del cloud y la elasticidad.

## **Casos de uso**

Aunque la solución Azure VMware ofrece funcionalidades híbridas únicas a un cliente, las opciones de almacenamiento nativo limitadas han restringido su utilidad para las organizaciones con cargas de trabajo con un gran volumen de almacenamiento. Debido a que el almacenamiento está directamente ligado a los hosts, la única forma de escalar el almacenamiento es añadir más hosts, lo cual puede aumentar los costes entre un 35 % y un 40 % o más para cargas de trabajo con un uso intensivo del almacenamiento. Estas cargas de trabajo necesitan almacenamiento adicional, no una potencia adicional, pero esto implica pagar por hosts adicionales.

Consideremos el siguiente escenario: Un cliente requiere seis hosts para la potencia (vCPU/vmem), pero también tienen un requisito fundamental para el almacenamiento. Tras su evaluación, necesitan 12 hosts para satisfacer los requisitos de almacenamiento. Esto aumenta el TCO general porque deben comprar toda la capacidad adicional cuando todo lo que realmente necesitan es más almacenamiento. Esto es aplicable en cualquier caso de uso, incluidos la migración, la recuperación ante desastres, bursting, prueba/desarrollo, y así sucesivamente.

Otro caso de uso común para la solución VMware de Azure es la recuperación ante desastres (DR). La mayoría de las organizaciones no cuentan con una estrategia de recuperación ante desastres infalible o puede haber dificultades para justificar la ejecución de un centro de datos fantasma justo para la recuperación ante desastres. Los administradores podrían explorar opciones de recuperación ante desastres sin necesidad de espacio con un clúster sin piloto o un clúster bajo demanda. Entonces podrían escalar el almacenamiento sin añadir hosts adicionales, lo que podría ser una opción atractiva.

De este modo, en resumen, los casos de uso se pueden clasificar de dos formas:

- Escalar la capacidad de almacenamiento con almacenes de datos ANF
- Uso de almacenes de datos ANF como objetivo de recuperación ante desastres para un flujo de trabajo de recuperación optimizado en coste desde las instalaciones o en regiones de Azure entre los centros de datos definidos por software (SDDC). Esta guía proporciona información sobre el uso de Azure NetApp Files para proporcionar almacenamiento optimizado para almacenes de datos (actualmente en vista previa pública) Junto con las mejores funcionalidades de recuperación ante desastres y protección de datos de su clase en una solución Azure VMware, que le permite descargar la capacidad de almacenamiento del almacenamiento VSAN.

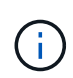

Póngase en contacto con los arquitectos de soluciones de NetApp o de Microsoft de su región para obtener información adicional sobre el uso de almacenes de datos ANF.

# **Opciones de VMware Cloud en Azure**

### **Solución Azure VMware**

La solución VMware para Azure (AVS) es un servicio de cloud híbrido que proporciona centros de datos VMware completamente funcionales en un cloud público de Microsoft Azure. AVS es una solución de primera parte totalmente gestionada y compatible con Microsoft y verificada por VMware que utiliza infraestructura de Azure. Por lo tanto, los clientes obtienen VMware ESXi para virtualización informática, VSAN para almacenamiento hiperconvergente y NSX para redes y seguridad, todo ello al tiempo que aprovechan la

presencia global de Microsoft Azure, instalaciones de centros de datos líderes en su clase y la proximidad al ecosistema enriquecido de servicios y soluciones nativos de Azure. Una combinación de un SDDC de la solución para Azure VMware y Azure NetApp Files proporciona el mejor rendimiento con una latencia de red mínima.

Independientemente del cloud utilizado, cuando se pone en marcha un SDDC de VMware, el clúster inicial incluye los siguientes componentes:

- Hosts VMware ESXi para virtualización informática con un dispositivo vCenter Server para gestión.
- Almacenamiento hiperconvergente VSAN de VMware que incorpora los activos de almacenamiento físico de cada host ESXi.
- NSX de VMware para redes virtuales y seguridad con un clúster de NSX Manager para la gestión.

## **Conclusión**

Tanto si su objetivo es adoptar un enfoque de todo el cloud como del cloud híbrido, Azure NetApp Files ofrece excelentes opciones para poner en marcha y gestionar las cargas de trabajo de las aplicaciones junto con servicios de archivos, a la vez que reduce el TCO permitiendo que los requisitos de datos se reduzcan a la capa de la aplicación. Independientemente del caso práctico, elija la solución VMware de Azure junto con Azure NetApp Files para comprender rápidamente las ventajas del cloud, una infraestructura consistente y operaciones en las instalaciones y varios clouds, portabilidad bidireccional de cargas de trabajo, y capacidad y rendimiento de nivel empresarial. Se trata del mismo proceso y procedimientos que ya conoce para conectar el almacenamiento. Recuerde que solo la posición de los datos ha cambiado con un nuevo nombre; las herramientas y los procesos siguen siendo los mismos y Azure NetApp Files ayuda a optimizar la implementación general.

### **Puntos**

Los puntos clave de este documento son:

- Ahora puede usar Azure NetApp Files como almacén de datos en AVS SDDC.
- Aumentar los tiempos de respuesta de las aplicaciones y ofrecer un mayor nivel de disponibilidad para proporcionar acceso a los datos de cargas de trabajo donde y cuando sea necesario.
- Simplifique la complejidad general del almacenamiento VSAN con funciones de cambio de tamaño sencillas e instantáneas.
- Rendimiento garantizado para cargas de trabajo críticas mediante una nueva formulación dinámica.
- Si el cloud de la solución para VMware Azure es el destino, Azure NetApp Files es la solución de almacenamiento adecuada para la puesta en marcha optimizada.

### **Dónde encontrar información adicional**

Si quiere más información sobre la información descrita en este documento, consulte los siguientes enlaces a sitios web:

• Documentación de la solución VMware de Azure

["https://docs.microsoft.com/en-us/azure/azure-vmware/"](https://docs.microsoft.com/en-us/azure/azure-vmware/)

• Documentación de Azure NetApp Files

["https://docs.microsoft.com/en-us/azure/azure-netapp-files/"](https://docs.microsoft.com/en-us/azure/azure-netapp-files/)

• Conectar almacenes de datos Azure NetApp Files a hosts de soluciones VMware Azure (avance)

[https://docs.microsoft.com/en-us/azure/azure-vmware/attach-azure-netapp-files-to-azure-vmware-solution](https://docs.microsoft.com/en-us/azure/azure-vmware/attach-azure-netapp-files-to-azure-vmware-solution-hosts?tabs=azure-portal/)[hosts?tabs=azure-portal/](https://docs.microsoft.com/en-us/azure/azure-vmware/attach-azure-netapp-files-to-azure-vmware-solution-hosts?tabs=azure-portal/)

# **Opciones de almacenamiento conectado a invitado de NetApp para Azure**

Azure admite almacenamiento de NetApp conectado como invitado con el servicio Azure NetApp Files (ANF) nativo o con Cloud Volumes ONTAP (CVO).

# **Azure NetApp Files (ANF)**

Azure NetApp Files lleva la gestión de datos y el almacenamiento de clase empresarial a Azure para que pueda gestionar sus cargas de trabajo y aplicaciones fácilmente. Migre sus cargas de trabajo al cloud y ejecútelas sin sacrificar el rendimiento.

Azure NetApp Files elimina obstáculos, de forma que puede mover todas sus aplicaciones basadas en archivos al cloud. Por primera vez, no tiene que volver a crear la arquitectura de sus aplicaciones y obtiene almacenamiento persistente para sus aplicaciones sin complejidad.

Dado que el servicio se ofrece mediante Microsoft Azure Portal, los usuarios disfrutan de un servicio totalmente gestionado como parte de su contrato empresarial de Microsoft. El soporte líder, gestionado por Microsoft, le ofrece tranquilidad completa. Esta solución única le permite agregar de forma rápida y fácil cargas de trabajo multiprotocolo. Puede compilar e implementar aplicaciones basadas en archivos de Windows y Linux, incluso para entornos heredados.

### **Azure NetApp Files (ANF) como almacenamiento conectado como invitado**

### **Configuración de Azure NetApp Files con la solución VMware para Azure (AVS)**

Los recursos compartidos de Azure NetApp Files se pueden montar a partir de máquinas virtuales que se crean en el entorno SDDC de la solución Azure VMware. Los volúmenes también pueden montarse en el cliente Linux y asignarse en el cliente Windows, ya que Azure NetApp Files admite los protocolos SMB y NFS. Los volúmenes de Azure NetApp Files se pueden configurar en cinco sencillos pasos.

Azure NetApp Files y Azure VMware Solution deben estar en la misma región de Azure.

Para crear y montar volúmenes de Azure NetApp Files, complete los siguientes pasos:

1. Inicie sesión en el portal de Azure y acceda a Azure NetApp Files. Verifique el acceso al servicio Azure NetApp Files y registre el proveedor de recursos Azure NetApp Files utilizando el comando *az provider register --namespace Microsoft.NetApp –wait*. Una vez completado el registro, cree una cuenta de NetApp.

Para conocer los pasos detallados, consulte ["Recursos compartidos de Azure NetApp Files".](https://docs.microsoft.com/en-us/azure/azure-netapp-files/azure-netapp-files-create-netapp-account) Esta página le guiará a través del proceso paso a paso.

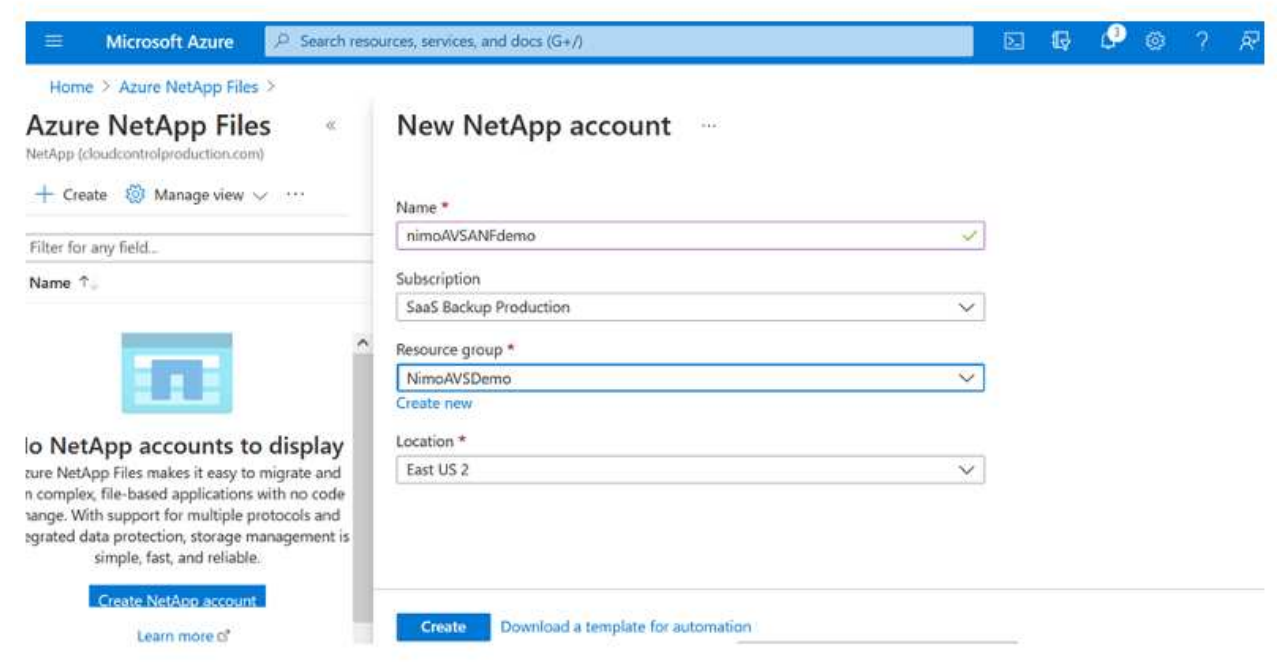

2. Una vez creada la cuenta de NetApp, configure los pools de capacidad con el tamaño y el nivel de servicio requeridos.

Para obtener más información, consulte ["Configure un pool de capacidad"](https://docs.microsoft.com/en-us/azure/azure-netapp-files/azure-netapp-files-set-up-capacity-pool).

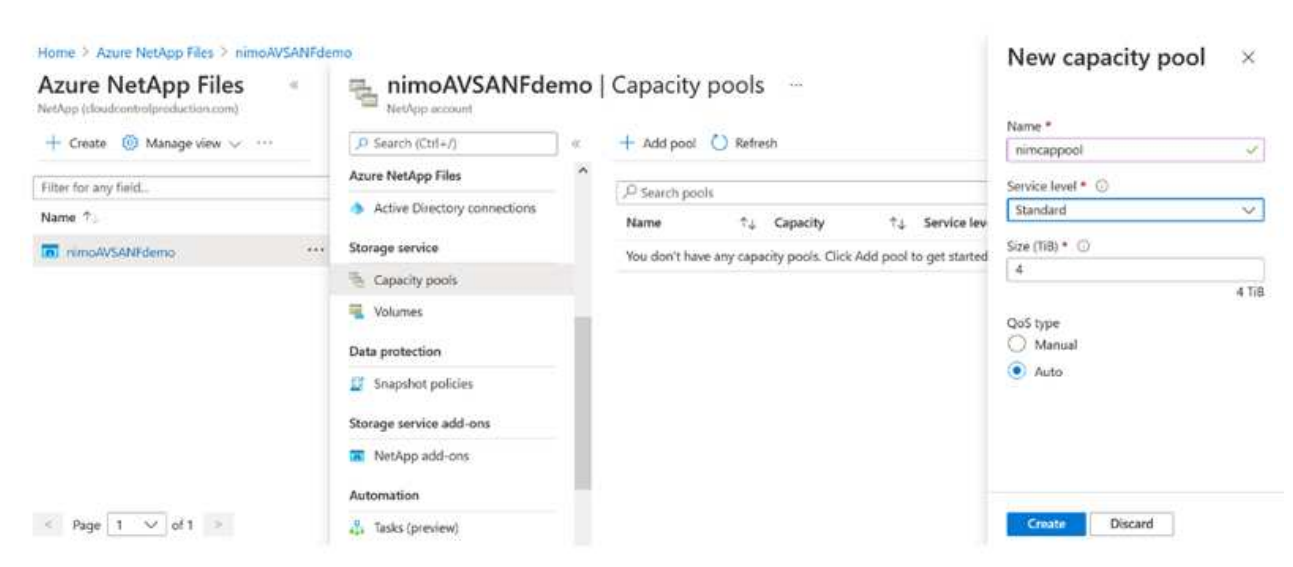

3. Configure la subred delegada para Azure NetApp Files y especifique esta subred mientras crea los volúmenes. Para obtener información detallada sobre los pasos para crear una subred delegada, consulte ["Delegar una subred en Azure NetApp Files"](https://docs.microsoft.com/en-us/azure/azure-netapp-files/azure-netapp-files-delegate-subnet).

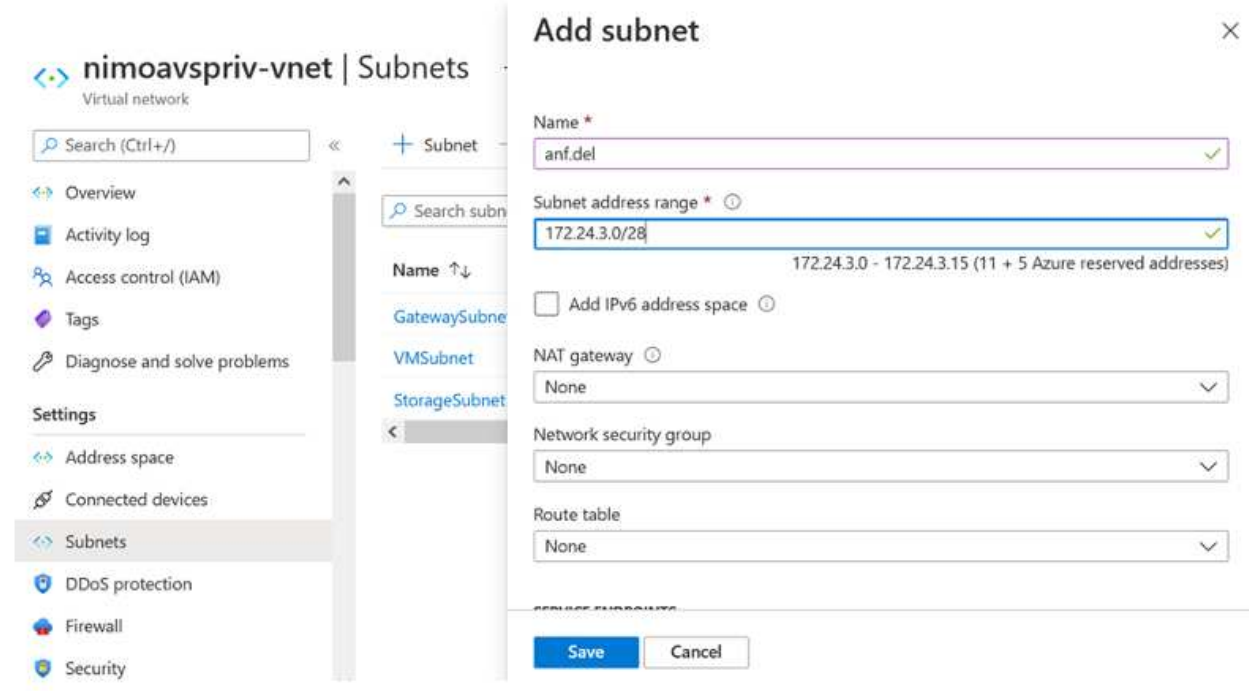

4. Añada un volumen SMB utilizando el blade volúmenes bajo el blade de pools de capacidad. Asegúrese de que el conector de Active Directory esté configurado antes de crear el volumen de SMB.

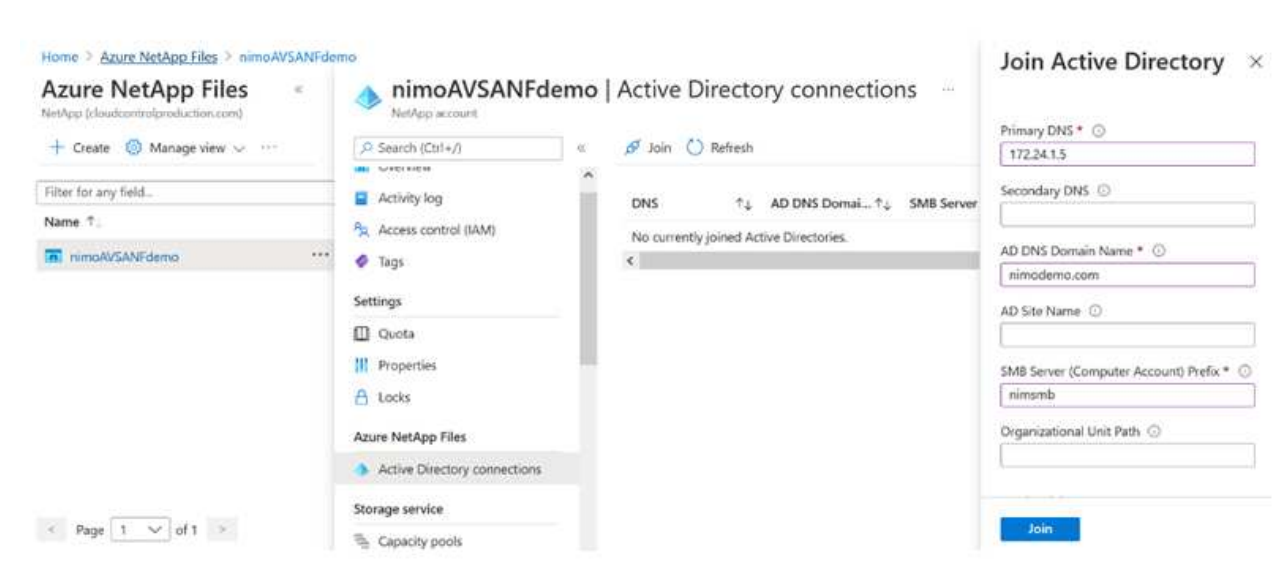

5. Haga clic en Review + Create para crear el volumen del SMB.

Si la aplicación es SQL Server, habilite la disponibilidad continua de SMB.

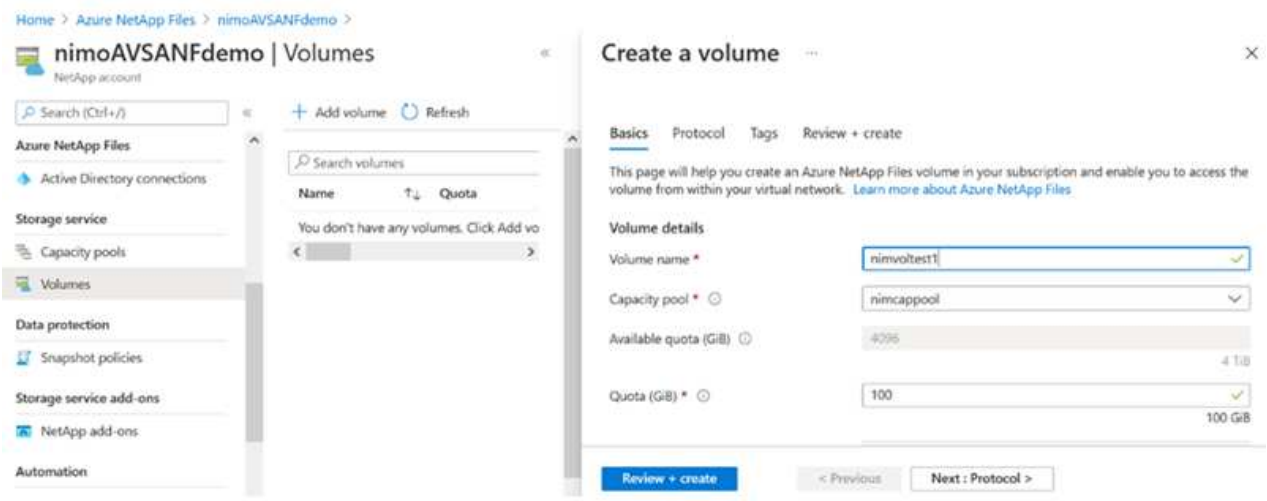

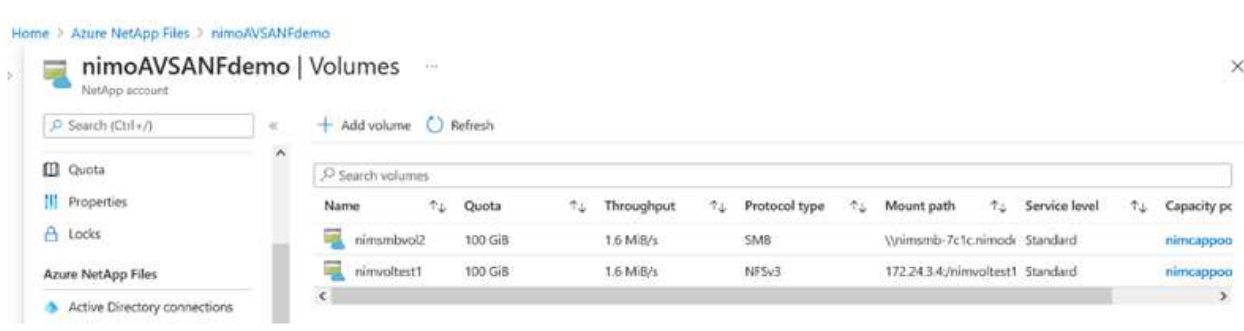

Para obtener más información acerca del rendimiento de Azure NetApp Files Volume por tamaño o cuota, consulte ["Consideraciones de rendimiento para Azure NetApp Files"](https://docs.microsoft.com/en-us/azure/azure-netapp-files/azure-netapp-files-performance-considerations).

6. Una vez que se ha establecido la conectividad, el volumen se puede montar y utilizar para los datos de la aplicación.

Para ello, en el portal de Azure, haga clic en el blade de volúmenes y, a continuación, seleccione el volumen que desea montar y acceder a las instrucciones de montaje. Copie la ruta y utilice la opción Map Network Drive para montar el volumen en el equipo virtual que se ejecuta en el centro definido por software de la solución VMware de Azure.

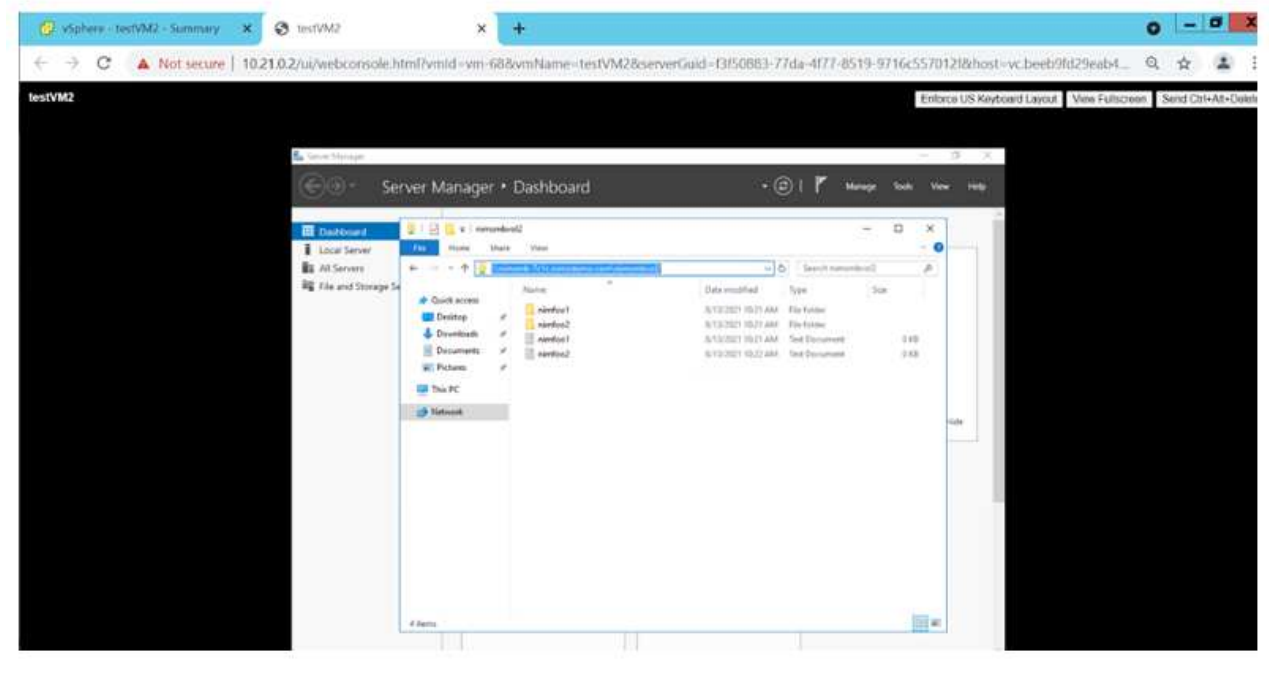

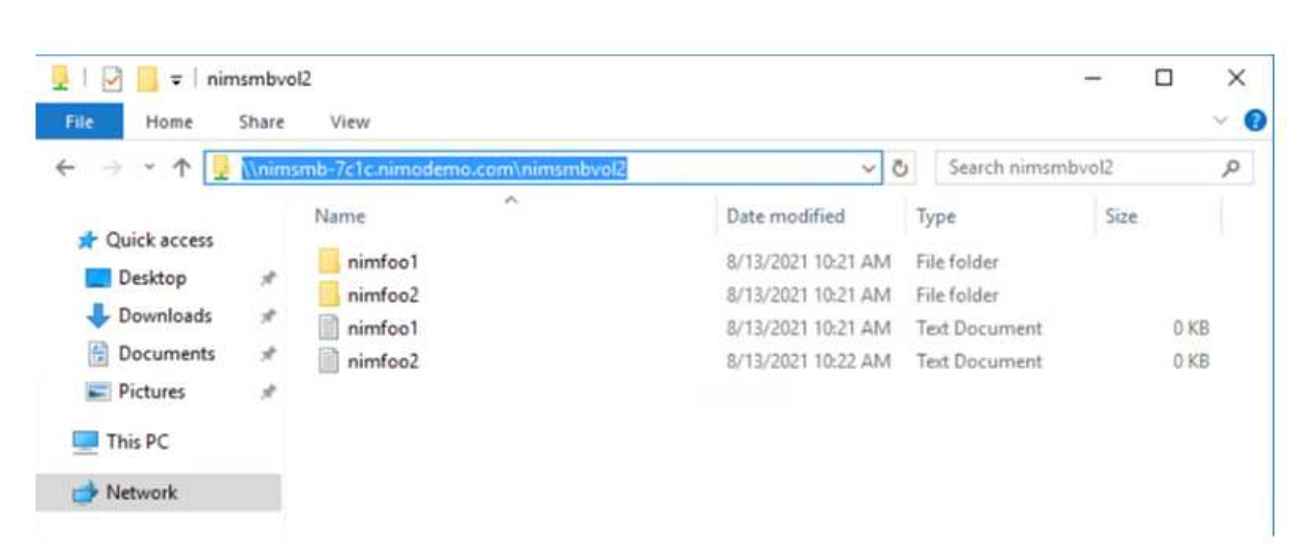

7. Para montar volúmenes NFS en equipos virtuales Linux que se ejecutan en un SDDC de la solución Azure VMware, utilice este mismo proceso. Usar la funcionalidad de un nuevo estado de los volúmenes o un nivel de servicio dinámico para satisfacer las demandas de las cargas de trabajo.

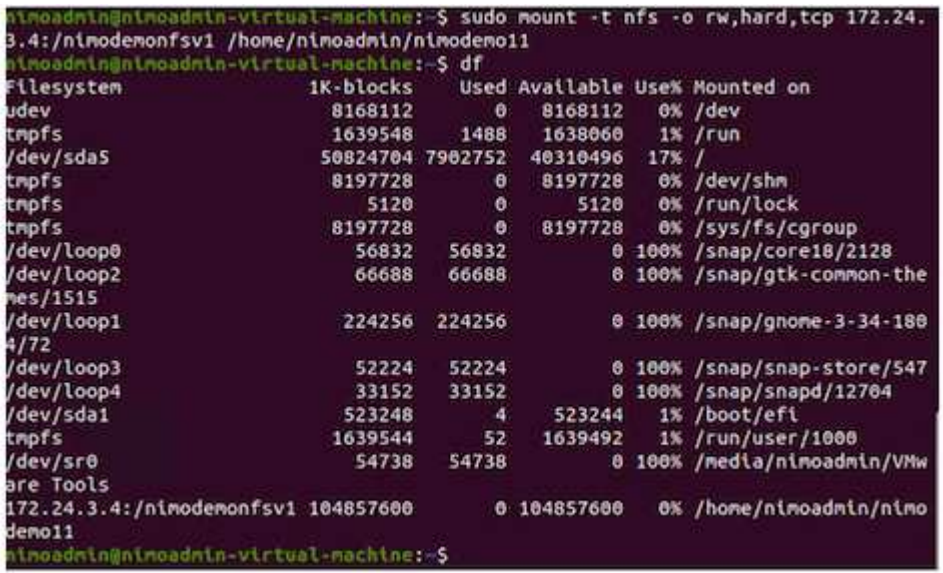

Para obtener más información, consulte ["Cambie dinámicamente el nivel de servicio de un volumen".](https://docs.microsoft.com/en-us/azure/azure-netapp-files/dynamic-change-volume-service-level)

# **Cloud Volumes ONTAP (CVO)**

Cloud Volumes ONTAP, o CVO, es la solución de gestión de datos en el cloud líder del sector que se basa en el software de almacenamiento ONTAP de NetApp, disponible de forma nativa en Amazon Web Services (AWS), Microsoft Azure y Google Cloud Platform (GCP).

Se trata de una versión de ONTAP definida por software que consume almacenamiento nativo del cloud, lo que le permite tener el mismo software de almacenamiento en el cloud y en las instalaciones, lo que reduce la necesidad de volver a formar al personal INFORMÁTICO en todos los métodos nuevos para gestionar sus datos.

CVO ofrece a los clientes la capacidad de mover datos del perímetro, al centro de datos, al cloud y al backup sin problemas, de tal modo que su cloud híbrido se aúna, todo ello gestionado con una consola de gestión de panel único, Cloud Manager de NetApp.

Por su diseño, CVO ofrece un rendimiento extremo y capacidades de gestión de datos avanzadas para responder incluso a sus aplicaciones más exigentes en el cloud

### **Cloud Volumes ONTAP (CVO) como almacenamiento conectado como invitado**

Los recursos compartidos y los LUN de Cloud Volumes ONTAP se pueden montar a partir de máquinas virtuales creadas en el entorno SDDC de la solución para Azure VMware. Los volúmenes también pueden montarse en el cliente Linux y en el cliente Windows, ya que Cloud Volumes ONTAP admite los protocolos iSCSI, SMB y NFS. Los volúmenes de Cloud Volumes ONTAP se pueden configurar en unos pocos pasos sencillos.

Para replicar volúmenes de un entorno local al cloud por motivos de recuperación ante desastres o migración, establezca la conectividad de red a Azure, ya sea mediante una VPN sitio a sitio o ExpressRoute. La replicación de datos de las instalaciones a Cloud Volumes ONTAP no se encuentra fuera del alcance de este documento. Para replicar datos entre sistemas Cloud Volumes ONTAP y locales, consulte ["Configurar la replicación de datos entre sistemas".](https://docs.netapp.com/us-en/occm/task_replicating_data.html#setting-up-data-replication-between-systems)

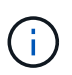

Uso ["Configuración de Cloud Volumes ONTAP"](https://cloud.netapp.com/cvo-sizer) Para ajustar el tamaño de las instancias de Cloud Volumes ONTAP de forma precisa. Supervise también el rendimiento local para utilizarlo como entradas en el dimensionador Cloud Volumes ONTAP.

1. Inicie sesión en NetApp Cloud Central: Se mostrará la pantalla Fabric View. Localice la pestaña Cloud Volumes ONTAP y seleccione Go to Cloud Manager. Una vez que haya iniciado sesión, aparecerá la pantalla Canvas.

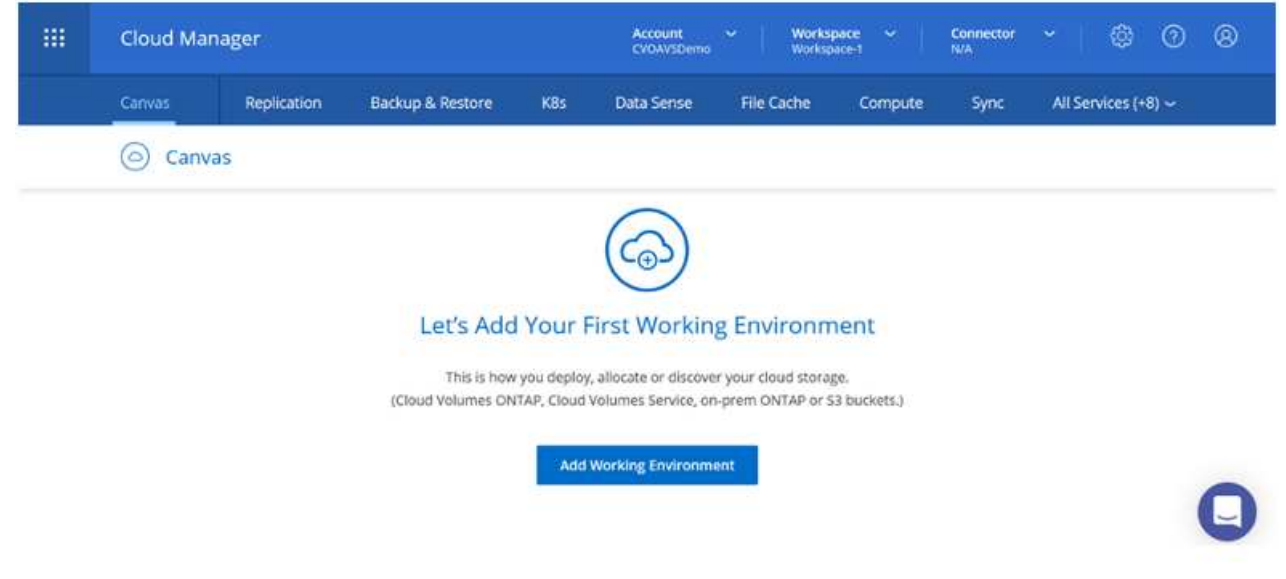

2. En la página de inicio de Cloud Manager, haga clic en Add a Working Environment y, a continuación, seleccione Microsoft Azure como cloud y el tipo de configuración del sistema.

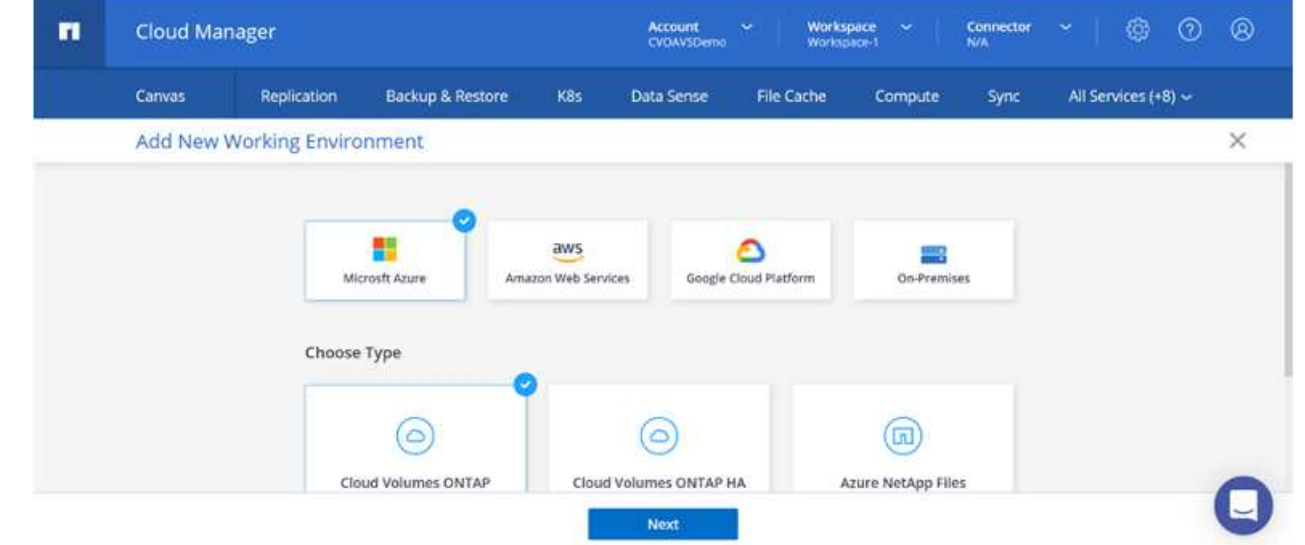

3. Al crear el primer entorno de trabajo de Cloud Volumes ONTAP, Cloud Manager le solicita que implemente un conector.

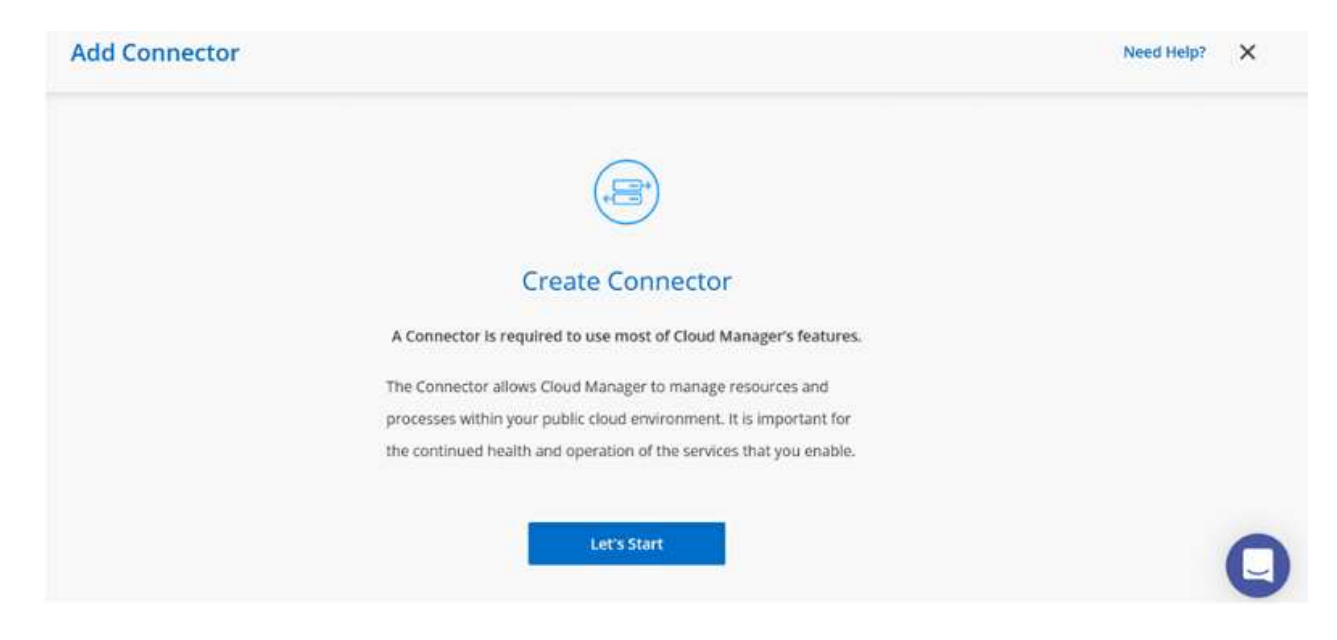

4. Una vez creado el conector, actualice los campos Detalles y credenciales.

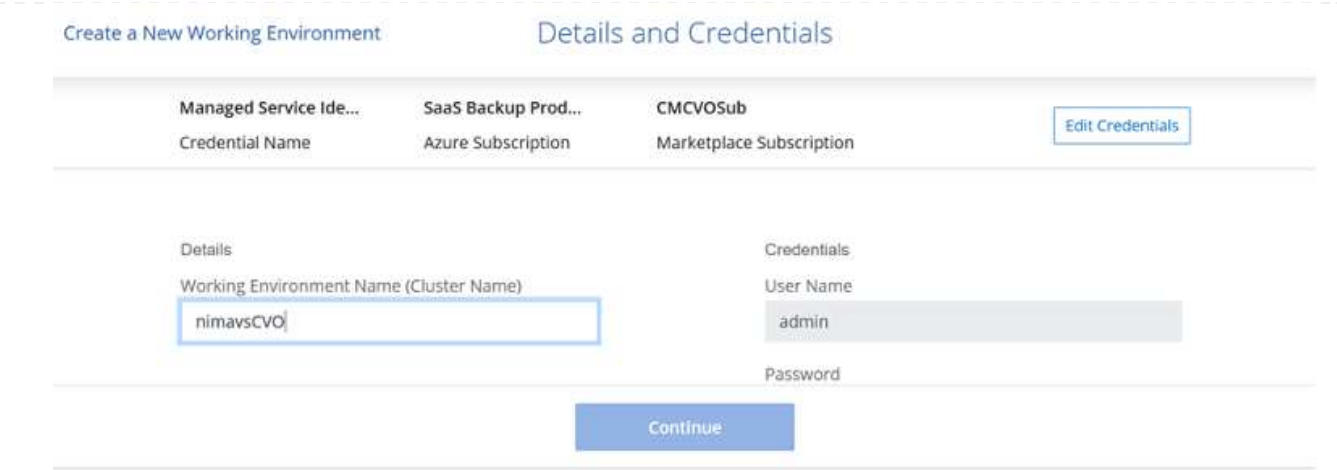

5. Proporcione los detalles del entorno que se va a crear, incluidos el nombre del entorno y las credenciales de administración. Añada etiquetas de grupo de recursos para el entorno de Azure como un parámetro opcional. Una vez que haya terminado, haga clic en continuar.

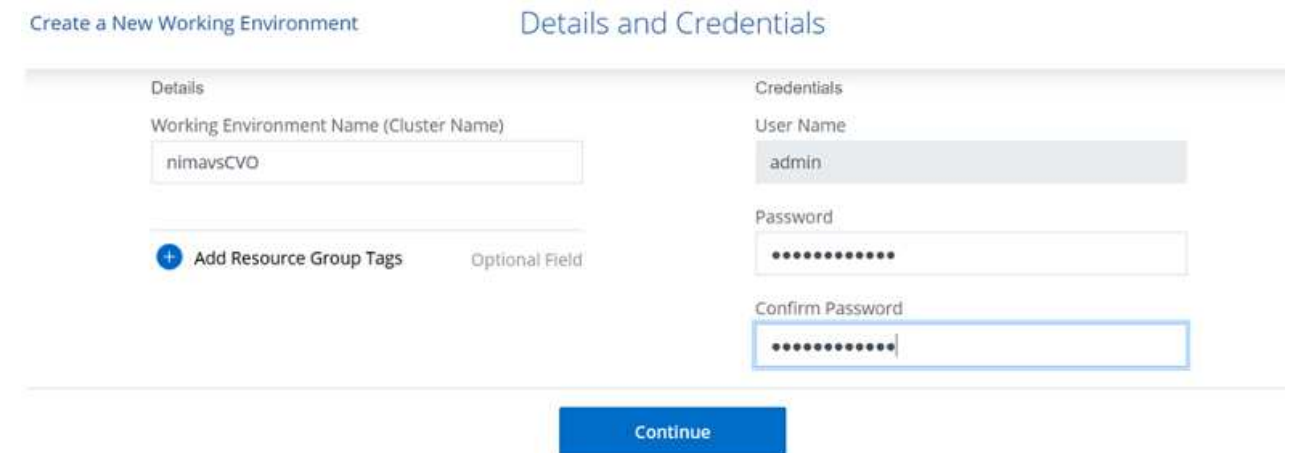

6. Selecciona los servicios complementarios para la implementación de Cloud Volumes ONTAP, que incluyen la clasificación de BlueXP, el backup y la recuperación de datos de BlueXP, y Cloud Insights. Seleccione los servicios y haga clic en Continue.

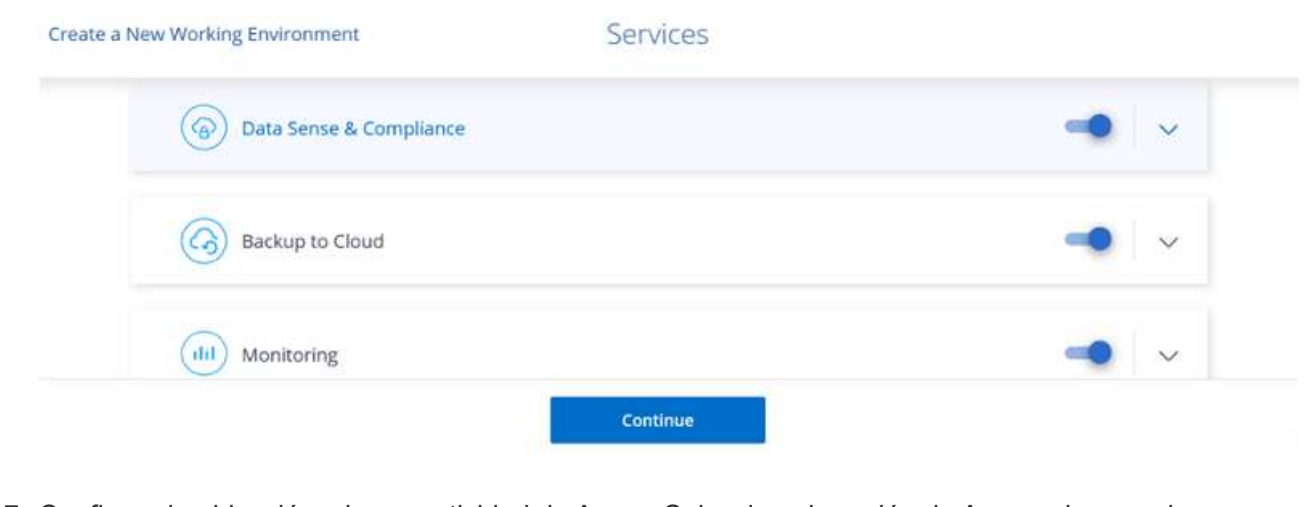

7. Configure la ubicación y la conectividad de Azure. Seleccione la región de Azure, el grupo de recursos, vnet y la subred que desee utilizar.

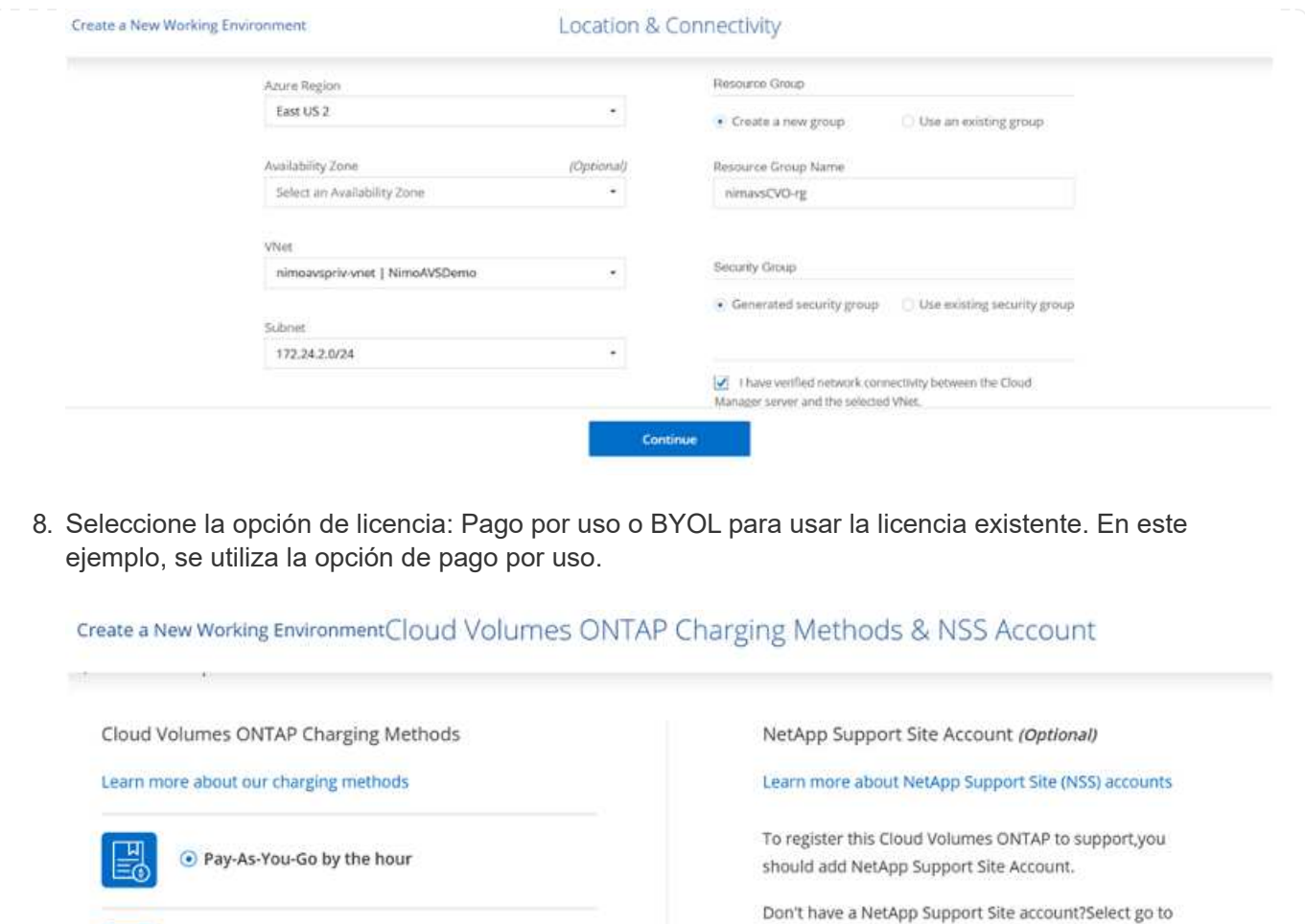

9. Seleccione entre varios paquetes preconfigurados disponibles para los distintos tipos de cargas de trabajo.

Continue

finish deploying this system.After its created,use the

Sunnort Registration ontion to create an NSS account

團

Bring your own license

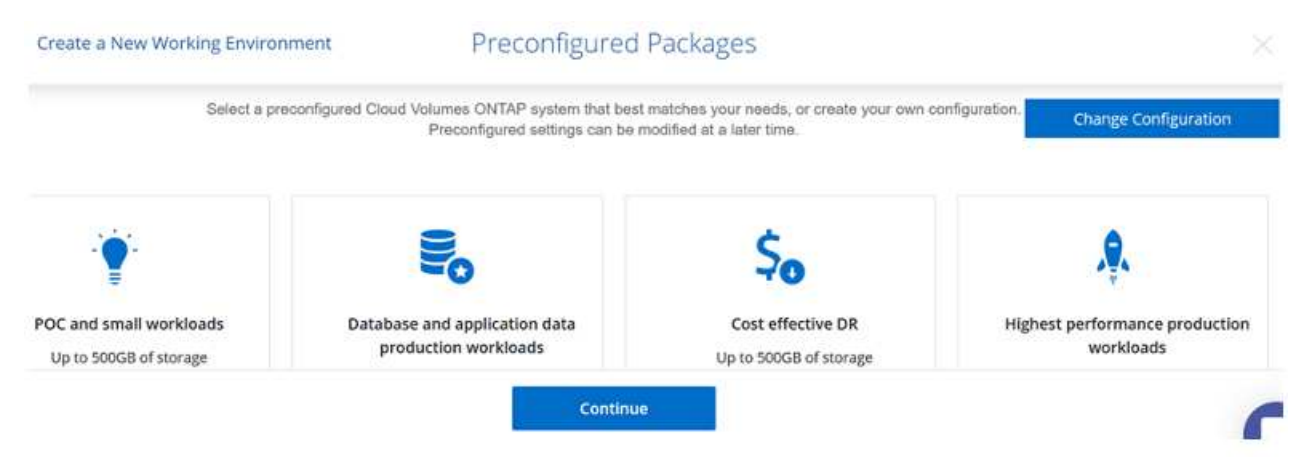

10. Acepte los dos acuerdos sobre la activación del soporte y la asignación de recursos de Azure.para crear la instancia de Cloud Volumes ONTAP, haga clic en Go.

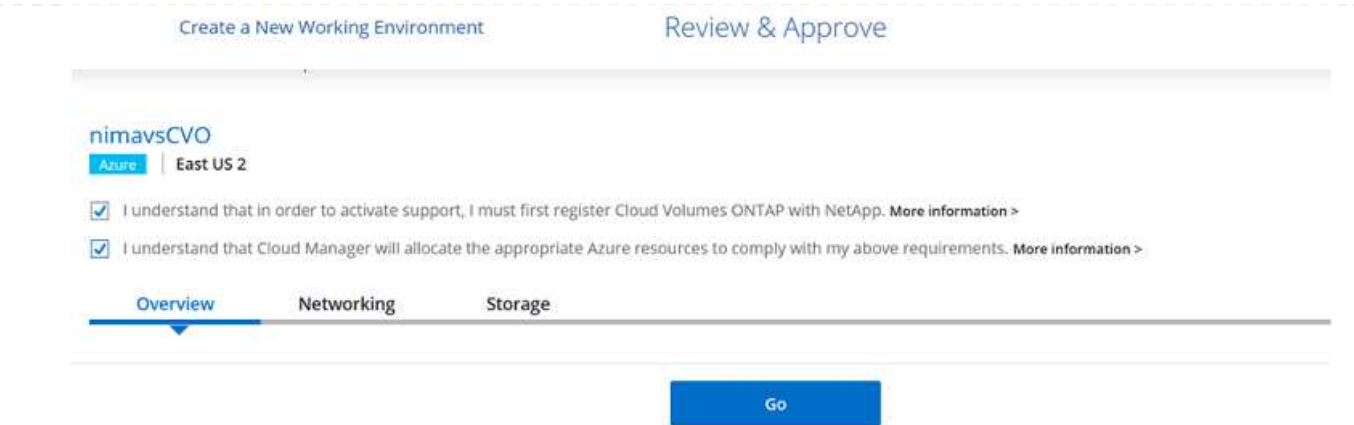

11. Una vez que se ha aprovisionado Cloud Volumes ONTAP, se muestra en los entornos de trabajo de la página lienzo.

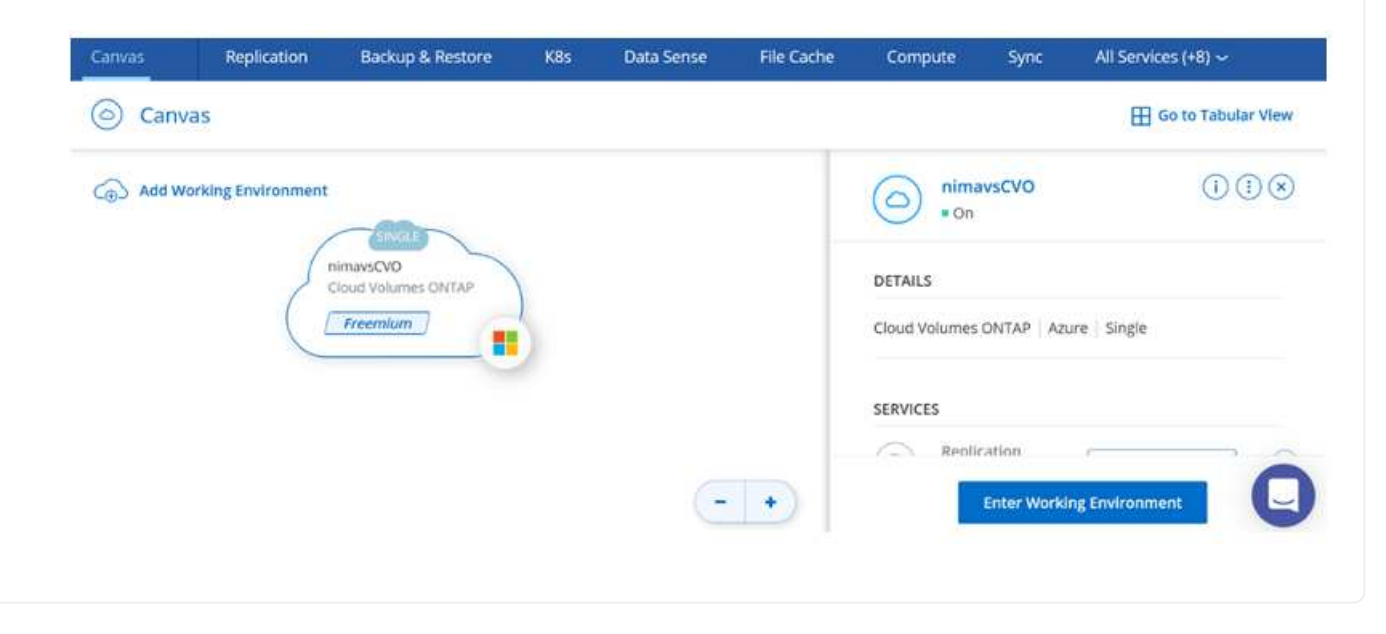

1. Una vez listo el entorno de trabajo, asegúrese de que el servidor CIFS esté configurado con los parámetros de configuración DNS y Active Directory adecuados. Este paso es necesario para poder crear el volumen de SMB.

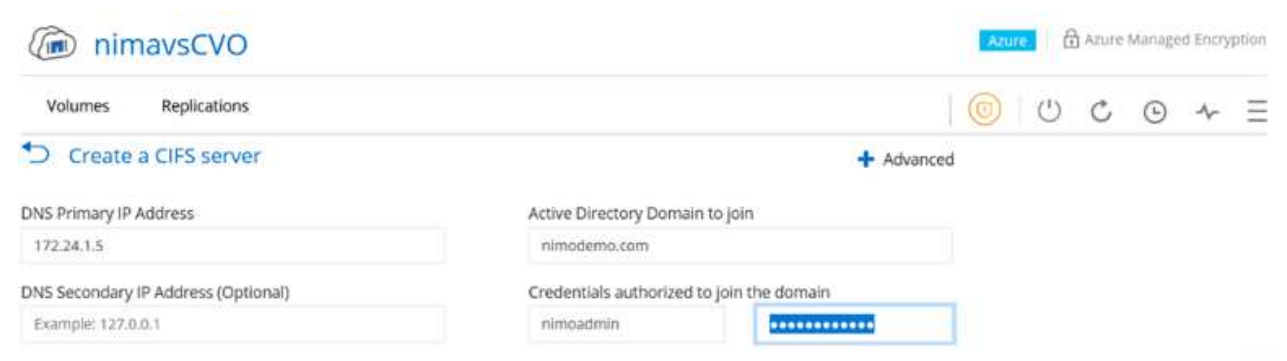

2. La creación del volumen SMB es un proceso sencillo. Seleccione la instancia de CVO para crear el volumen y haga clic en la opción Create Volume. Elija el tamaño adecuado y el gestor de cloud elija el agregado que lo contiene o utilice un mecanismo de asignación avanzado para colocarlo en un agregado concreto. En esta demostración, se ha seleccionado SMB como protocolo.

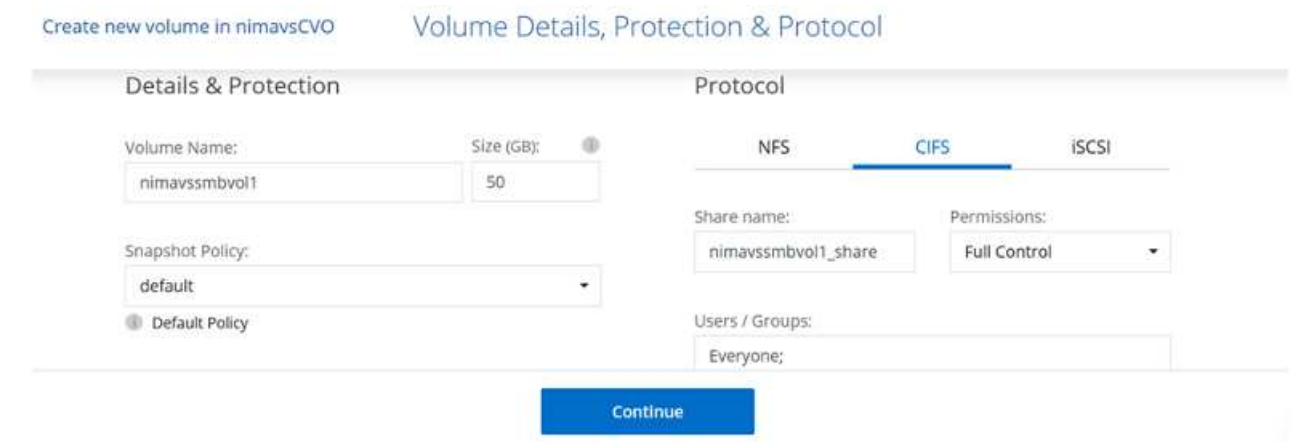

3. Una vez que el volumen se ha aprovisionado, estará disponible en el panel Volumes. Dado que se aprovisiona un recurso compartido de CIFS, conceda a los usuarios o grupos permiso a los archivos y carpetas y compruebe que esos usuarios pueden acceder al recurso compartido y crear un archivo. Este paso no es necesario si el volumen se replica desde un entorno en las instalaciones, ya que los permisos de archivos y carpetas se conservan como parte de la replicación de SnapMirror.

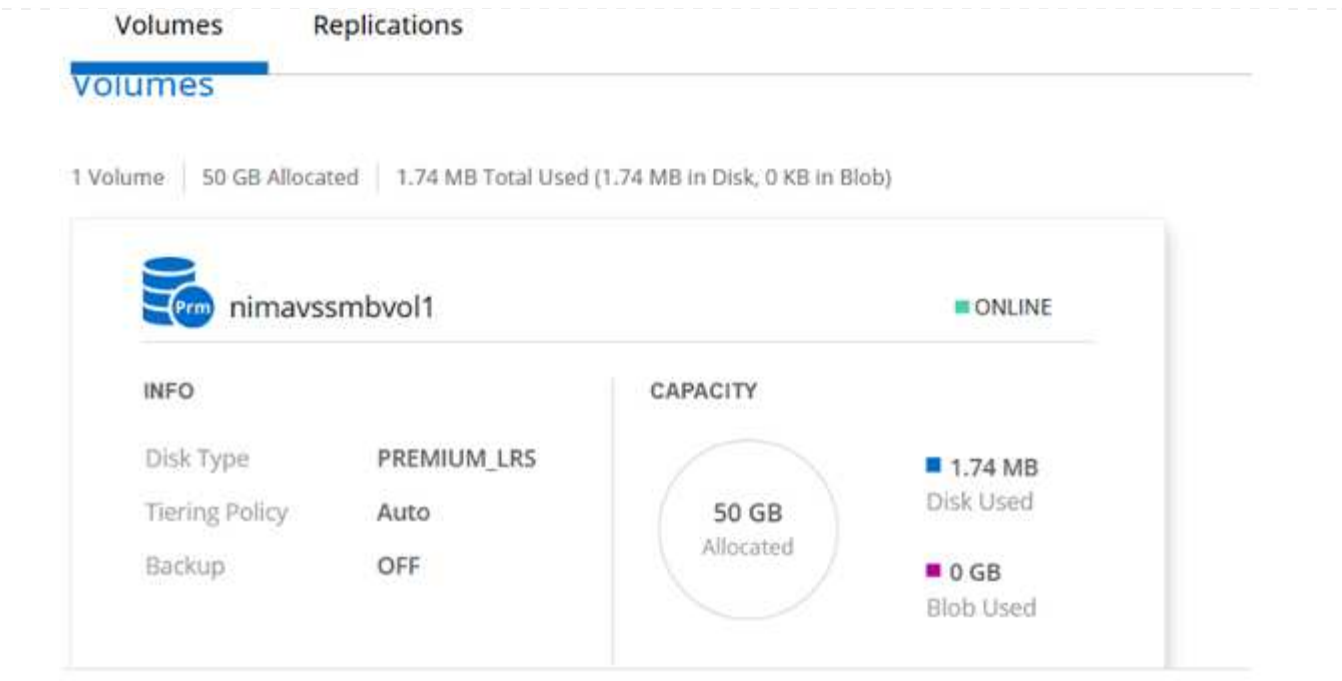

- 4. Una vez creado el volumen, utilice el comando Mount para conectarse al recurso compartido desde la máquina virtual que se ejecuta en los hosts SDDC de Azure VMware Solution.
- 5. Copie la siguiente ruta y utilice la opción Map Network Drive para montar el volumen en el equipo virtual que se ejecuta en el centro de datos definido por software de la solución VMware de Azure.

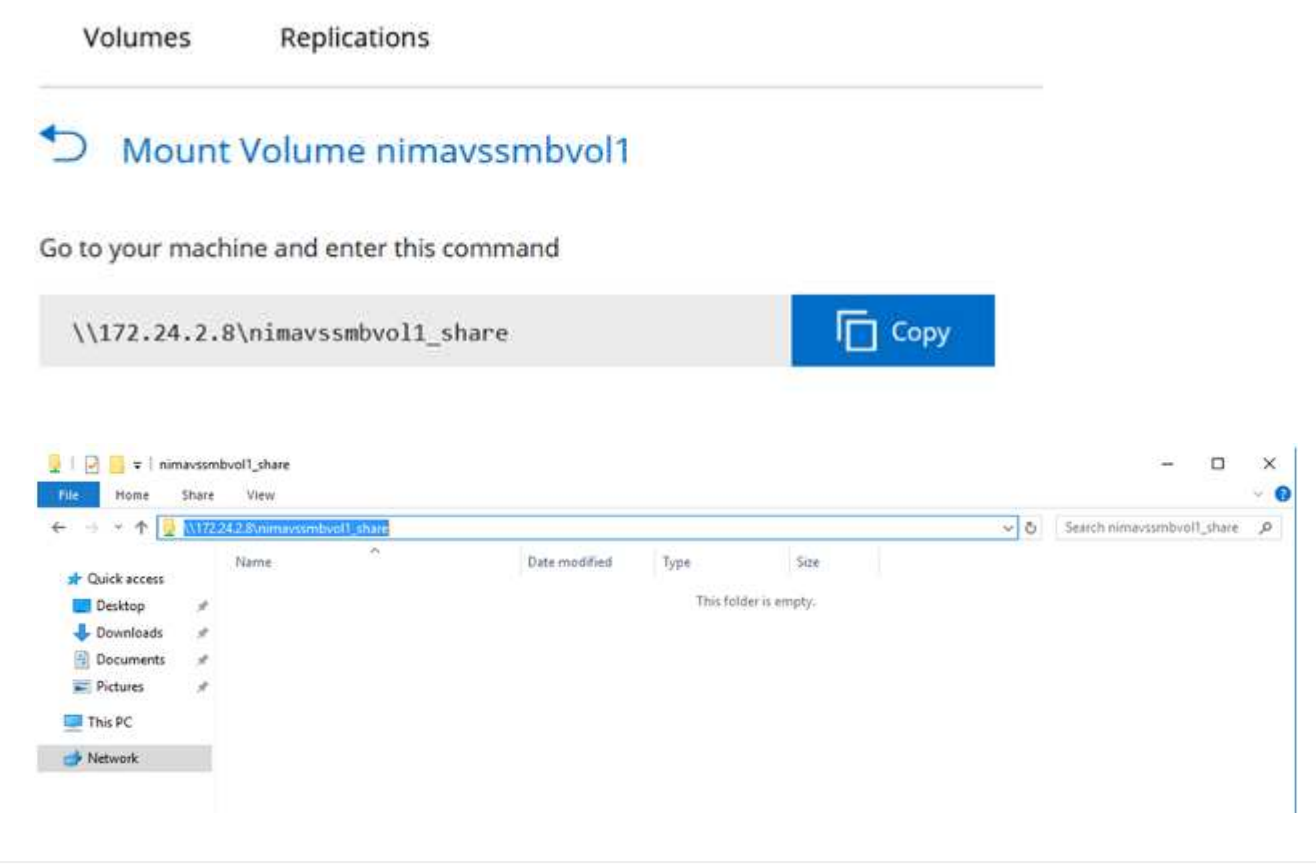

#### **Conectar el LUN a un host**

Para conectar el LUN a un host, complete los pasos siguientes:

- 1. En la página lienzo, haga doble clic en el entorno de trabajo de Cloud Volumes ONTAP para crear y gestionar volúmenes.
- 2. Haga clic en Add Volume > New Volume, seleccione iSCSI y haga clic en Create Initiator Group. Haga clic en Continue.

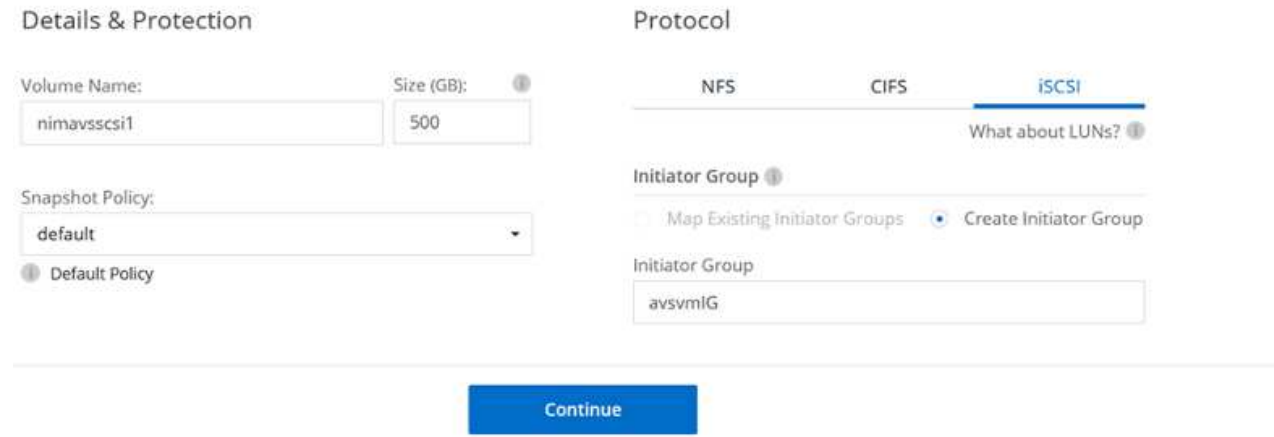

3. Una vez que se haya aprovisionado el volumen, seleccione el volumen y, a continuación, haga clic en IQN de destino. Para copiar el nombre completo de iSCSI (IQN), haga clic en Copy. Configurar una conexión iSCSI desde el host al LUN.

Para lograr lo mismo con el host que reside en el centro de datos definido por software de la solución VMware de Azure:

- a. RDP a la máquina virtual alojada en el SDDC de la solución Azure VMware.
- b. Abra el cuadro de diálogo Propiedades del iniciador iSCSI: Administrador del servidor > Panel > Herramientas > Iniciador iSCSI.
- c. En la pestaña Discovery, haga clic en Discover Portal o Add Portal y, a continuación, introduzca la dirección IP del puerto de destino iSCSI.
- d. En la pestaña Destinos, seleccione el objetivo detectado y haga clic en Iniciar sesión o conectar.
- e. Seleccione Activar multivía y, a continuación, seleccione Restaurar automáticamente esta conexión cuando se inicie el equipo o Agregar esta conexión a la lista de destinos favoritos. Haga clic en Avanzado.

**Nota:** el host Windows debe tener una conexión iSCSI con cada nodo del clúster. El DSM nativo selecciona las mejores rutas que se van a utilizar.

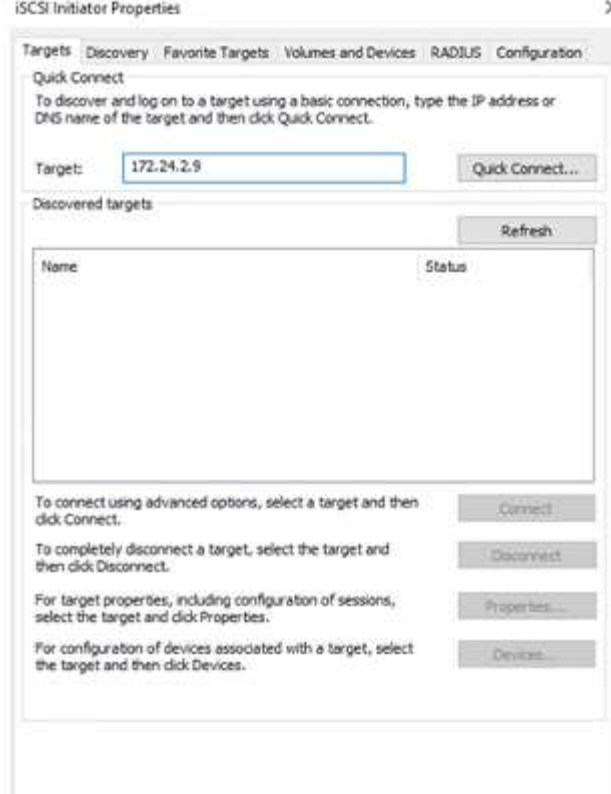

Las LUN de una máquina virtual de almacenamiento (SVM) aparecen como discos en el host Windows. El host no detecta automáticamente los nuevos discos que se añaden. Active una detección repetida manual para detectar los discos realizando los pasos siguientes:

- 1. Abra la utilidad Administración de equipos de Windows: Inicio > Herramientas administrativas > Administración de equipos.
- 2. Expanda el nodo almacenamiento en el árbol de navegación.
- 3. Haga clic en Administración de discos.
- 4. Haga clic en Acción > discos de reexploración.

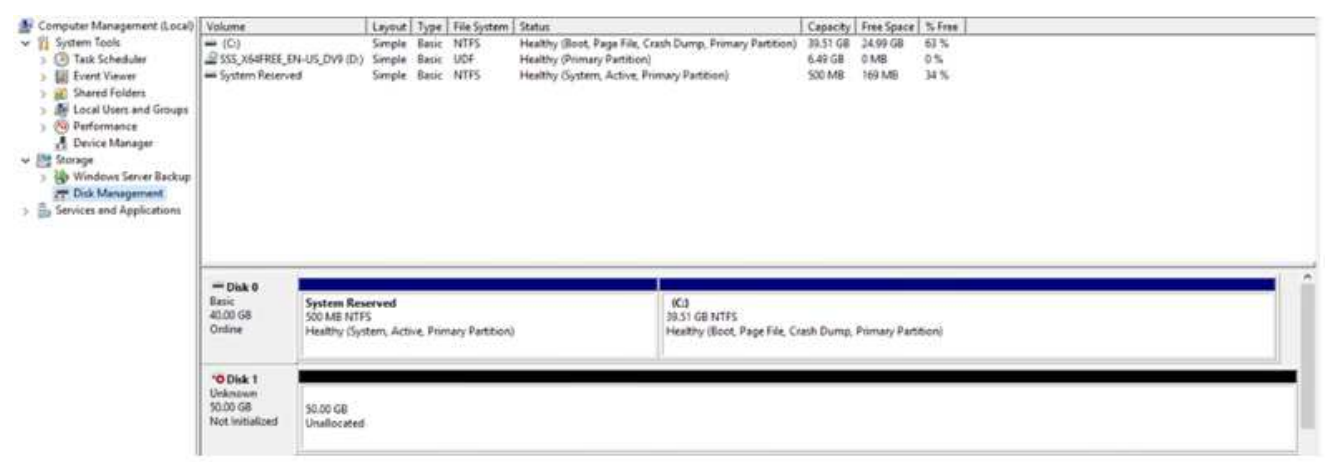

Cuando el host Windows accede por primera vez a una nueva LUN, no tiene sistema de archivos o partición. Inicialice la LUN y, de manera opcional, formatee la LUN con un sistema de archivos realizando los pasos siguientes:

- 1. Inicie Administración de discos de Windows.
- 2. Haga clic con el botón derecho en el LUN y seleccione el disco o el tipo de partición necesarios.
- 3. Siga las instrucciones del asistente. En este ejemplo, la unidad E: Está montada

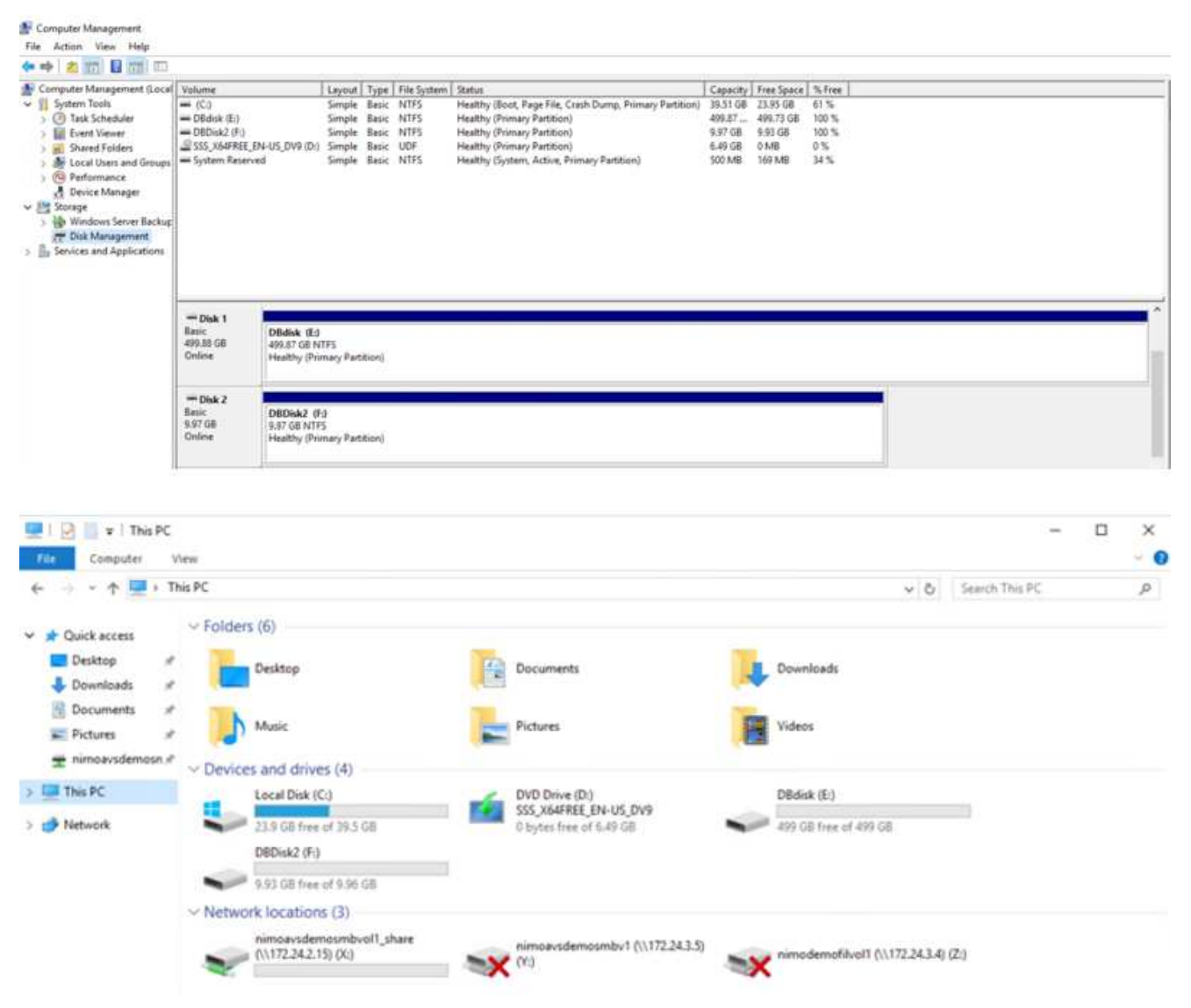

# **Almacén de datos NFS complementario de Google Cloud VMware Engine con Cloud Volume Service de NetApp**

### **Descripción general**

Autores: Suresh Thoppay, NetApp

Los clientes que requieren capacidad de almacenamiento adicional en su entorno de Google Cloud VMware Engine (GCVE) pueden utilizar el servicio Cloud Volume de NetApp para montarlo como almacén de datos NFS complementario.

Almacenar datos en el servicio Cloud Volume de NetApp permite a los clientes replicar entre regiones para protegerlos de la radiodifusión.

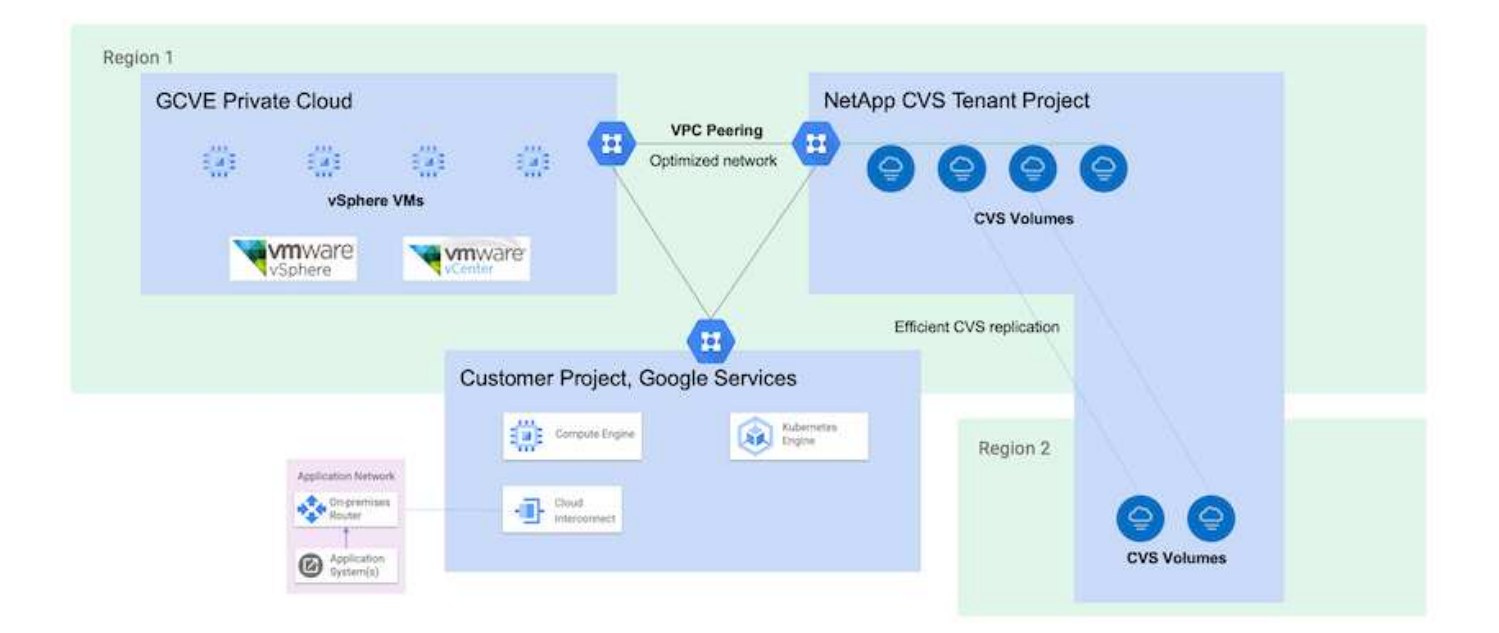

### **Pasos de implementación para montar el almacén de datos NFS desde CVS de NetApp en GCVE**

**Aprovisionar volumen de CVS-Performance**

El volumen de servicio de volúmenes de cloud de NetApp se puede aprovisionar ["Uso de la consola de Google Cloud"](https://cloud.google.com/architecture/partners/netapp-cloud-volumes/workflow) ["Mediante la API o el portal de NetApp BlueXP"](https://docs.netapp.com/us-en/cloud-manager-cloud-volumes-service-gcp/task-create-volumes.html)

Para evitar la eliminación accidental del volumen mientras la máquina virtual se está ejecutando, asegúrese de que el volumen esté marcado como no eliminable, como se muestra en la siguiente captura de pantalla.

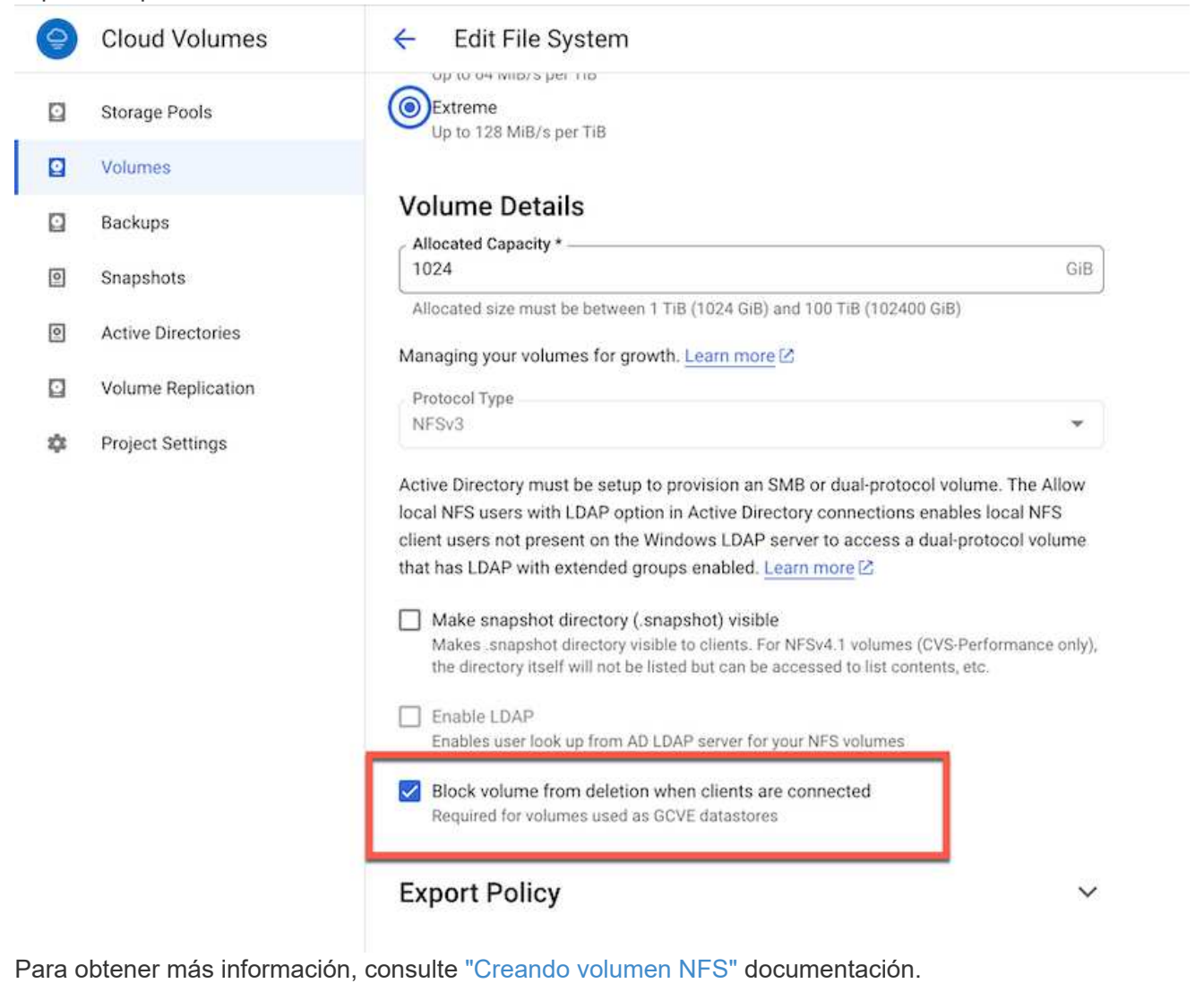

#### **Asegúrese de que existe una conexión privada en GCVE para el VPC de inquilino de NetApp CVS.**

Para montar el almacén de datos NFS, debe existir una conexión privada entre GCVE y el proyecto CVS de NetApp.

Para obtener más información, consulte ["Cómo configurar el acceso al servicio privado"](https://cloud.google.com/vmware-engine/docs/networking/howto-setup-private-service-access)

Para obtener instrucciones sobre cómo montar el almacén de datos NFS en GCVE, consulte ["Cómo](https://cloud.google.com/vmware-engine/docs/vmware-ecosystem/howto-cloud-volumes-service-datastores) [crear un almacén de datos NFS con CVS de NetApp"](https://cloud.google.com/vmware-engine/docs/vmware-ecosystem/howto-cloud-volumes-service-datastores)

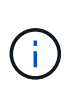

Dado que Google gestiona los hosts de vSphere, no tiene acceso para instalar NFS vSphere API for Array Integration (VAAI) vSphere Installation Bundle (VIB). Si necesita soporte para Virtual Volumes (VVol), no dude en comunicárnoslo. Si desea utilizar Jumbo Frames, consulte ["Tamaños máximos de MTU admitidos en GCP"](https://cloud.google.com/vpc/docs/mtu)

### **Ahorro con Cloud Volume Service de NetApp**

Para obtener más información sobre su posible ahorro con Cloud Volume Service de NetApp para sus demandas de almacenamiento en GCVE, visite ["Calculadora de ROI de NetApp"](https://bluexp.netapp.com/gcve-cvs/roi)

### **Enlaces de referencia**

- ["Blog de Google: Cómo usar CVS de NetApp como almacenes de datos para el motor de VMware de](https://cloud.google.com/blog/products/compute/how-to-use-netapp-cvs-as-datastores-with-vmware-engine) [Google Cloud"](https://cloud.google.com/blog/products/compute/how-to-use-netapp-cvs-as-datastores-with-vmware-engine)
- ["Blog de NetApp: Una forma mejor de migrar tus aplicaciones con gran cantidad de almacenamiento a](https://www.netapp.com/blog/cloud-volumes-service-google-cloud-vmware-engine/) [Google Cloud"](https://www.netapp.com/blog/cloud-volumes-service-google-cloud-vmware-engine/)

# **Opciones de almacenamiento de NetApp para GCP**

GCP admite almacenamiento NetApp conectado como invitado con Cloud Volumes ONTAP (CVO) o Cloud Volumes Service (CVS).

### **Cloud Volumes ONTAP (CVO)**

Cloud Volumes ONTAP, o CVO, es la solución de gestión de datos en el cloud líder del sector que se basa en el software de almacenamiento ONTAP de NetApp, disponible de forma nativa en Amazon Web Services (AWS), Microsoft Azure y Google Cloud Platform (GCP).

Se trata de una versión de ONTAP definida por software que consume almacenamiento nativo del cloud, lo que le permite tener el mismo software de almacenamiento en el cloud y en las instalaciones, lo que reduce la necesidad de volver a formar al personal INFORMÁTICO en todos los métodos nuevos para gestionar sus datos.

CVO ofrece a los clientes la capacidad de mover datos del perímetro, al centro de datos, al cloud y al backup sin problemas, de tal modo que su cloud híbrido se aúna, todo ello gestionado con una consola de gestión de panel único, Cloud Manager de NetApp.

Por su diseño, CVO ofrece un rendimiento extremo y capacidades de gestión de datos avanzadas para responder incluso a sus aplicaciones más exigentes en el cloud

#### **Cloud Volumes ONTAP (CVO) como almacenamiento conectado como invitado**

#### **Implemente Cloud Volumes ONTAP en Google Cloud (hágalo usted mismo)**

Los recursos compartidos y LUN de Cloud Volumes ONTAP se pueden montar a partir de equipos virtuales creados en el entorno de cloud privado GCVE. Los volúmenes también pueden montarse en el cliente Linux y en el cliente Windows y se puede acceder A LUN y LUN en clientes Linux o Windows como dispositivos de bloque cuando se monta a través de iSCSI, porque Cloud Volumes ONTAP admite los protocolos iSCSI, SMB y NFS. Los volúmenes de Cloud Volumes ONTAP se pueden configurar en unos pocos pasos sencillos.

Para replicar volúmenes de un entorno local al cloud por motivos de recuperación ante desastres o migración, establezca la conectividad de red con Google Cloud, ya sea mediante una VPN de sitio a sitio o Cloud Interconnect. La replicación de datos de las instalaciones a Cloud Volumes ONTAP no se encuentra fuera del alcance de este documento. Para replicar datos entre sistemas Cloud Volumes ONTAP y locales, consulte xref:./ehc[/"Configurar la replicación de datos entre sistemas".](mailto:CloudOwner@gve.local#setting-up-data-replication-between-systems)

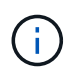

Uso ["Configuración de Cloud Volumes ONTAP"](https://cloud.netapp.com/cvo-sizer) Para ajustar el tamaño de las instancias de Cloud Volumes ONTAP de forma precisa. Supervise también el rendimiento local para utilizarlo como entradas en el dimensionador Cloud Volumes ONTAP.

1. Inicie sesión en NetApp Cloud Central: Se mostrará la pantalla Fabric View. Localice la pestaña Cloud Volumes ONTAP y seleccione Go to Cloud Manager. Una vez que haya iniciado sesión, aparecerá la pantalla Canvas.

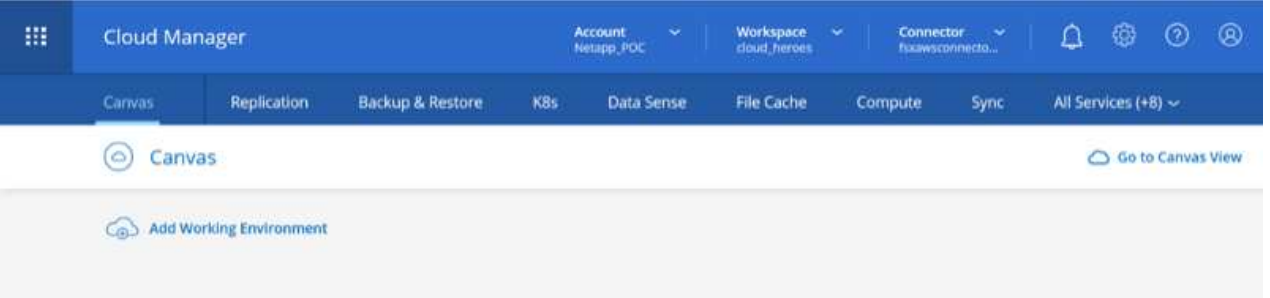

2. En la ficha lienzo de Cloud Manager, haga clic en Agregar un entorno de trabajo y, a continuación, seleccione Google Cloud Platform como la nube y el tipo de configuración del sistema. A continuación, haga clic en Siguiente.

- $0.6900$ 扭 **Cloud Manager** Account<br>Netapp PO Workspace Connector Replication **Backup & Restore** KBs Data Sense File Cache Canvas Compute Sync All Services (+7) ~  $\times$ **Add Working Environment** 闘 ٥ aws m. Microsoft Azure Amazon Web Services **Google Cloud Platfo**  $On J$ Choose Type  $\circ$  $\circ$ (e) Cloud Volumes ONTAP Cloud Volumes ONTAP HA Cloud Volumes Service **Gight Avrailability** Next
- 3. Proporcione los detalles del entorno que se va a crear, incluidos el nombre del entorno y las credenciales de administración. Una vez que haya terminado, haga clic en continuar.

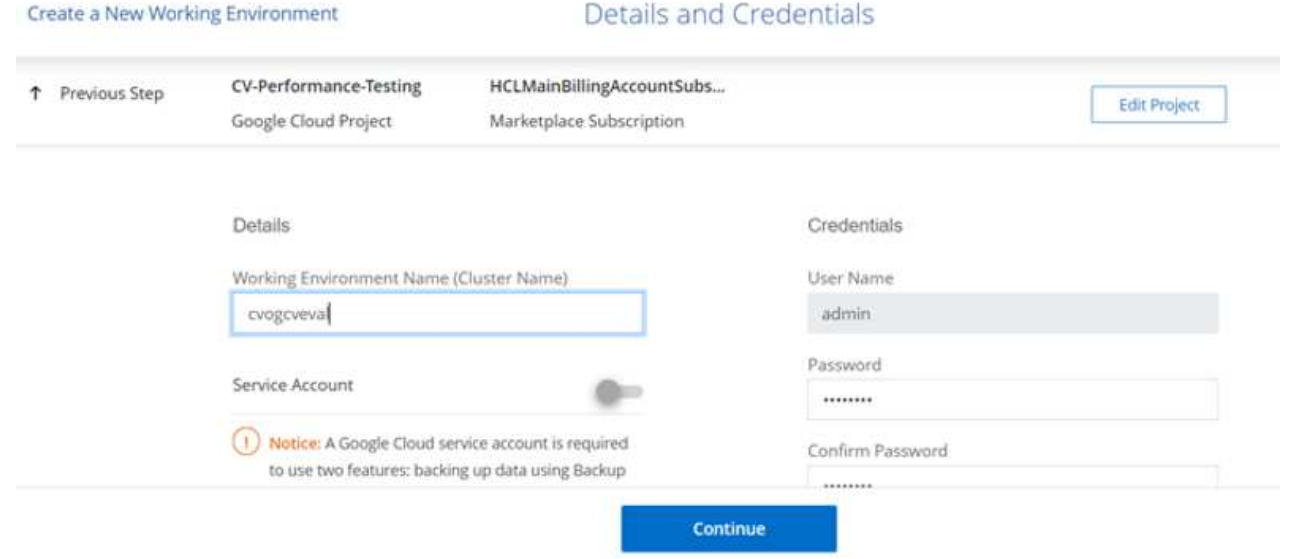

4. Seleccione o anule la selección de los servicios complementarios para la implementación de Cloud Volumes ONTAP, como detección de datos y cumplimiento de normativas o backup en el cloud. A continuación, haga clic en continuar.

SUGERENCIA: Se mostrará un mensaje emergente de verificación al desactivar los servicios de complemento. Los servicios complementarios se pueden agregar o eliminar después de la implementación de CVO, considere deseleccionarlos si no son necesarios desde el principio para evitar costes.

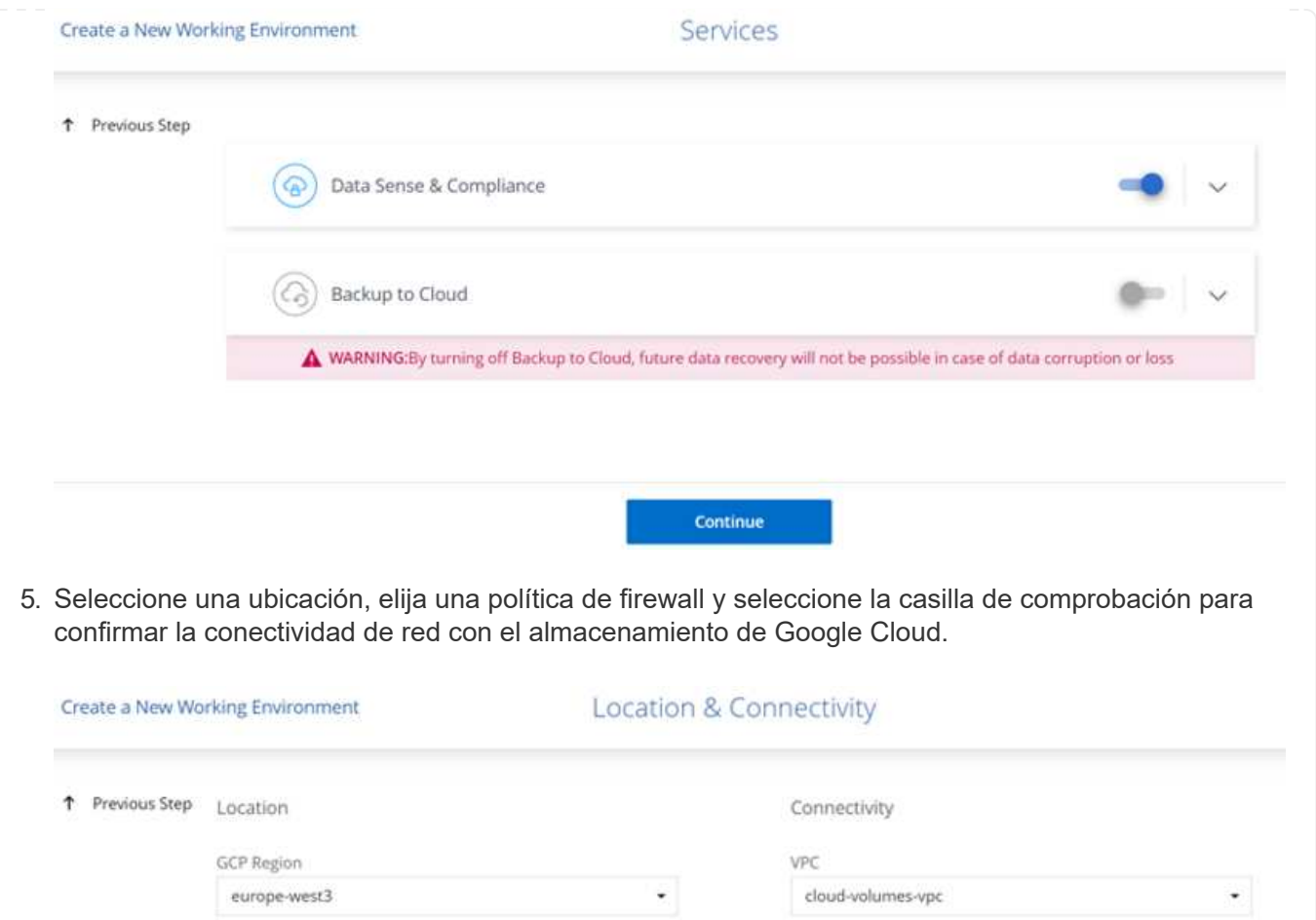

٠

Continue

Subnet 10.0.6.0/24

Firewall Policy

· Generated firewall policy

6. Seleccione la opción de licencia: Pago por uso o BYOL para usar la licencia existente. En este ejemplo, se utiliza la opción Freemium. A continuación, haga clic en continuar.

GCP Zone

Cloud storage.

europe-west3-c

Thave verified connectivity between the target VPC and Google

۰

Use existing firewall policy

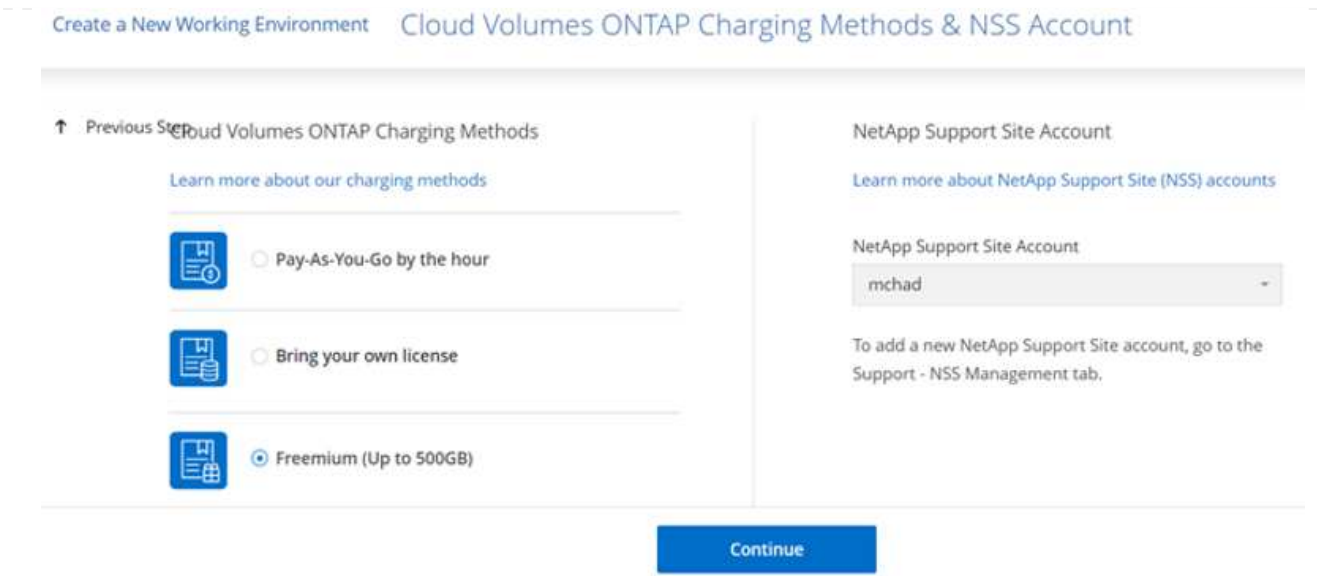

7. Seleccione entre varios paquetes preconfigurados disponibles en función del tipo de carga de trabajo que se pondrá en marcha en máquinas virtuales que se ejecuten en VMware Cloud en AWS SDDC.

SUGERENCIA: Coloque el ratón sobre los mosaicos para obtener más información o personalice los componentes de CVO y la versión de ONTAP haciendo clic en Cambiar configuración.

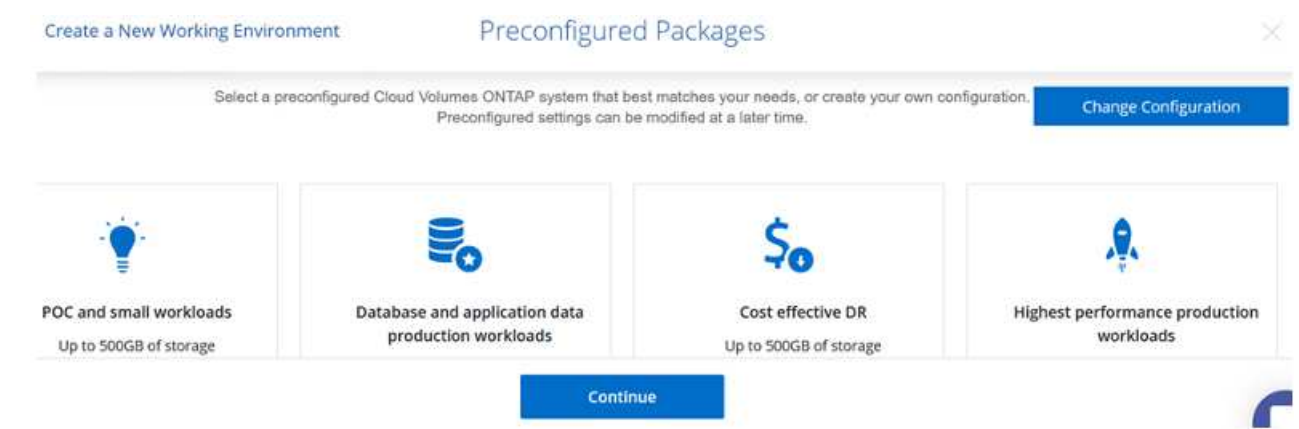

8. En la página Review & Approve, revise y confirme las selecciones.para crear la instancia de Cloud Volumes ONTAP, haga clic en Go.

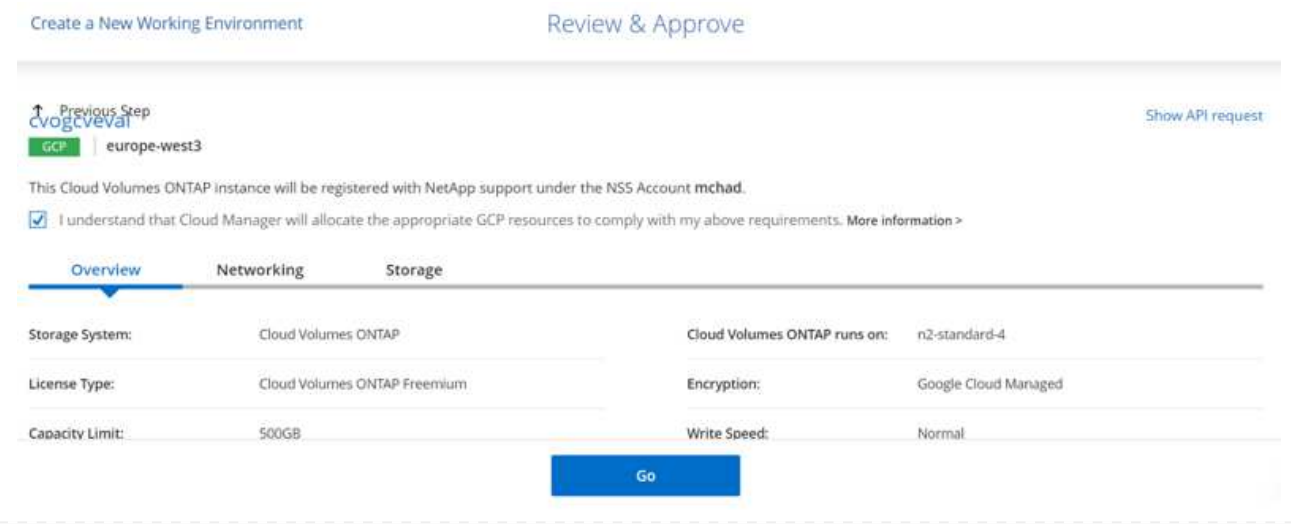

9. Una vez que se ha aprovisionado Cloud Volumes ONTAP, se muestra en los entornos de trabajo de la página lienzo.

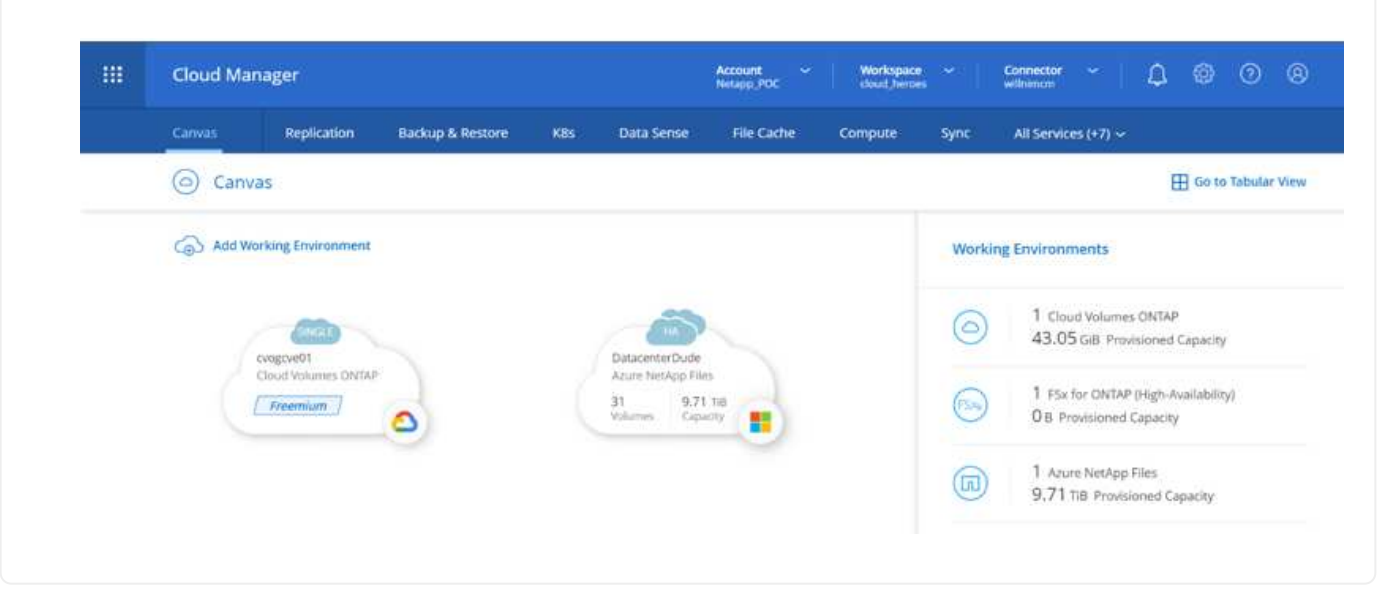

1. Una vez listo el entorno de trabajo, asegúrese de que el servidor CIFS esté configurado con los parámetros de configuración DNS y Active Directory adecuados. Este paso es necesario para poder crear el volumen de SMB.

SUGERENCIA: Haga clic en el icono Menú (º), seleccione Avanzado para ver más opciones y seleccione Configuración CIFS.

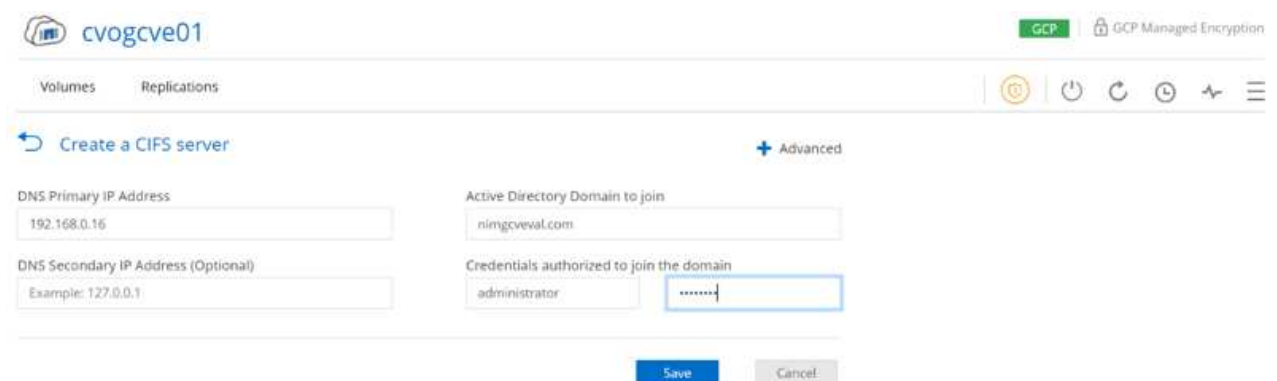

2. La creación del volumen SMB es un proceso sencillo. En lienzo, haga doble clic en el entorno de trabajo Cloud Volumes ONTAP para crear y gestionar volúmenes y haga clic en la opción Crear volumen. Elija el tamaño adecuado y el gestor de cloud elija el agregado que lo contiene o utilice un mecanismo de asignación avanzado para colocarlo en un agregado concreto. Para esta demostración, se selecciona CIFS/SMB como protocolo.

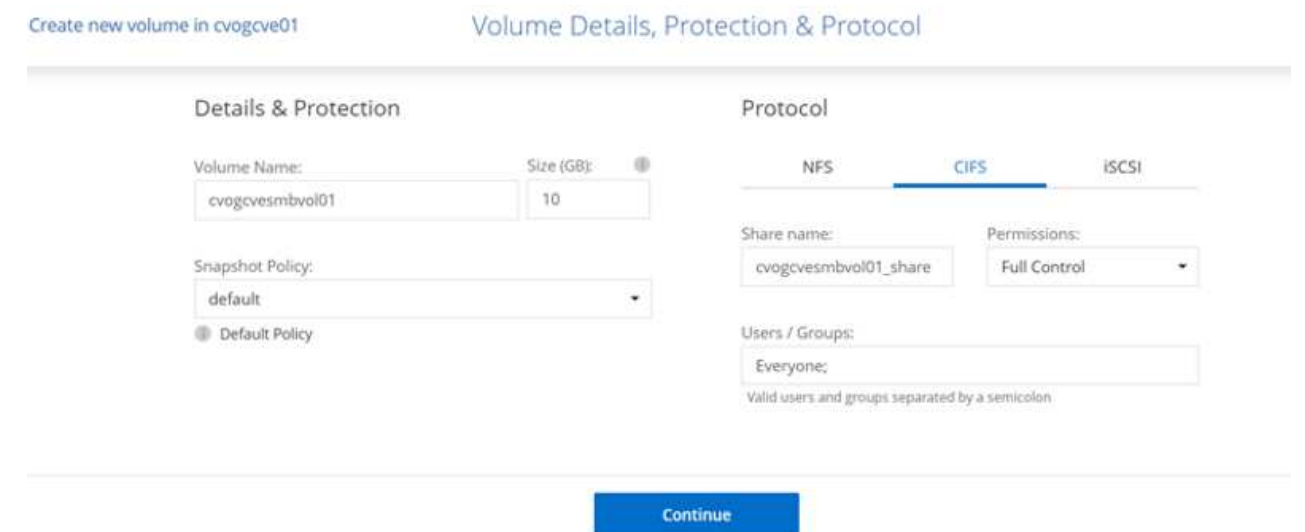

3. Una vez que el volumen se ha aprovisionado, estará disponible en el panel Volumes. Dado que se aprovisiona un recurso compartido de CIFS, conceda a los usuarios o grupos permiso a los archivos y carpetas y compruebe que esos usuarios pueden acceder al recurso compartido y crear un archivo. Este paso no es necesario si el volumen se replica desde un entorno en las instalaciones, ya que los permisos de archivos y carpetas se conservan como parte de la replicación de SnapMirror.

SUGERENCIA: Haga clic en el menú de volumen (º) para mostrar sus opciones.

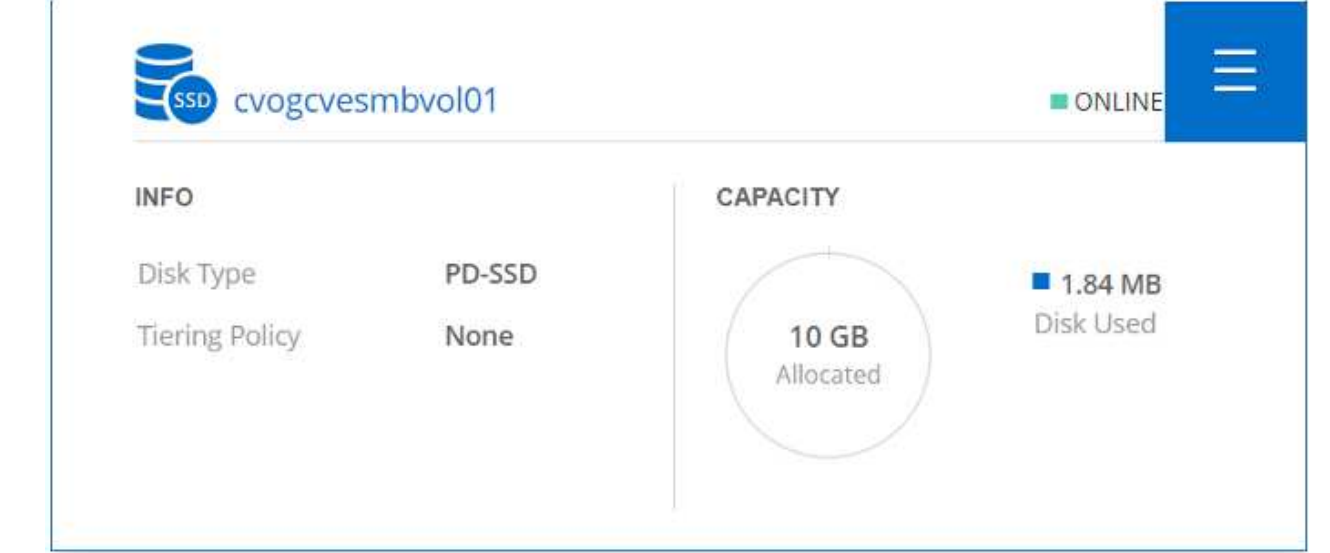

4. Una vez creado el volumen, utilice el comando de montaje para mostrar las instrucciones de conexión de volúmenes y, a continuación, conéctese al recurso compartido desde las máquinas virtuales en Google Cloud VMware Engine.

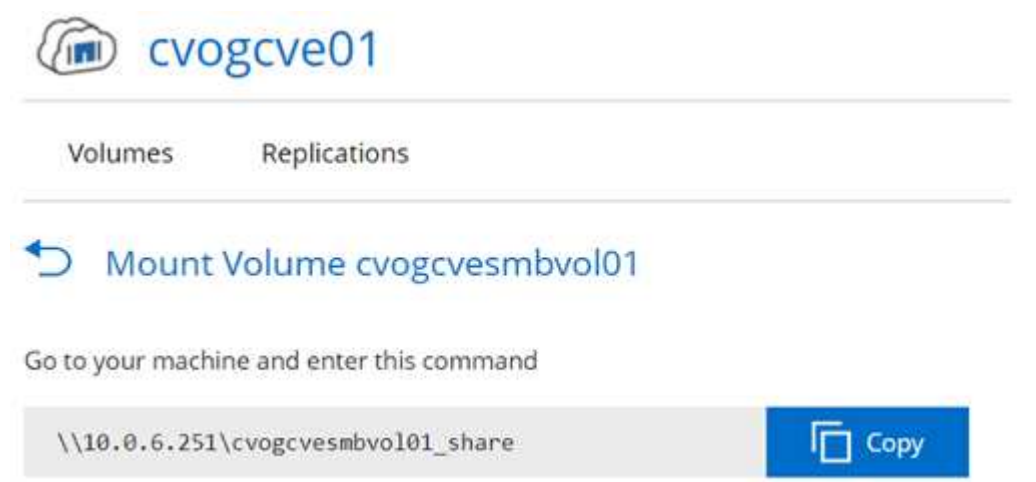

5. Copie la siguiente ruta y utilice la opción Map Network Drive para montar el volumen en la máquina virtual que se ejecuta en el motor de VMware de Google Cloud.

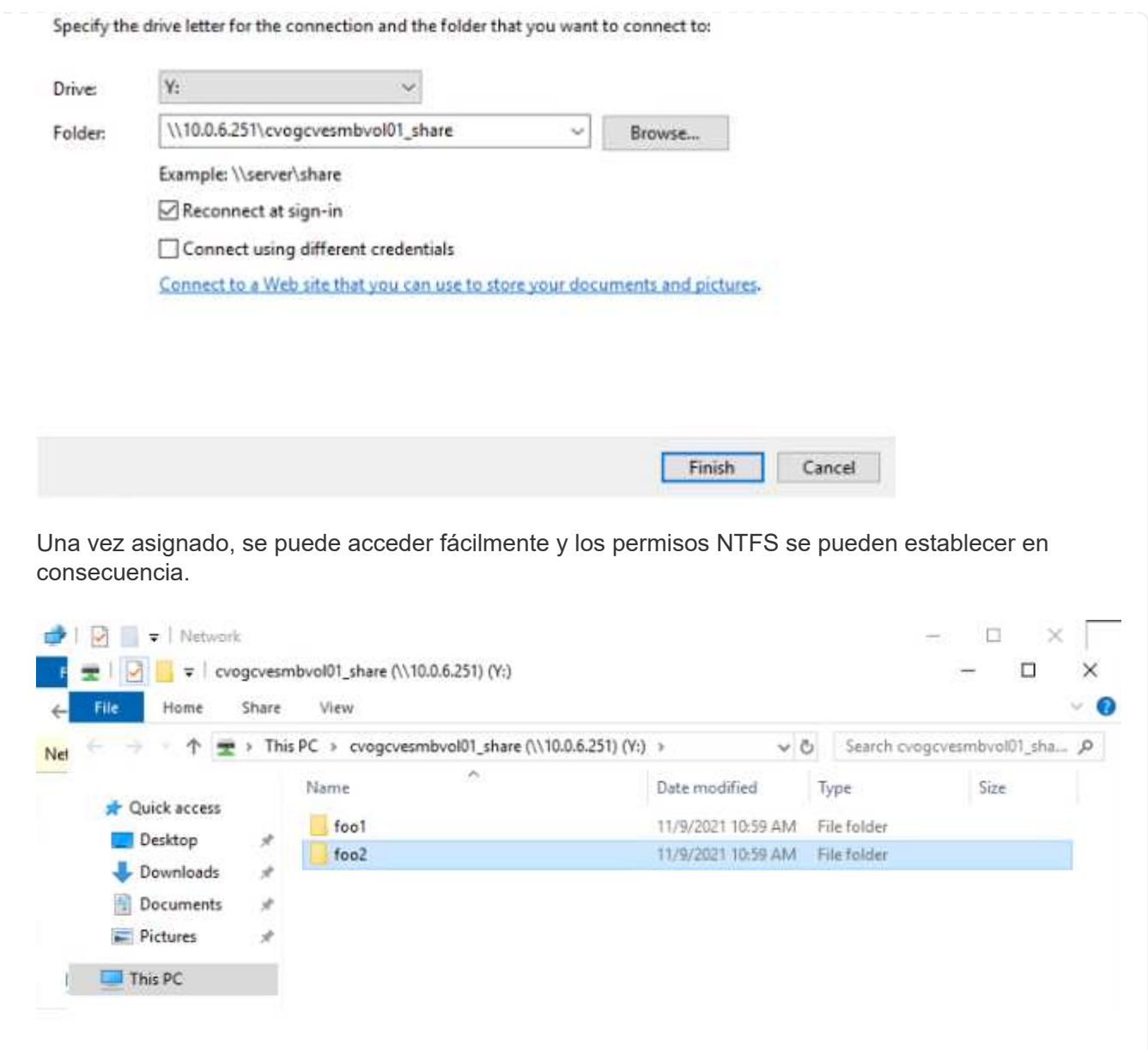

Para conectar el LUN de Cloud Volumes ONTAP a un host, complete los pasos siguientes:

- 1. En la página lienzo, haga doble clic en el entorno de trabajo de Cloud Volumes ONTAP para crear y gestionar volúmenes.
- 2. Haga clic en Add Volume > New Volume, seleccione iSCSI y haga clic en Create Initiator Group. Haga clic en Continue.

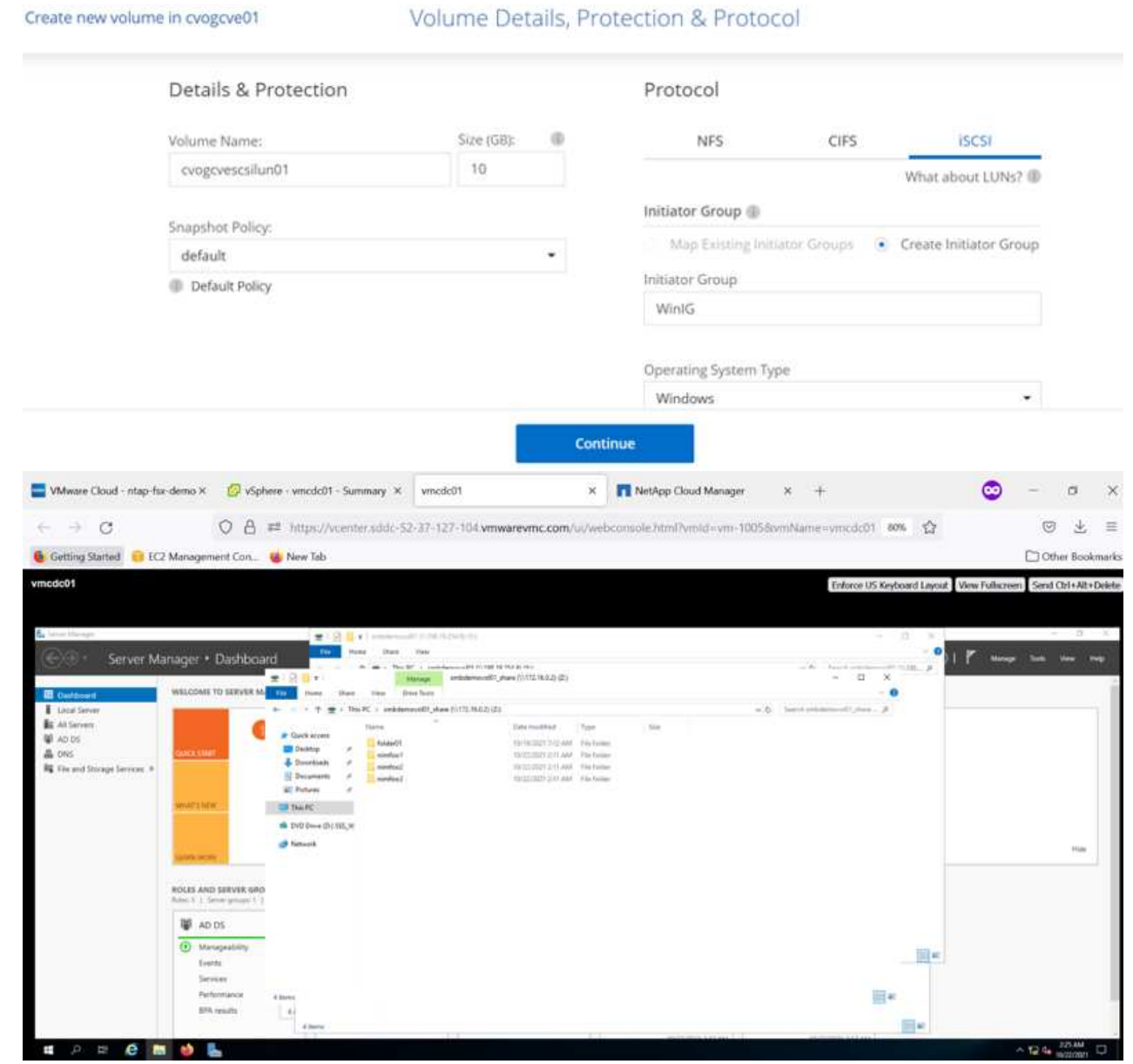

3. Una vez que se ha aprovisionado el volumen, seleccione el menú volumen (º) y, a continuación, haga clic en Target IQN. Para copiar el nombre completo de iSCSI (IQN), haga clic en Copy. Configurar una conexión iSCSI desde el host al LUN.

Para lograr lo mismo para el host que reside en Google Cloud VMware Engine:

- 1. RDP a la máquina virtual alojada en Google Cloud VMware Engine.
- 2. Abra el cuadro de diálogo Propiedades del iniciador iSCSI: Administrador del servidor > Panel >

Herramientas > Iniciador iSCSI.

- 3. En la pestaña Discovery, haga clic en Discover Portal o Add Portal y, a continuación, introduzca la dirección IP del puerto de destino iSCSI.
- 4. En la pestaña Destinos, seleccione el objetivo detectado y haga clic en Iniciar sesión o conectar.
- 5. Seleccione Activar multivía y, a continuación, seleccione Restaurar automáticamente esta conexión cuando se inicie el equipo o Agregar esta conexión a la lista de destinos favoritos. Haga clic en Avanzado.

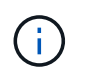

El host de Windows debe tener una conexión iSCSI con cada nodo del clúster. El DSM nativo selecciona las mejores rutas que se van a utilizar.

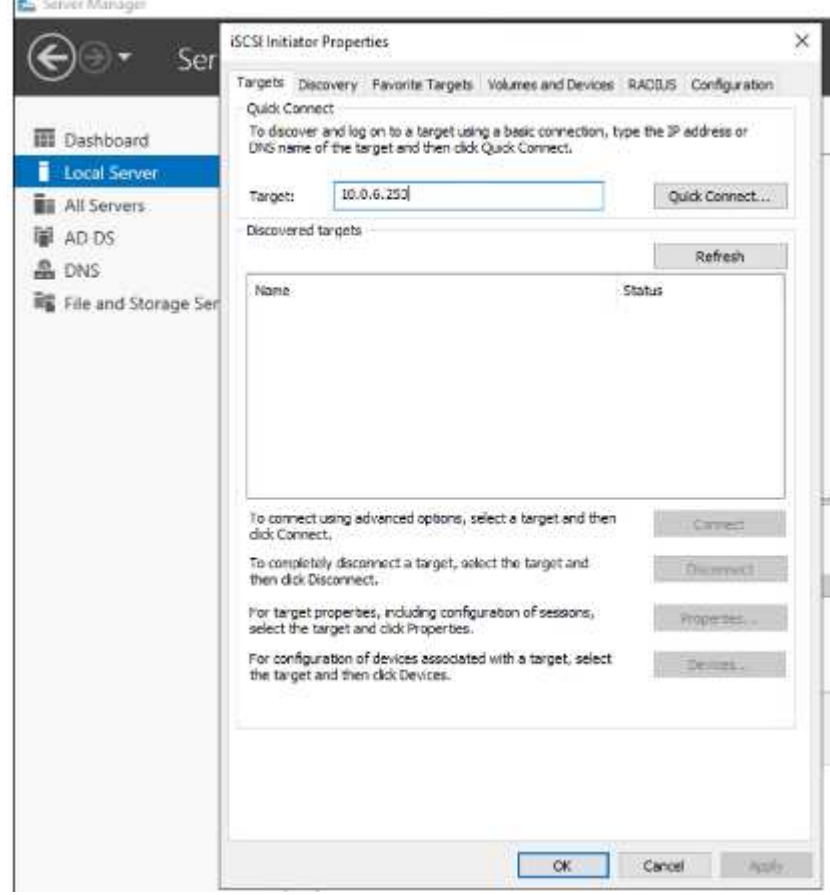

Las LUN de una máquina virtual de almacenamiento (SVM) aparecen como discos en el host Windows. El host no detecta automáticamente los nuevos discos que se añaden. Active una detección repetida manual para detectar los discos realizando los pasos siguientes:

- a. Abra la utilidad Administración de equipos de Windows: Inicio > Herramientas administrativas > Administración de equipos.
- b. Expanda el nodo almacenamiento en el árbol de navegación.
- c. Haga clic en Administración de discos.
- d. Haga clic en Acción > discos de reexploración.

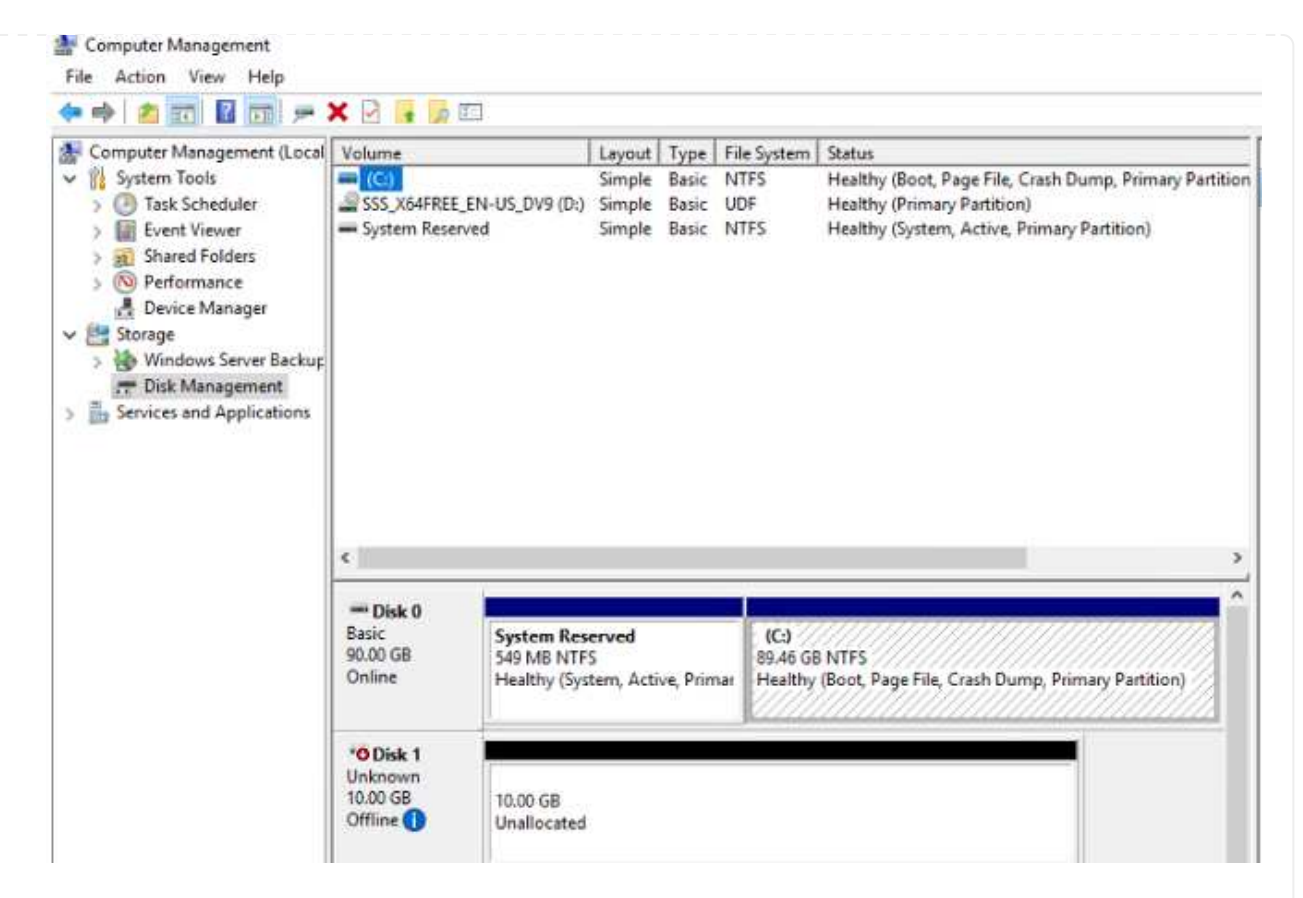

Cuando el host Windows accede por primera vez a una nueva LUN, no tiene sistema de archivos o partición. Inicialice la LUN y, de manera opcional, formatee la LUN con un sistema de archivos realizando los pasos siguientes:

- a. Inicie Administración de discos de Windows.
- b. Haga clic con el botón derecho en el LUN y seleccione el disco o el tipo de partición necesarios.
- c. Siga las instrucciones del asistente. En este ejemplo, la unidad F: Está montada.

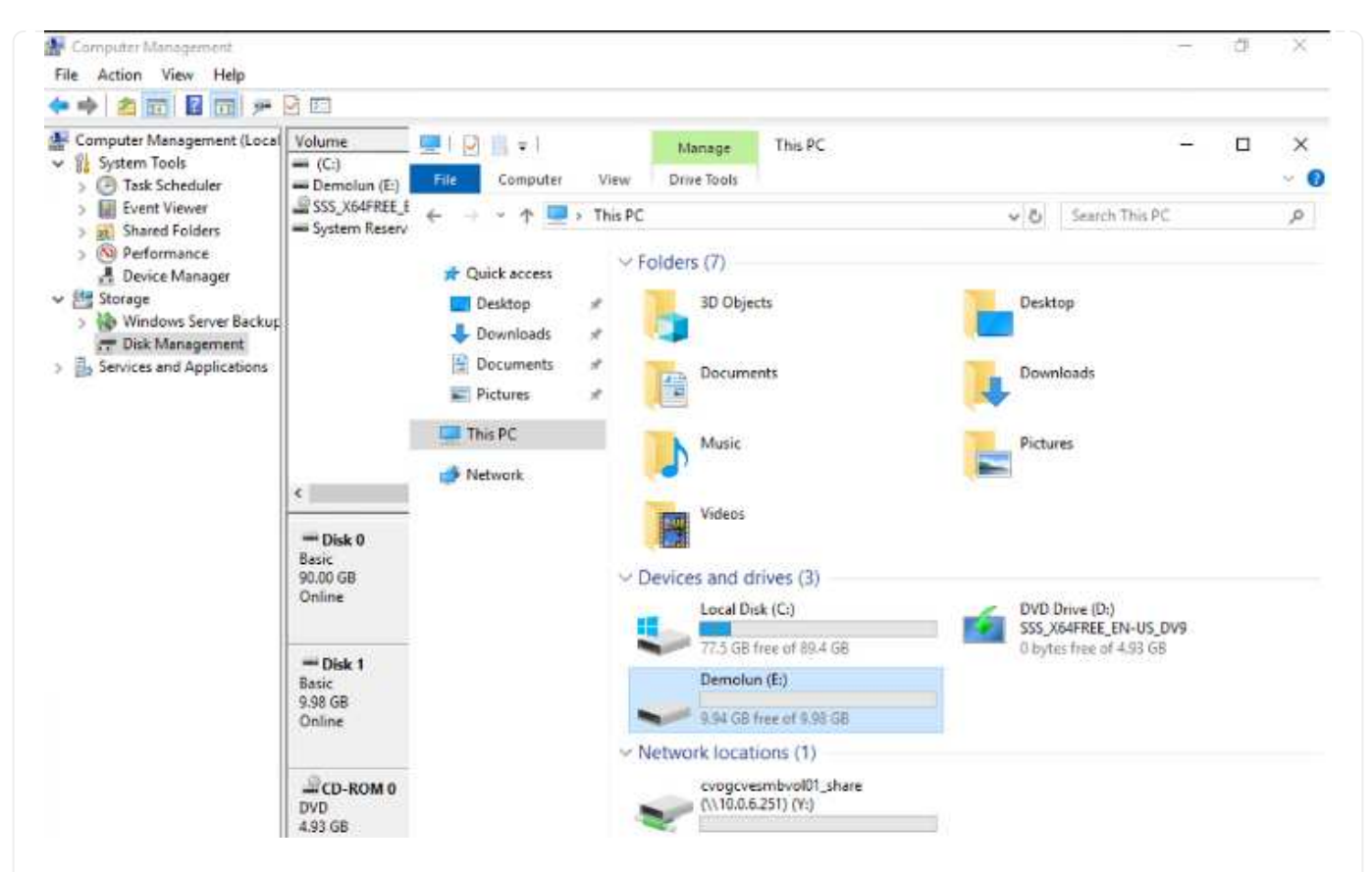

En los clientes Linux, compruebe que el daemon iSCSI se esté ejecutando. Una vez aprovisionados las LUN, consulte la guía detallada sobre la configuración de iSCSI con Ubuntu como ejemplo aquí. Para verificar, ejecute lsblk cmd desde el shell.

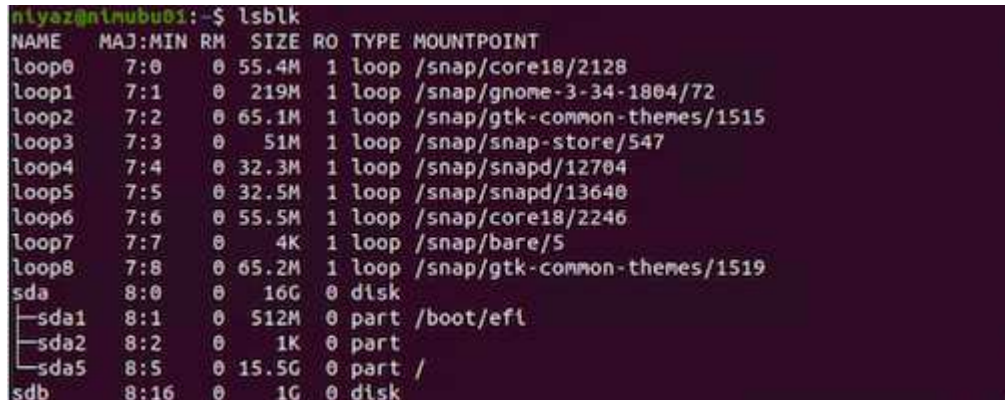

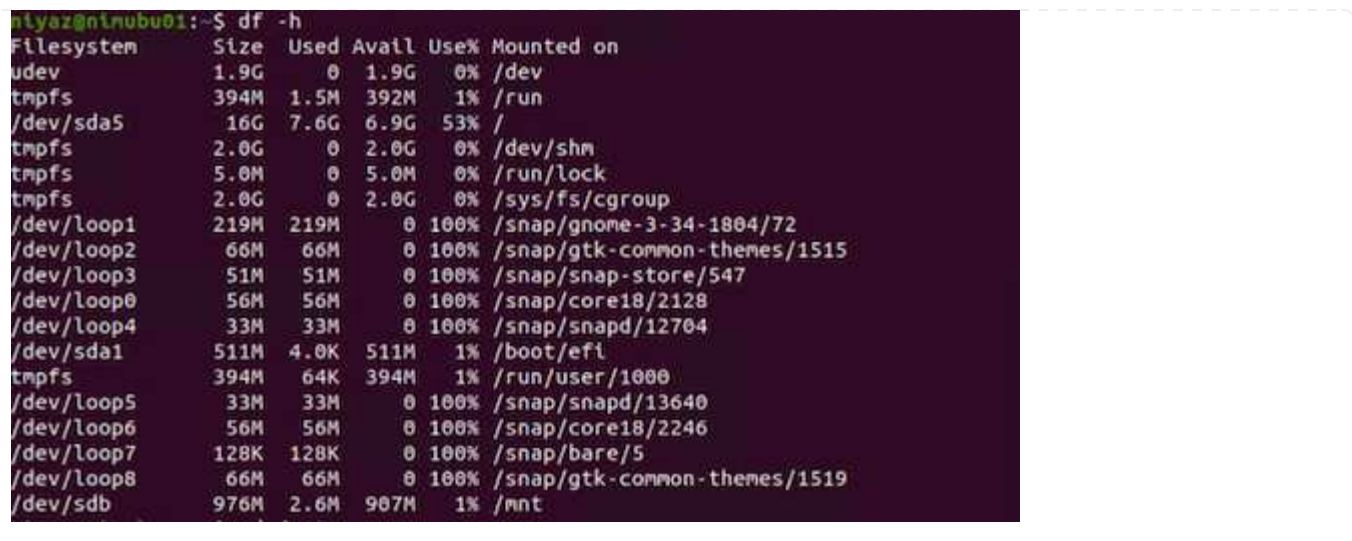

Para montar el sistema de archivos Cloud Volumes ONTAP (DIY) desde máquinas virtuales en Google Cloud VMware Engine, siga los siguientes pasos:

Aprovisione el volumen siguiendo los pasos que se indican a continuación

- 1. En la pestaña Volumes, haga clic en Create New Volume.
- 2. En la página Create New Volume, seleccione un tipo de volumen:

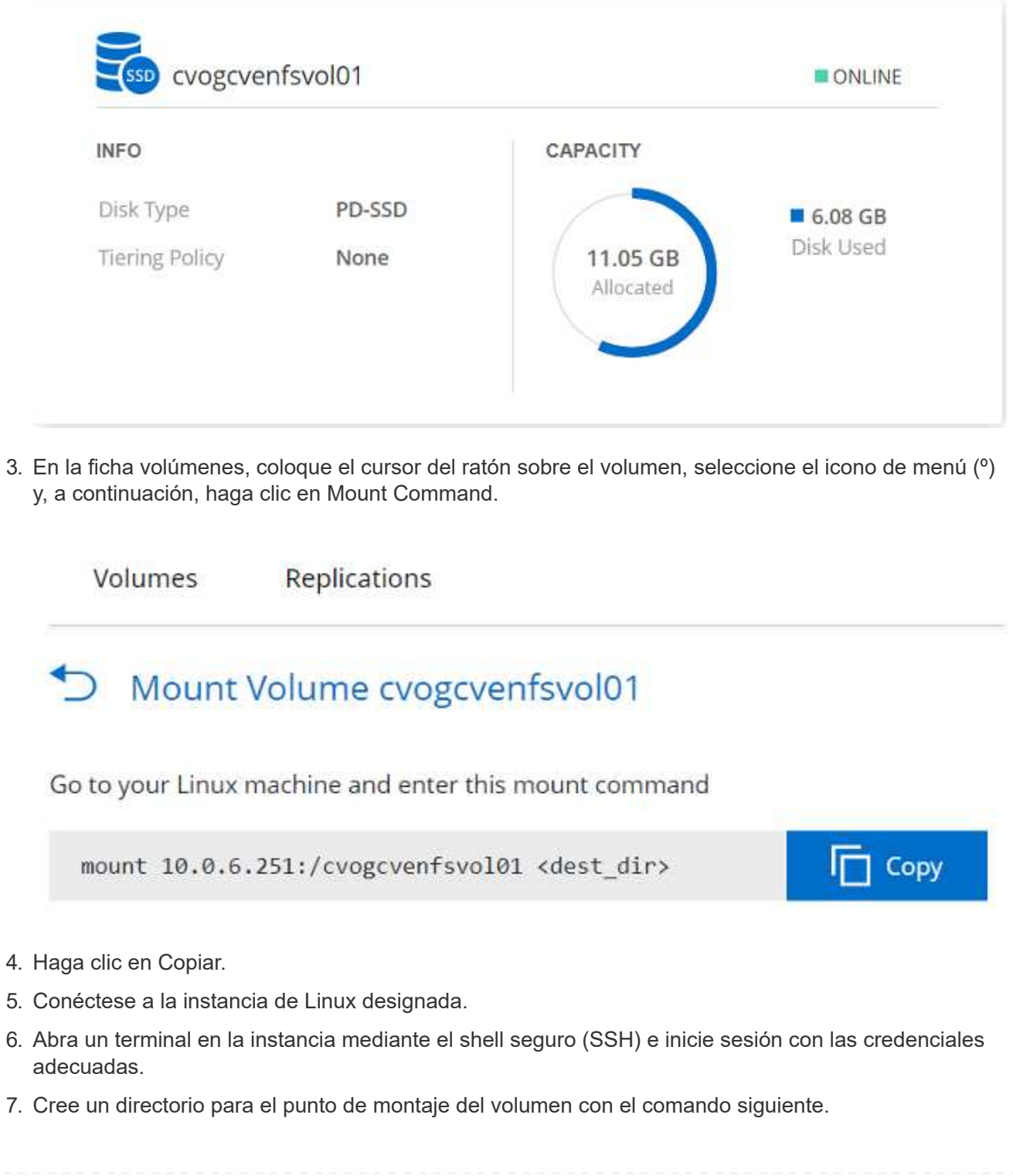
\$ sudo mkdir /cvogcvetst

## root@nimubu01:~# sudo mkdir cvogcvetst

8. Monte el volumen NFS Cloud Volumes ONTAP en el directorio que se creó en el paso anterior.

```
sudo mount 10.0.6.251:/cvogcvenfsvol01 /cvogcvetst
oot@nimubu01:~# sudo mount -t nfs 10.0.6.251:/cvogcvenfsvol01 cvogcvetst
imubu01
                                                                                                         Enforce US Keyboard Layout View Fullscreen Send Ctrl+Alt+Del
                                              C Terminal
                                                                                 Nov 16 12:42
                                                                                                                   A + 0 +Activities
                                                                              root@nimubu01: -
                                                                                                        Q(1) = 1root@ninubu01:⊶# df<br>filesystem
                                                                                               1978500
                                                                                                         \frac{6\%}{1\%}1432
                                                                                                466846
                                                 .<br>Isda5
                                                                                    7832332
                                                                                              7260040
                                                                                                        rac{528}{08}5128
                                                                                              2011352
                                                                           2011352
                                                                                       12)<br>56831
                                                                                       56832
                                                                             66681
                                                                                       66681
                                                                             52224
                                                                                       52224
                                                                                                            /snap/snap-store
                                                                                       66816
                                                                             66816
                                                                                                     0 100% /snap/gtk-co
                                                                            33280<br>224256
                                                                                     33280<br>224256
                                                                                                            /snap/snapd/1364
                                                                            523248
                                                                                                523244
                                                                                                         \frac{18}{98} /
                                                                                                               un/user/1000<br>ome/nlyaz/cvsti<br>.
                                                                         515010816 42016812
                                                                                            446763228
                                                                43264<br>hfsvol01 13199552:
                                                                                       43264
                                                                                                       100% /snap/snapd/13831<br>65% /root/cyoncyetst
                                                                                              0<br>4622016
                                                                                   8577536
```
## **Cloud Volumes Service (CVS)**

Cloud Volumes Services (CVS) es una cartera completa de servicios de datos que ofrece soluciones avanzadas de cloud. Cloud Volumes Services admite varios protocolos de acceso a archivos para los principales proveedores de cloud (compatibilidad con NFS y SMB).

Otras ventajas y funciones incluyen: Protección de datos y restauración con Snapshot; funciones especiales para replicar, sincronizar y migrar destinos de datos en las instalaciones o en el cloud; y alto rendimiento constante en el nivel de un sistema de almacenamiento flash dedicado.

**Cloud Volumes Service (CVS) como almacenamiento conectado como invitado**

Los recursos compartidos de Cloud Volumes Service se pueden montar a partir de máquinas virtuales que se crean en el entorno de motor de VMware. Los volúmenes también pueden montarse en el cliente Linux y asignarse en el cliente Windows, ya que Cloud Volumes Service admite los protocolos SMB y NFS. Los volúmenes de Cloud Volumes Service se pueden configurar en pasos sencillos.

Cloud Volume Service y el cloud privado Google Cloud VMware Engine deben encontrarse en la misma región.

Para comprar, habilitar y configurar Cloud Volumes Service de NetApp para Google Cloud desde Google Cloud Marketplace, siga este detallado ["guía".](https://cloud.google.com/vmware-engine/docs/quickstart-prerequisites)

Para crear y montar volúmenes NFS, complete los siguientes pasos:

1. Acceda a Cloud Volumes desde Soluciones de partners dentro de la consola cloud de Google.

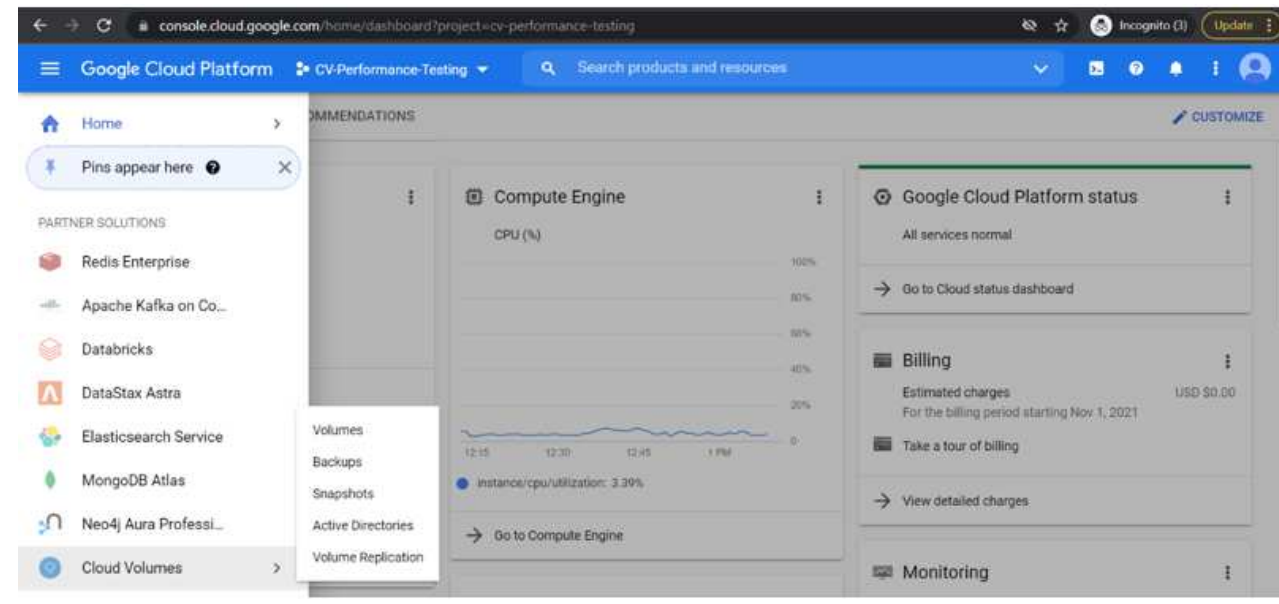

2. En la consola Cloud Volumes, vaya a la página Volumes y haga clic en Create.

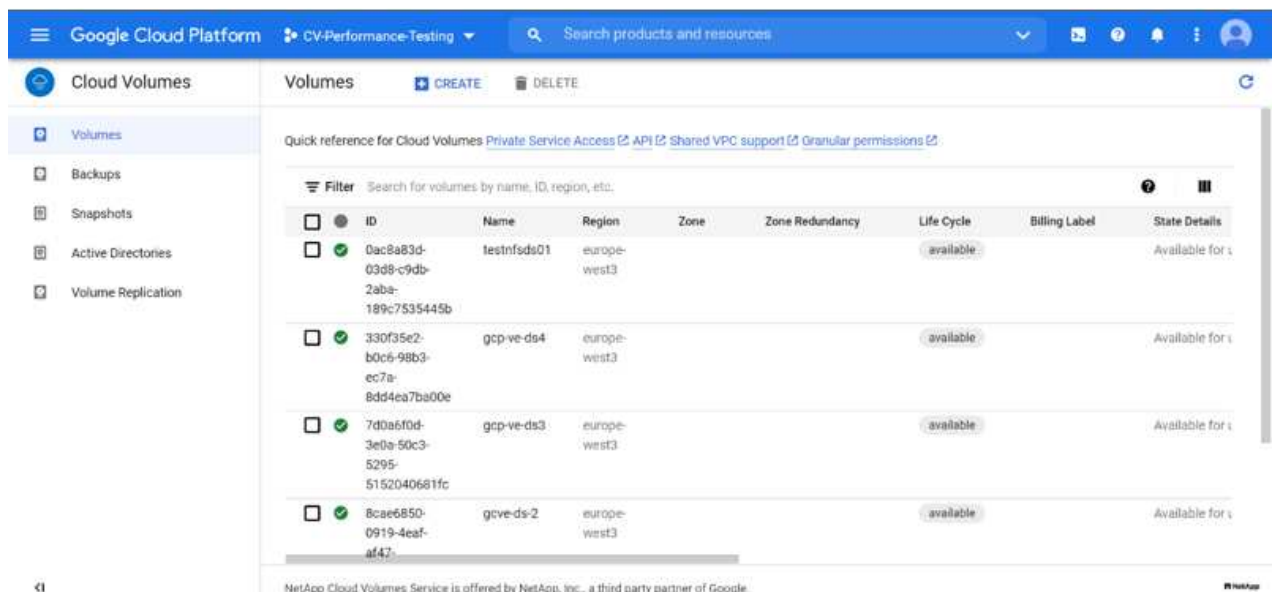

3. En la página Create File System, especifique el nombre del volumen y las etiquetas de facturación según sea necesario para los mecanismos de pago por uso.

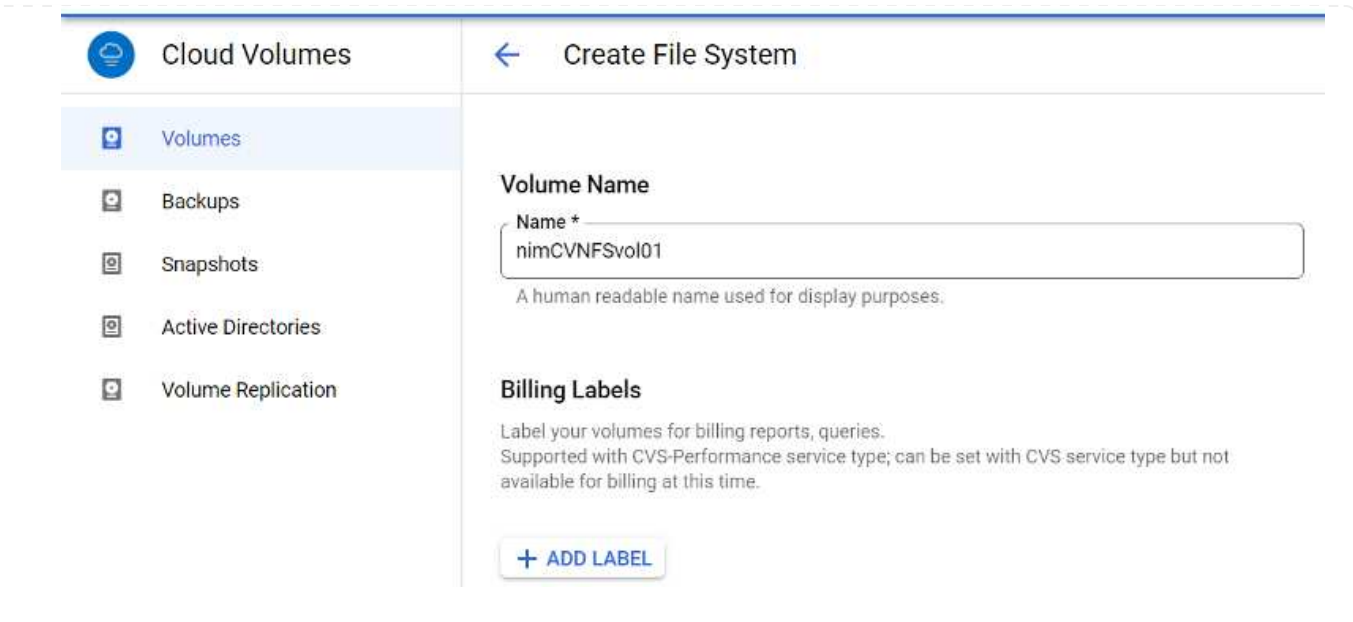

4. Seleccione el servicio adecuado. Para GCVE, seleccione CVS-Performance y el nivel de servicio deseado para la mejora de la latencia y el rendimiento superior en función de los requisitos de la carga de trabajo de la aplicación.

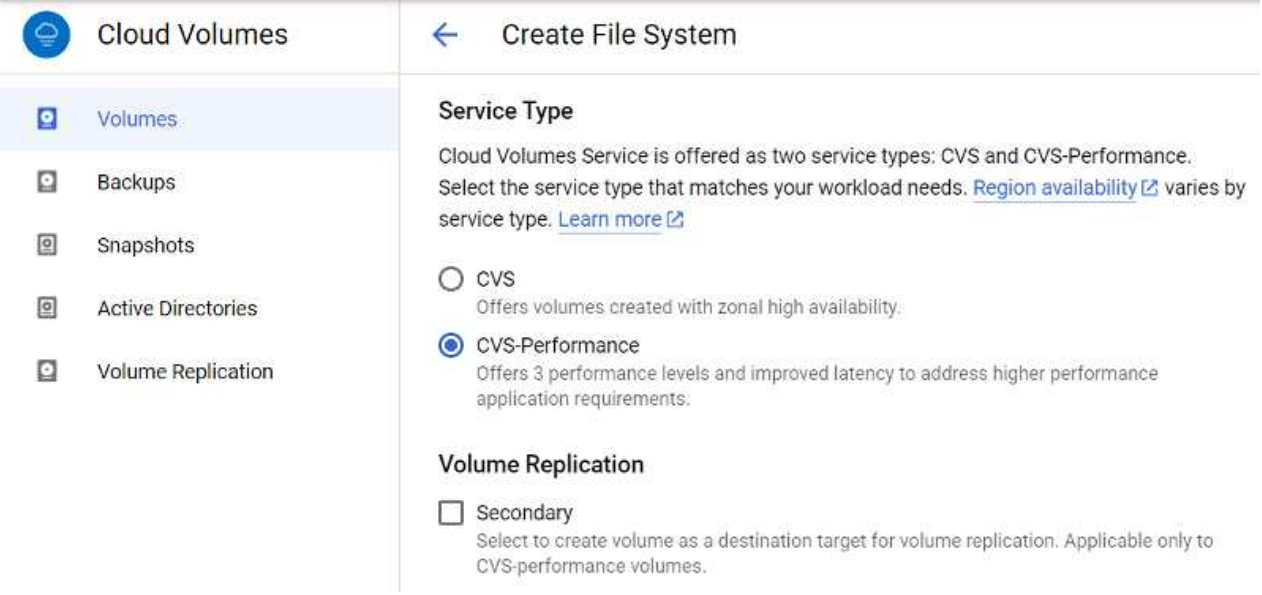

5. Especifique la región de Google Cloud para el volumen y la ruta del volumen (la ruta del volumen debe ser única en todos los volúmenes de cloud del proyecto)

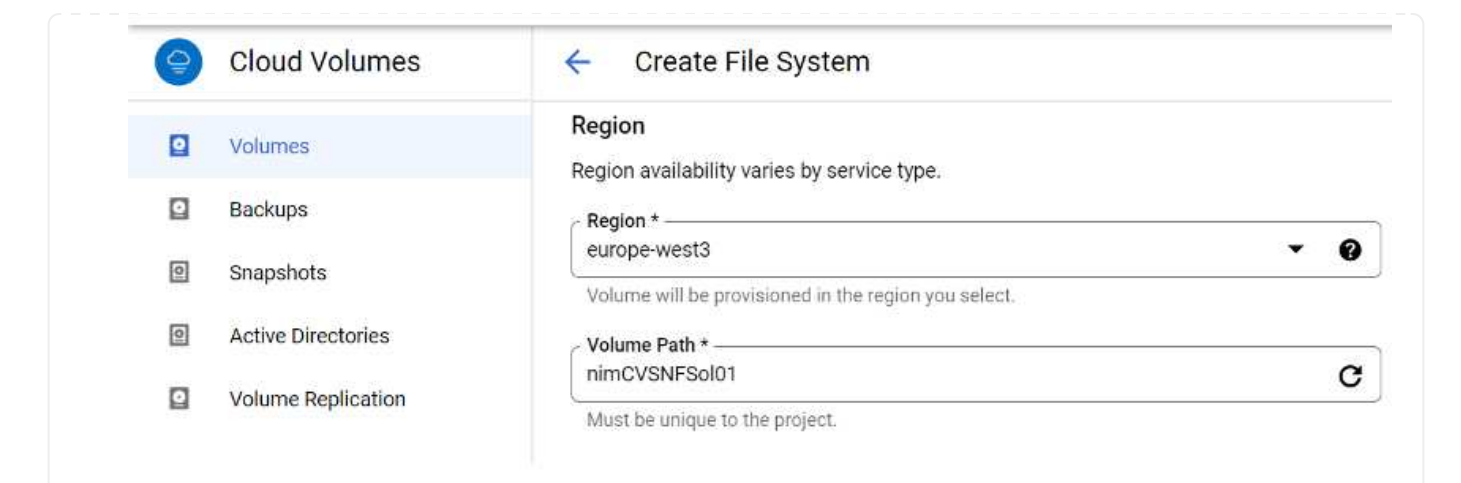

6. Seleccione el nivel de rendimiento del volumen.

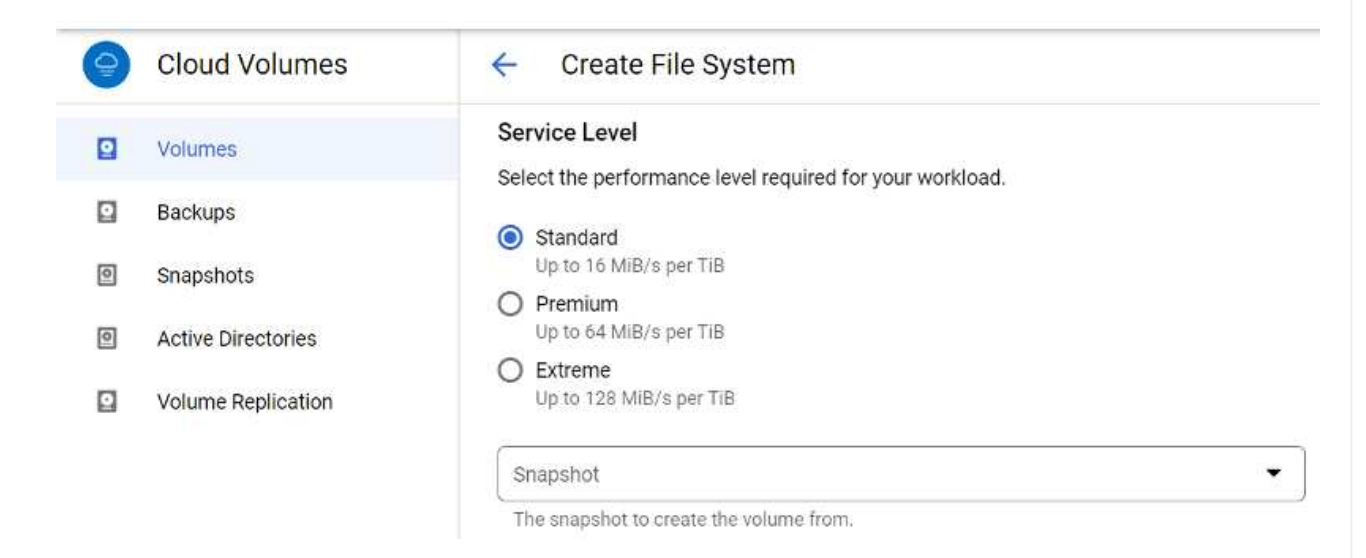

7. Especifique el tamaño del volumen y el tipo de protocolo. En esta prueba, se utiliza NFSv3.

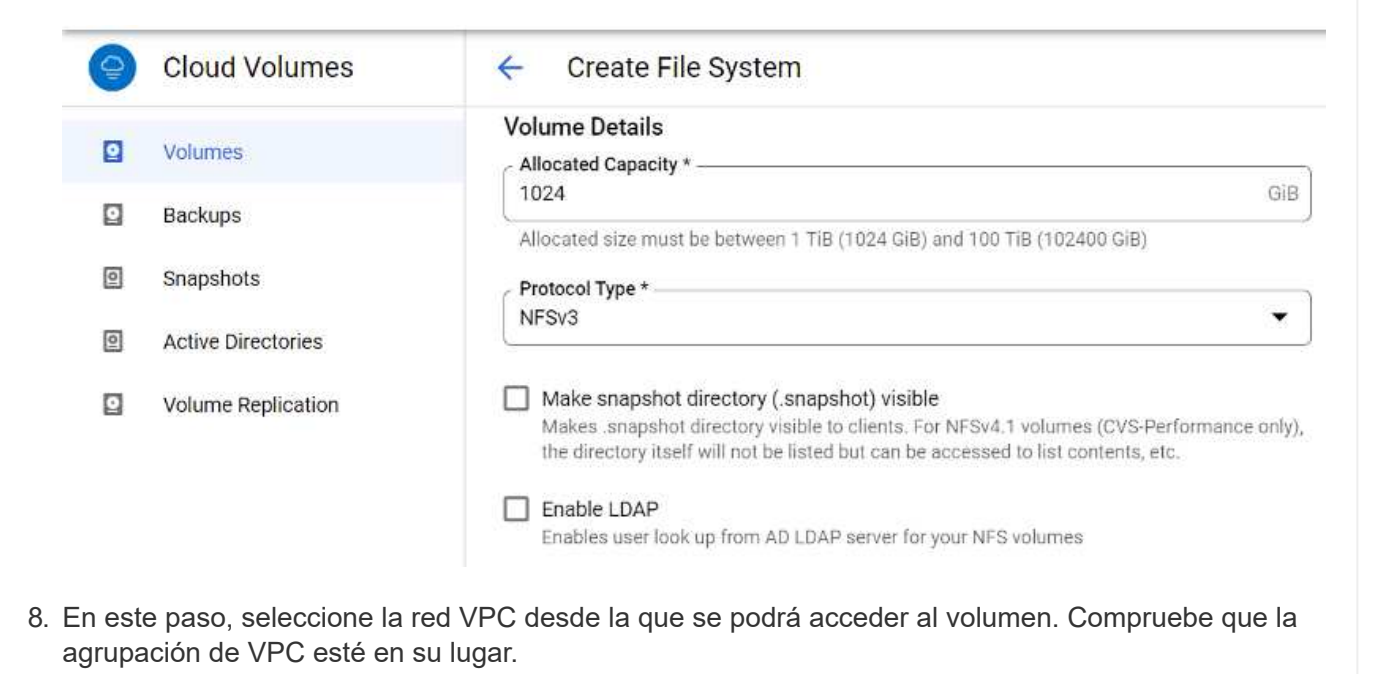

SUGERENCIA: Si VPC peering no se ha hecho, aparecerá un botón emergente que le guiará a través de los comandos peering. Abra una sesión de Cloud Shell y ejecute los comandos adecuados para conectar el VPC con el productor de Cloud Volumes Service. Si decide previamente preparar la agrupación en VPC, consulte estas instrucciones.

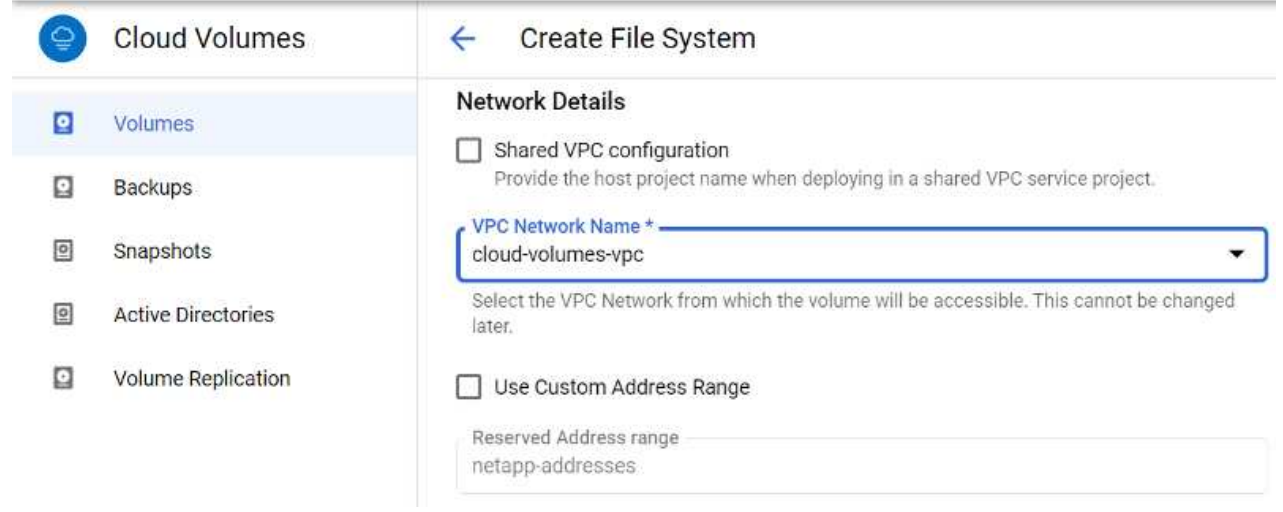

9. Gestione las reglas de política de exportación agregando las reglas adecuadas y seleccione la casilla de verificación para la versión NFS correspondiente.

Nota: El acceso a los volúmenes NFS no será posible a menos que se agregue una política de exportación.

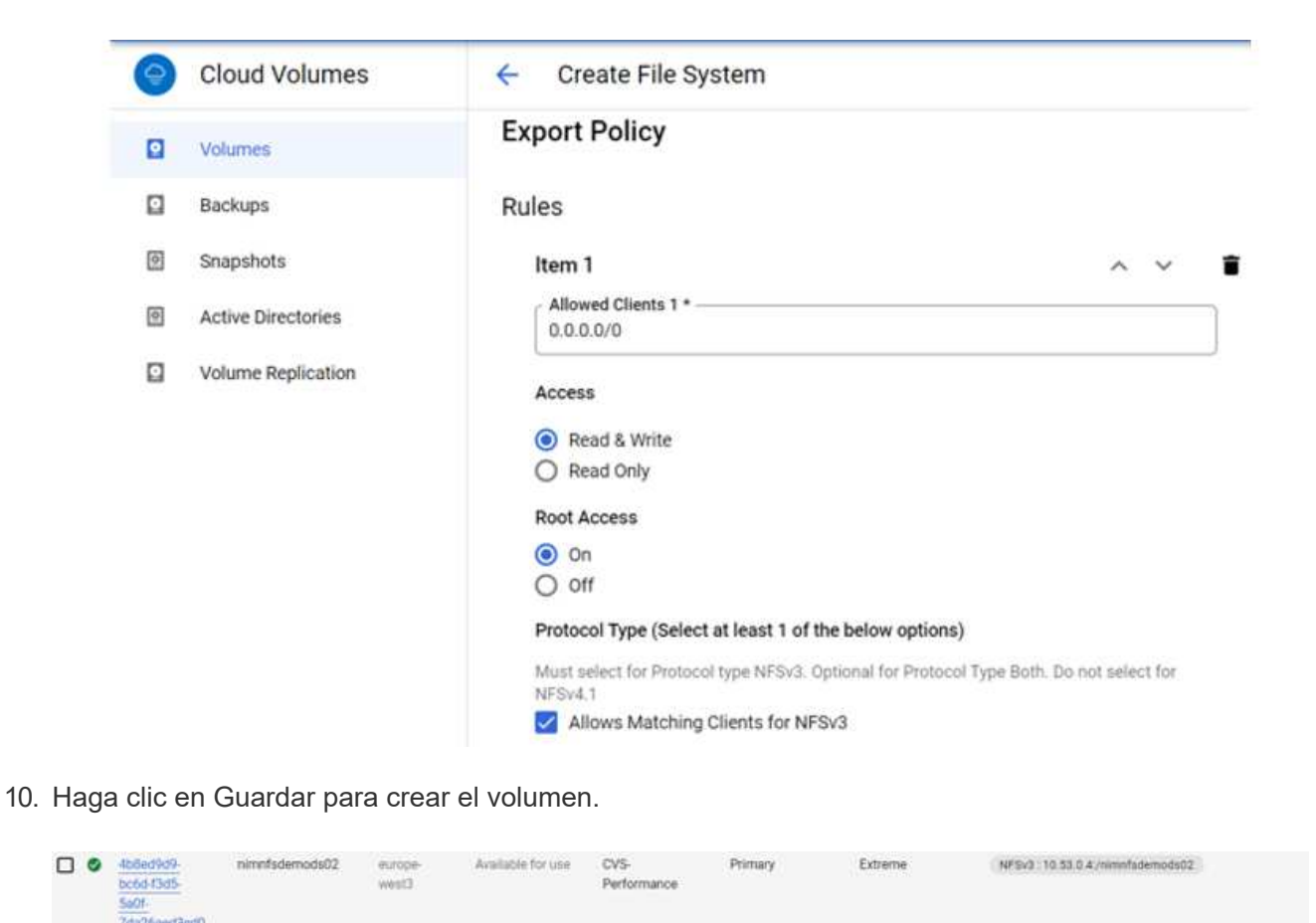

#### **Montar exportaciones de NFS a máquinas virtuales que se ejecutan en el motor de VMware**

Antes de preparar el montaje del volumen NFS, asegúrese de que el estado de la conexión entre iguales de la conexión privada aparezca como activo. Una vez el estado es activo, utilice el comando Mount.

Para montar un volumen NFS, haga lo siguiente:

- 1. En Cloud Console, vaya a Cloud Volumes > Volumes.
- 2. Vaya a la página Volumes
- 3. Haga clic en el volumen NFS para el que desea montar las exportaciones NFS.
- 4. Desplácese a la derecha, en Mostrar más, haga clic en Mount Instructions.

Para realizar el proceso de montaje desde el SO invitado del equipo virtual de VMware, siga estos pasos:

- 1. Use SSH Client y SSH en la máquina virtual.
- 2. Instale el cliente nfs en la instancia.
	- a. En la instancia de Red Hat Enterprise Linux o SuSE Linux:

```
 sudo yum install -y nfs-utils
.. En una instancia de Ubuntu o Debian:
```
sudo apt-get install nfs-common

3. Cree un nuevo directorio en la instancia, como "/nimCVSNFSol01":

```
sudo mkdir /nimCVSNFSol01
```
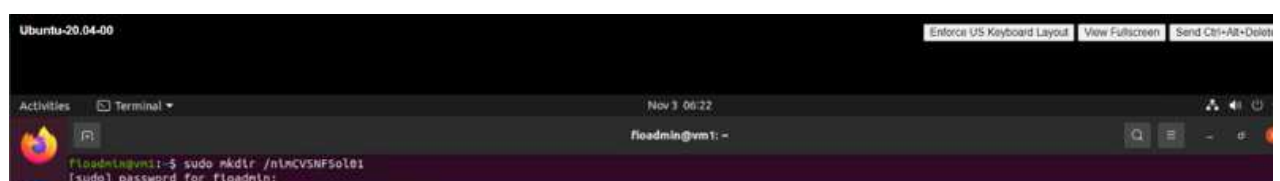

4. Monte el volumen con el comando correspondiente. A continuación se muestra el comando de ejemplo del laboratorio:

```
sudo mount -t nfs -o rw, hard, rsize=65536, wsize=65536, vers=3, tcp
10.53.0.4:/nimCVSNFSol01 /nimCVSNFSol01
```

```
ot@vm1:-# sudo mkdlr nimCVSNFSol01
oot@vn1:-# sudo mount -t nfs -o rw,hard,rsize=65536,wsize=65536,vers=3,tcp 10.53.0.4:/nimCVSNFSol01 /nimCVSNFSol01
```
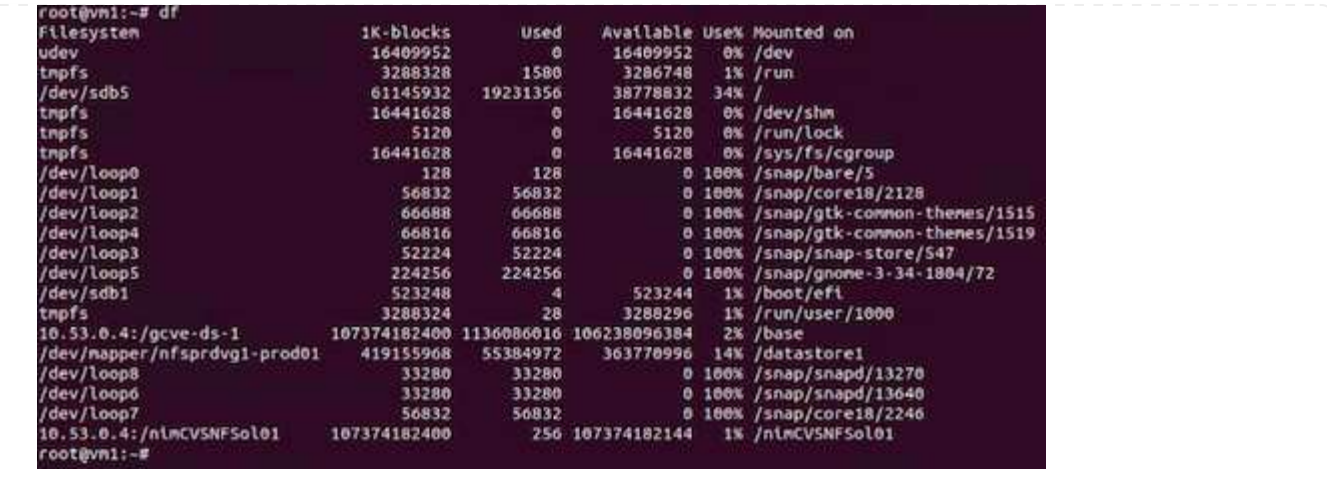

En el caso de los volúmenes SMB, asegúrese de que las conexiones de Active Directory estén configuradas antes de crear el volumen de SMB.

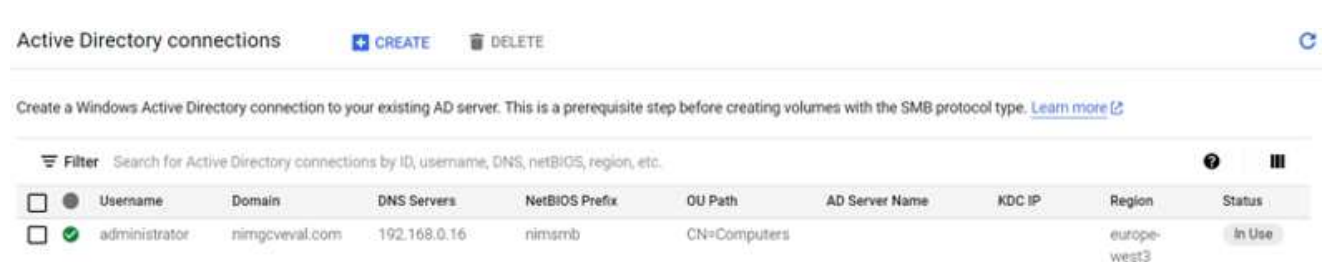

Una vez que la conexión AD esté en su lugar, cree el volumen con el nivel de servicio deseado. Los pasos son similares a crear un volumen NFS, excepto seleccionar el protocolo adecuado.

- 1. En la consola Cloud Volumes, vaya a la página Volumes y haga clic en Create.
- 2. En la página Create File System, especifique el nombre del volumen y las etiquetas de facturación según sea necesario para los mecanismos de pago por uso.

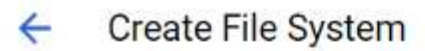

## Volume Name

Name \*-

nimCVSMBvol01

A human readable name used for display purposes.

### **Billing Label**

Label your volumes for billing reports, queries. Supported with CVS-Performance service type; can be set with CVS service type but not available for billing at this time.

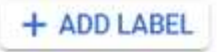

3. Seleccione el servicio adecuado. Para GCVE, seleccione CVS-Performance y el nivel de servicio deseado para la mejora de la latencia y el rendimiento superior en función de los requisitos de la carga de trabajo.

## Create File System

### Service Type

 $\leftarrow$ 

Cloud Volumes Service is offered as two service types: CVS and CVS-Performance. Select the service type that matches your workload needs. Region availability [2] varies by service type. Learn more [2]

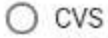

Offers volumes created with zonal high availability.

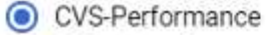

Offers 3 performance levels and improved latency to address higher performance application requirements.

## **Volume Replication**

Secondary

Select to create volume as a destination target for volume replication. Applicable only to CVS-performance volumes.

4. Especifique la región de Google Cloud para el volumen y la ruta del volumen (la ruta del volumen debe ser única en todos los volúmenes de cloud del proyecto)

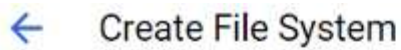

### Region

Region availability varies by service type.

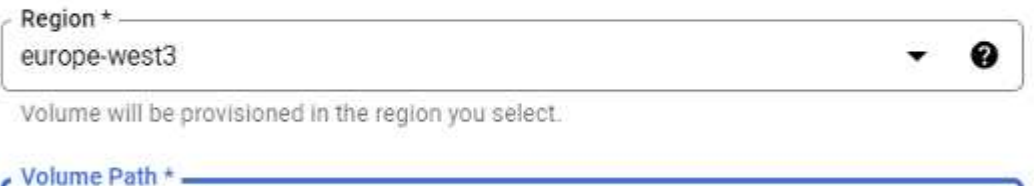

C

nimCVSMBvol01

Must be unique to the project.

5. Seleccione el nivel de rendimiento del volumen.

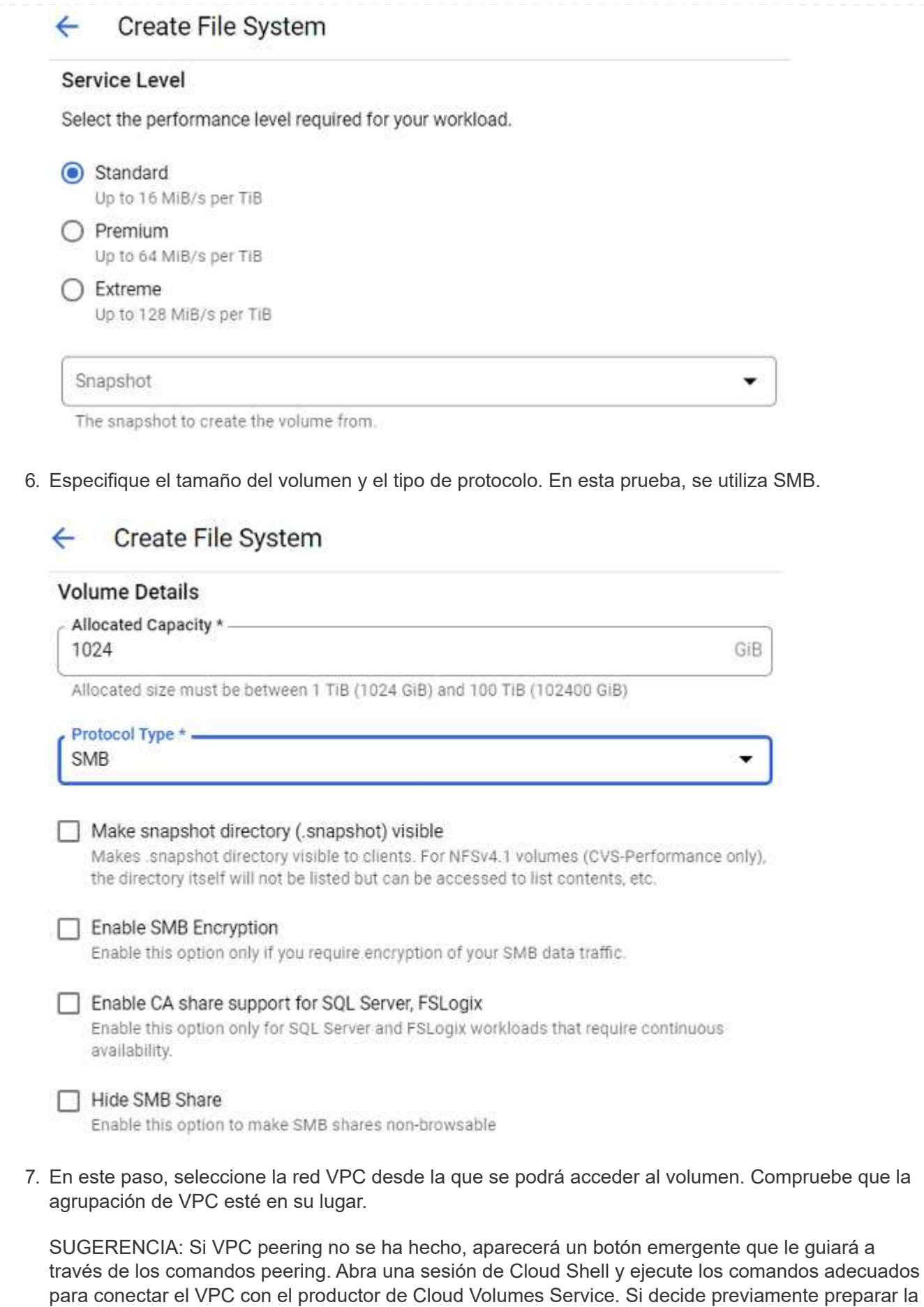

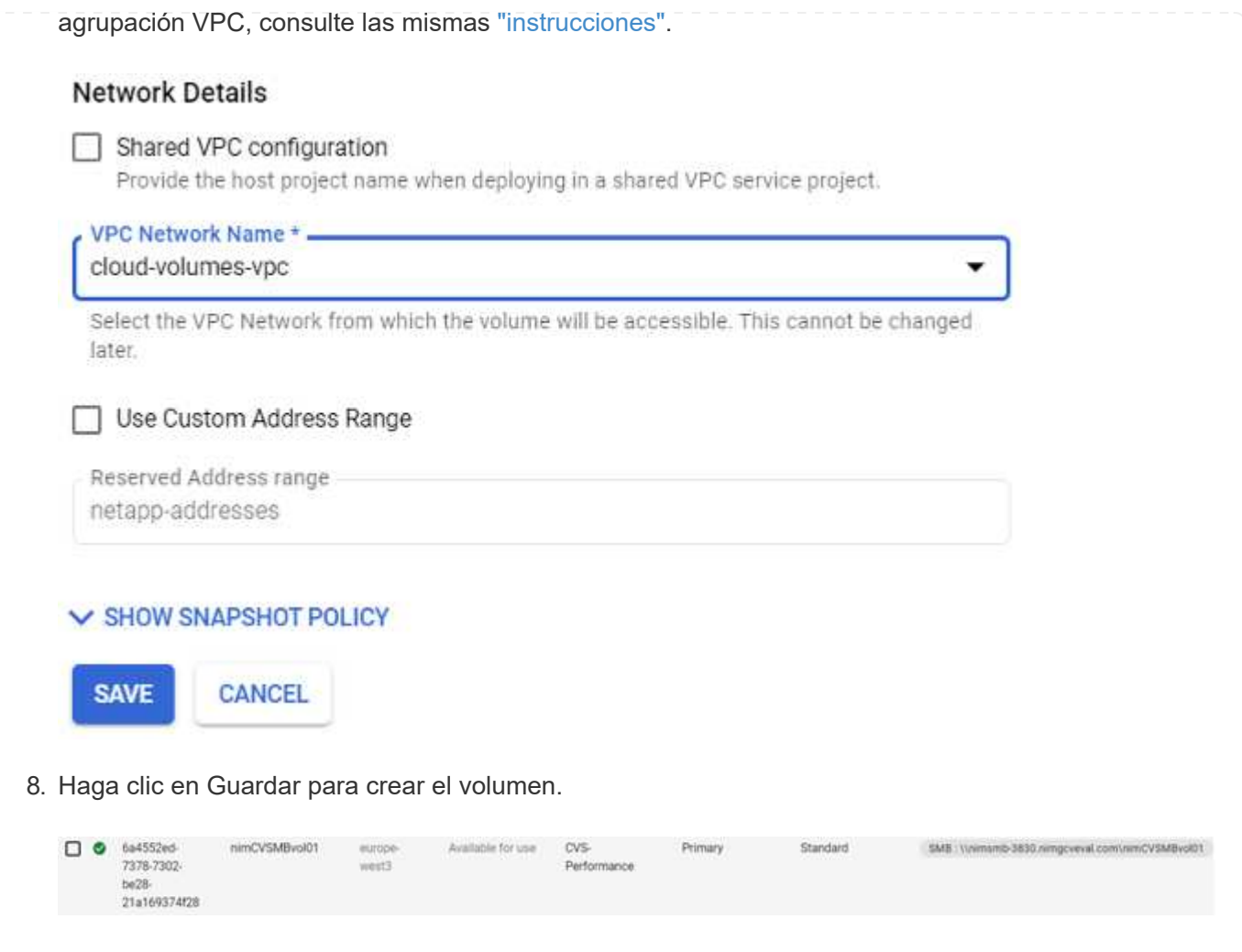

Para montar el volumen SMB, haga lo siguiente:

- 1. En Cloud Console, vaya a Cloud Volumes > Volumes.
- 2. Vaya a la página Volumes
- 3. Haga clic en el volumen de SMB para el que desea asignar un recurso compartido de SMB.
- 4. Desplácese a la derecha, en Mostrar más, haga clic en Mount Instructions.

Para realizar el proceso de montaje desde el SO invitado Windows del equipo virtual VMware, siga los pasos que se indican a continuación:

- 1. Haga clic en el botón Inicio y, a continuación, haga clic en Equipo.
- 2. Haga clic en asignar unidad de red.
- 3. En la lista Unidad, haga clic en cualquier letra de unidad disponible.
- 4. En el cuadro carpeta, escriba:

\\nimsmb-3830.nimgcveval.com\nimCVSMBvol01

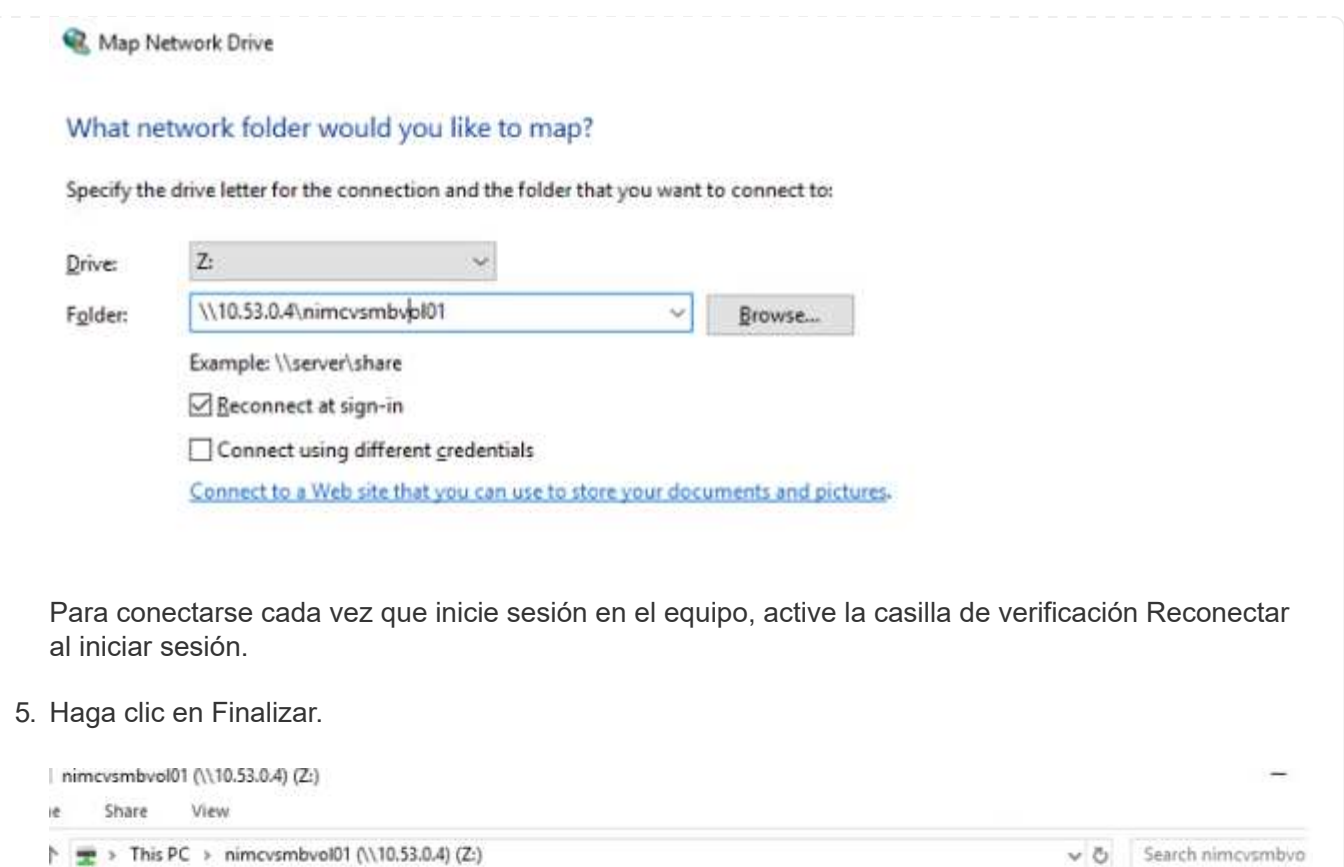

# **Disponibilidad de región para almacenes de datos NFS suplementarios en AWS, Azure y GCP**

Date modified

11/1/2021 7:38 AM

Type

File folder

11/1/2021 7:38 AM File folder

11/1/2021 7:38 AM File folder

11/1/2021 7:38 AM Text Document

Size

OKB

Obtenga más información sobre la compatibilidad de región global para almacenes de datos NFS complementarios en AWS, Azure y Google Cloud Platform (GCP).

## **Disponibilidad de regiones de AWS**

Name

foo1 foo2

foo3

nimgcvevaltesting.bt

Amazon define la disponibilidad de almacenes de datos NFS complementarios en AWS/VMC. Primero, debe determinar si tanto VMC como FSxN están disponibles en una región específica. A continuación, debe determinar si el almacén de datos NFS complementario FSxN es compatible en esa región.

- Compruebe la disponibilidad del VMC ["aquí".](https://docs.vmware.com/en/VMware-Cloud-on-AWS/services/com.vmware.vmc-aws.getting-started/GUID-19FB6A08-B1DA-4A6F-88A3-50ED445CFFCF.html)
- La guía de precios de Amazon ofrece información sobre dónde está disponible FSxN (FSX ONTAP). Usted puede encontrar esa información ["aquí"](https://aws.amazon.com/fsx/netapp-ontap/pricing/).
- La disponibilidad del almacén de datos NFS complementario FSxN para VMC estará disponible próximamente.

Aunque aún se dispone de información, el siguiente gráfico identifica el soporte actual de VMC, FSxN y FSxN como almacén de datos NFS complementario.

### **América**

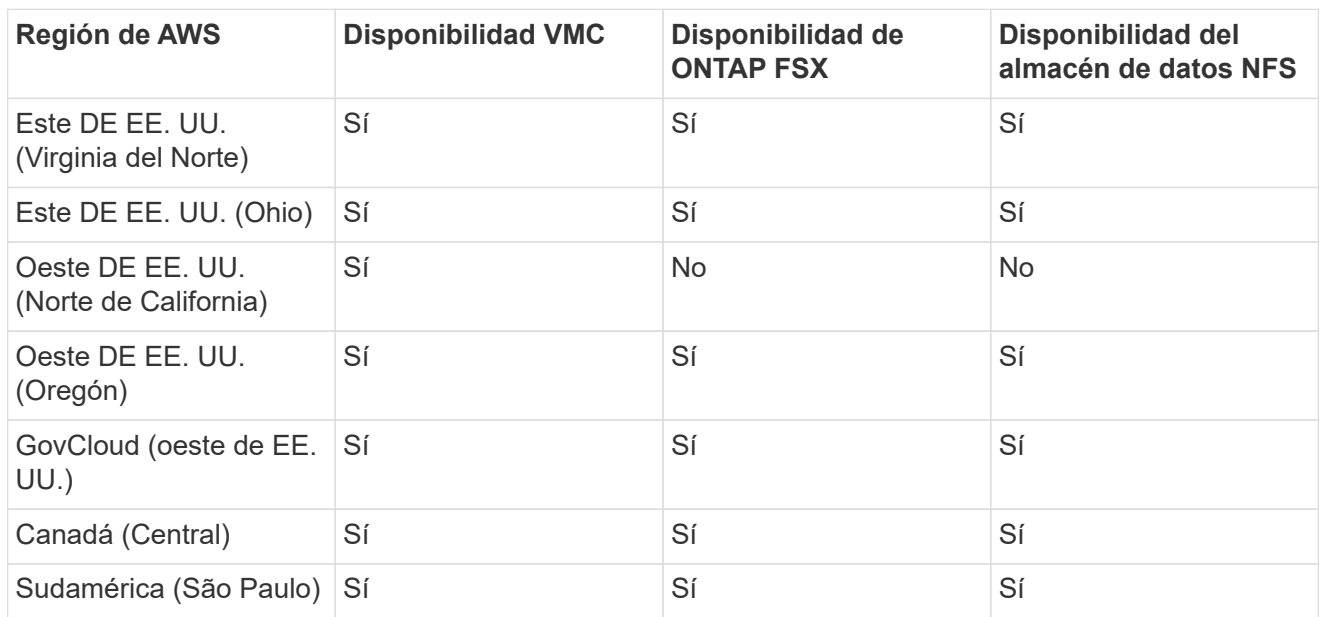

Última actualización el: 2 de junio de 2022.

## **EMEA**

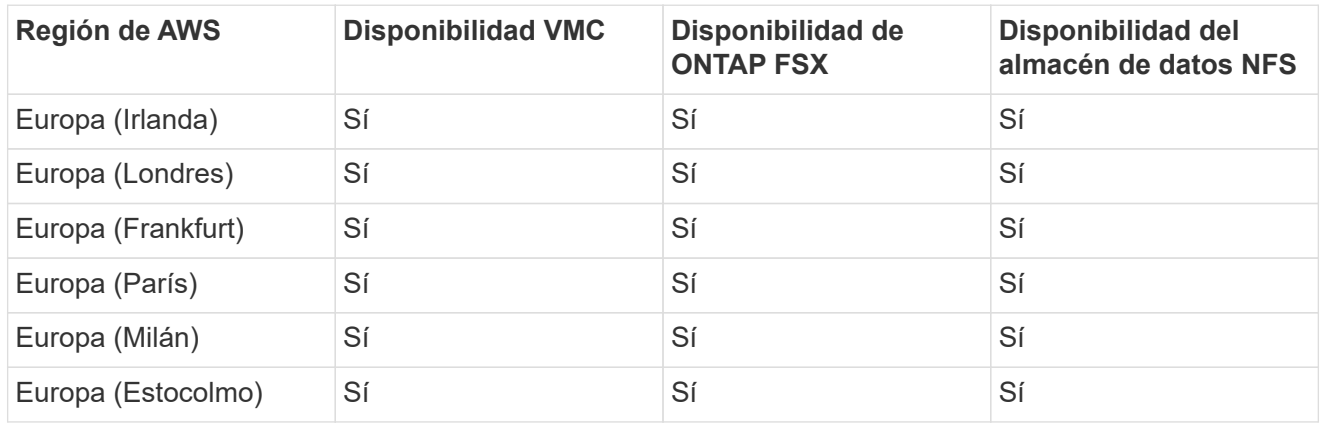

Última actualización el: 2 de junio de 2022.

## **Asia-Pacífico**

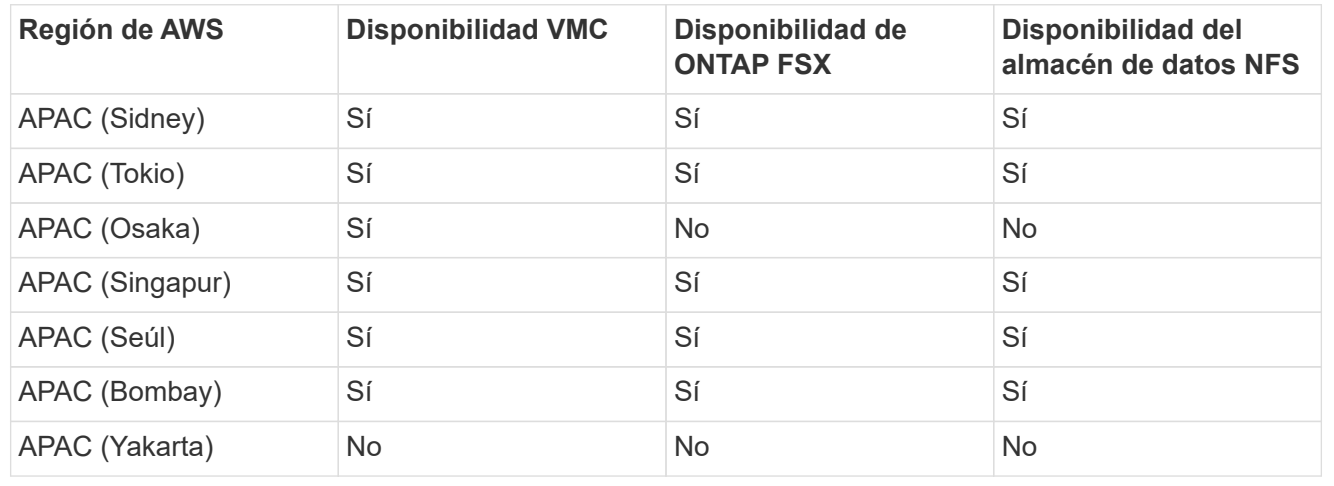

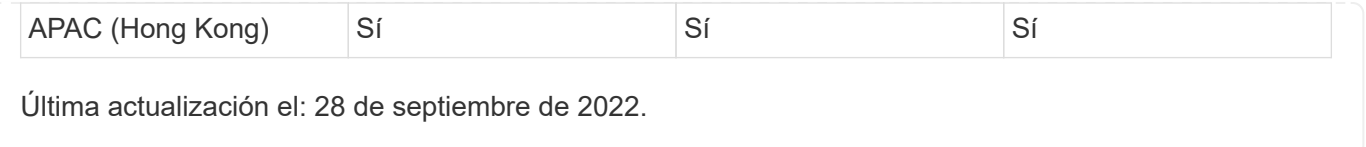

# **Disponibilidad de regiones de Azure**

La disponibilidad de almacenes de datos NFS complementarios en Azure/AVS es definida por Microsoft. En primer lugar, es necesario determinar si tanto el AVS como el ANF están disponibles en una región específica. A continuación, debe determinar si el almacén de datos NFS suplementario ANF es compatible con esa región.

- Compruebe la disponibilidad de AVS y ANF ["aquí"](https://azure.microsoft.com/en-us/global-infrastructure/services/?products=netapp,azure-vmware®ions=all).
- Compruebe la disponibilidad del almacén de datos NFS complementario ANF ["aquí".](https://docs.microsoft.com/en-us/azure/azure-vmware/attach-azure-netapp-files-to-azure-vmware-solution-hosts?tabs=azure-portal#supported-regions)

# **Disponibilidad de región de GCP**

La disponibilidad de la región de GCP se publicará cuando GCP entre en una disponibilidad pública.

### **Información de copyright**

Copyright © 2024 NetApp, Inc. Todos los derechos reservados. Imprimido en EE. UU. No se puede reproducir este documento protegido por copyright ni parte del mismo de ninguna forma ni por ningún medio (gráfico, electrónico o mecánico, incluidas fotocopias, grabaciones o almacenamiento en un sistema de recuperación electrónico) sin la autorización previa y por escrito del propietario del copyright.

El software derivado del material de NetApp con copyright está sujeto a la siguiente licencia y exención de responsabilidad:

ESTE SOFTWARE LO PROPORCIONA NETAPP «TAL CUAL» Y SIN NINGUNA GARANTÍA EXPRESA O IMPLÍCITA, INCLUYENDO, SIN LIMITAR, LAS GARANTÍAS IMPLÍCITAS DE COMERCIALIZACIÓN O IDONEIDAD PARA UN FIN CONCRETO, CUYA RESPONSABILIDAD QUEDA EXIMIDA POR EL PRESENTE DOCUMENTO. EN NINGÚN CASO NETAPP SERÁ RESPONSABLE DE NINGÚN DAÑO DIRECTO, INDIRECTO, ESPECIAL, EJEMPLAR O RESULTANTE (INCLUYENDO, ENTRE OTROS, LA OBTENCIÓN DE BIENES O SERVICIOS SUSTITUTIVOS, PÉRDIDA DE USO, DE DATOS O DE BENEFICIOS, O INTERRUPCIÓN DE LA ACTIVIDAD EMPRESARIAL) CUALQUIERA SEA EL MODO EN EL QUE SE PRODUJERON Y LA TEORÍA DE RESPONSABILIDAD QUE SE APLIQUE, YA SEA EN CONTRATO, RESPONSABILIDAD OBJETIVA O AGRAVIO (INCLUIDA LA NEGLIGENCIA U OTRO TIPO), QUE SURJAN DE ALGÚN MODO DEL USO DE ESTE SOFTWARE, INCLUSO SI HUBIEREN SIDO ADVERTIDOS DE LA POSIBILIDAD DE TALES DAÑOS.

NetApp se reserva el derecho de modificar cualquiera de los productos aquí descritos en cualquier momento y sin aviso previo. NetApp no asume ningún tipo de responsabilidad que surja del uso de los productos aquí descritos, excepto aquello expresamente acordado por escrito por parte de NetApp. El uso o adquisición de este producto no lleva implícita ninguna licencia con derechos de patente, de marcas comerciales o cualquier otro derecho de propiedad intelectual de NetApp.

Es posible que el producto que se describe en este manual esté protegido por una o más patentes de EE. UU., patentes extranjeras o solicitudes pendientes.

LEYENDA DE DERECHOS LIMITADOS: el uso, la copia o la divulgación por parte del gobierno están sujetos a las restricciones establecidas en el subpárrafo (b)(3) de los derechos de datos técnicos y productos no comerciales de DFARS 252.227-7013 (FEB de 2014) y FAR 52.227-19 (DIC de 2007).

Los datos aquí contenidos pertenecen a un producto comercial o servicio comercial (como se define en FAR 2.101) y son propiedad de NetApp, Inc. Todos los datos técnicos y el software informático de NetApp que se proporcionan en este Acuerdo tienen una naturaleza comercial y se han desarrollado exclusivamente con fondos privados. El Gobierno de EE. UU. tiene una licencia limitada, irrevocable, no exclusiva, no transferible, no sublicenciable y de alcance mundial para utilizar los Datos en relación con el contrato del Gobierno de los Estados Unidos bajo el cual se proporcionaron los Datos. Excepto que aquí se disponga lo contrario, los Datos no se pueden utilizar, desvelar, reproducir, modificar, interpretar o mostrar sin la previa aprobación por escrito de NetApp, Inc. Los derechos de licencia del Gobierno de los Estados Unidos de América y su Departamento de Defensa se limitan a los derechos identificados en la cláusula 252.227-7015(b) de la sección DFARS (FEB de 2014).

### **Información de la marca comercial**

NETAPP, el logotipo de NETAPP y las marcas que constan en <http://www.netapp.com/TM>son marcas comerciales de NetApp, Inc. El resto de nombres de empresa y de producto pueden ser marcas comerciales de sus respectivos propietarios.